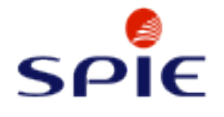

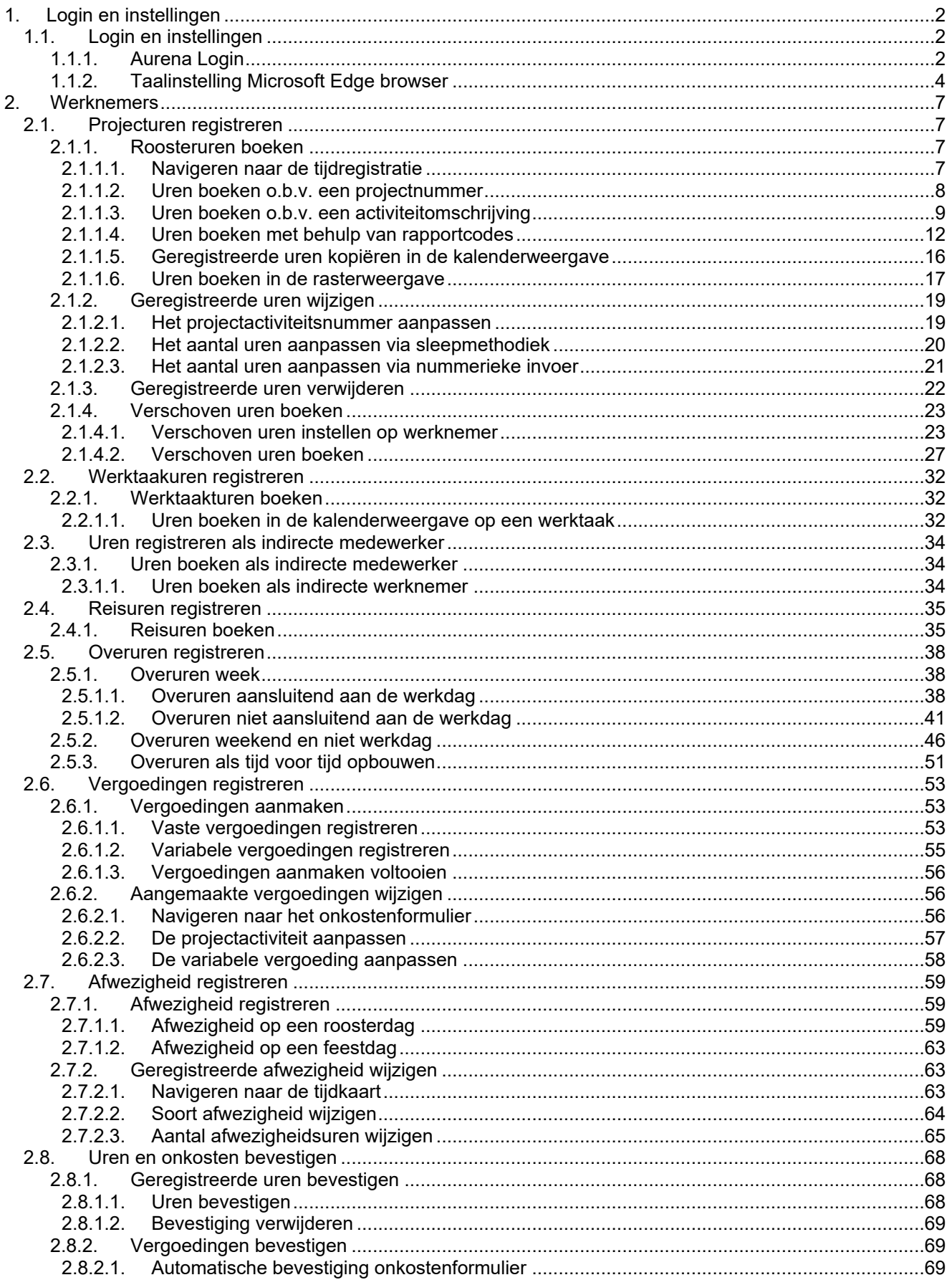

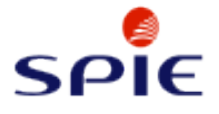

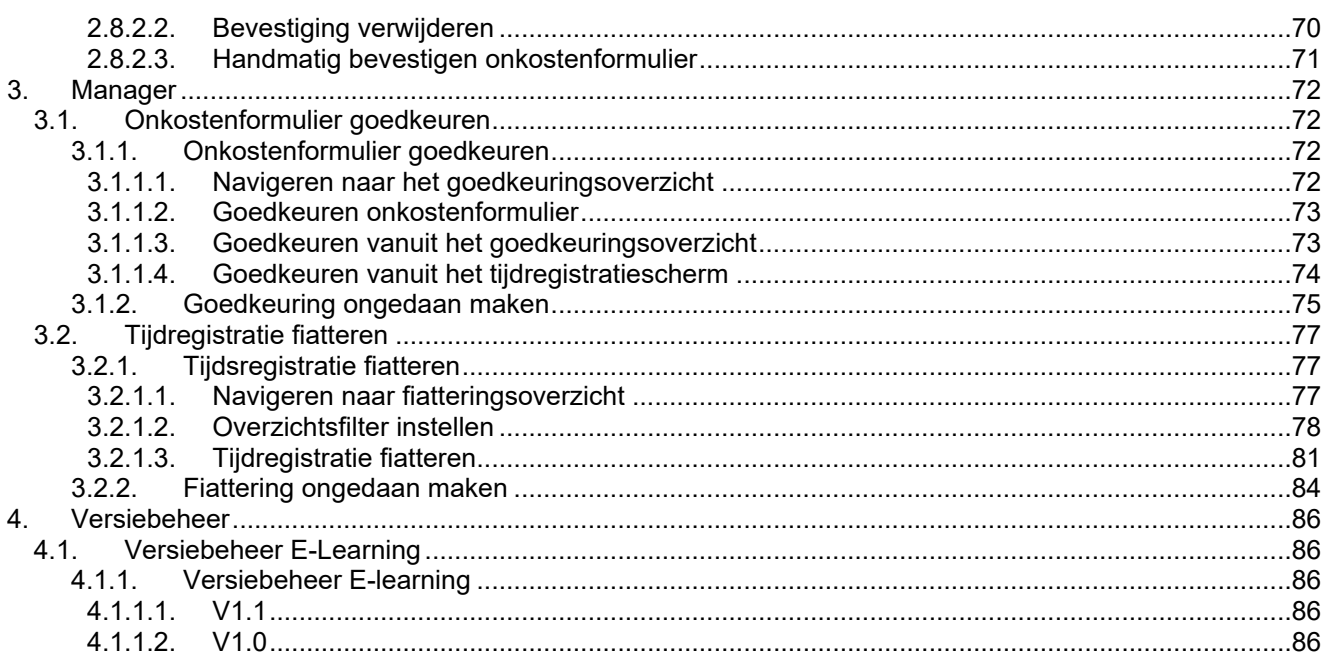

 $\bullet$  Go

# <span id="page-1-0"></span>1. Login en instellingen

# <span id="page-1-1"></span>1.1. Login en instellingen

#### <span id="page-1-2"></span> $1.1.1.$ **Aurena Login**

Klik op het invoerveld Adres- en zoekbalk. U kunt ook op Ctrl+L drukken.

C | Attps://www.google.nl Geef ifsnl.spie.com in. Druk de Enter toets. G Google  $\times$  | +  $\circled{c}$   $\circled{f}$  https://ww

 $\times$  +

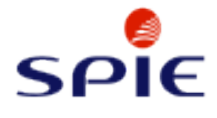

E-Learning urenregistratie

### Klik op de link **IFS Aurena.**

#### **Welcome to IFS Applications 10**

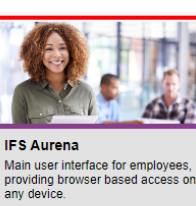

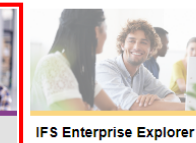

User interface for employees,<br>accessing from Windows devices.

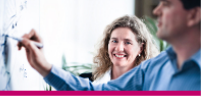

**IFS Aurena B2B** Entry point for business-to-<br>business solutions.

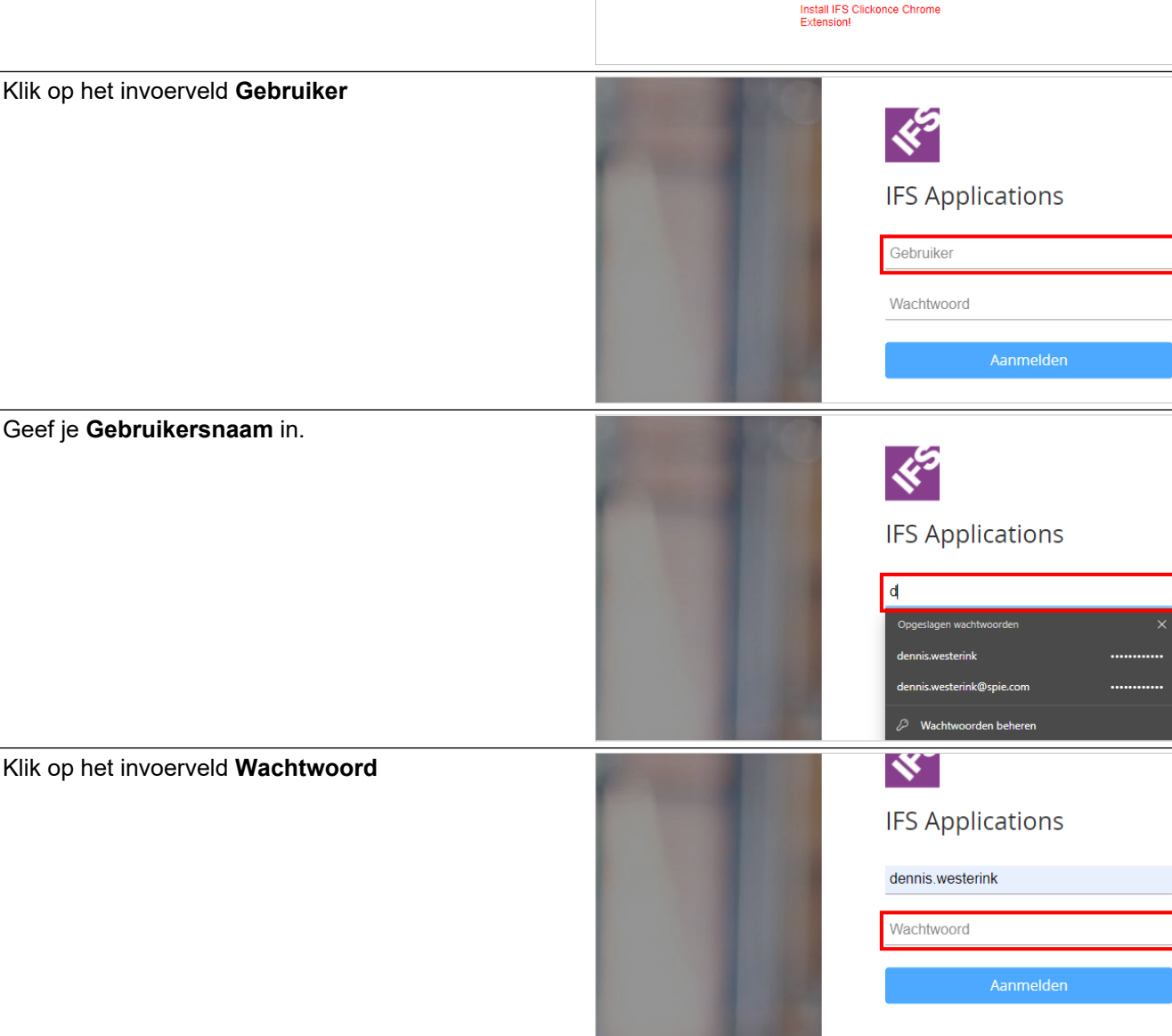

Wachtwoord wijzigen Wachtwoord ver

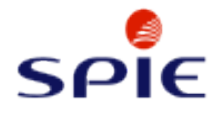

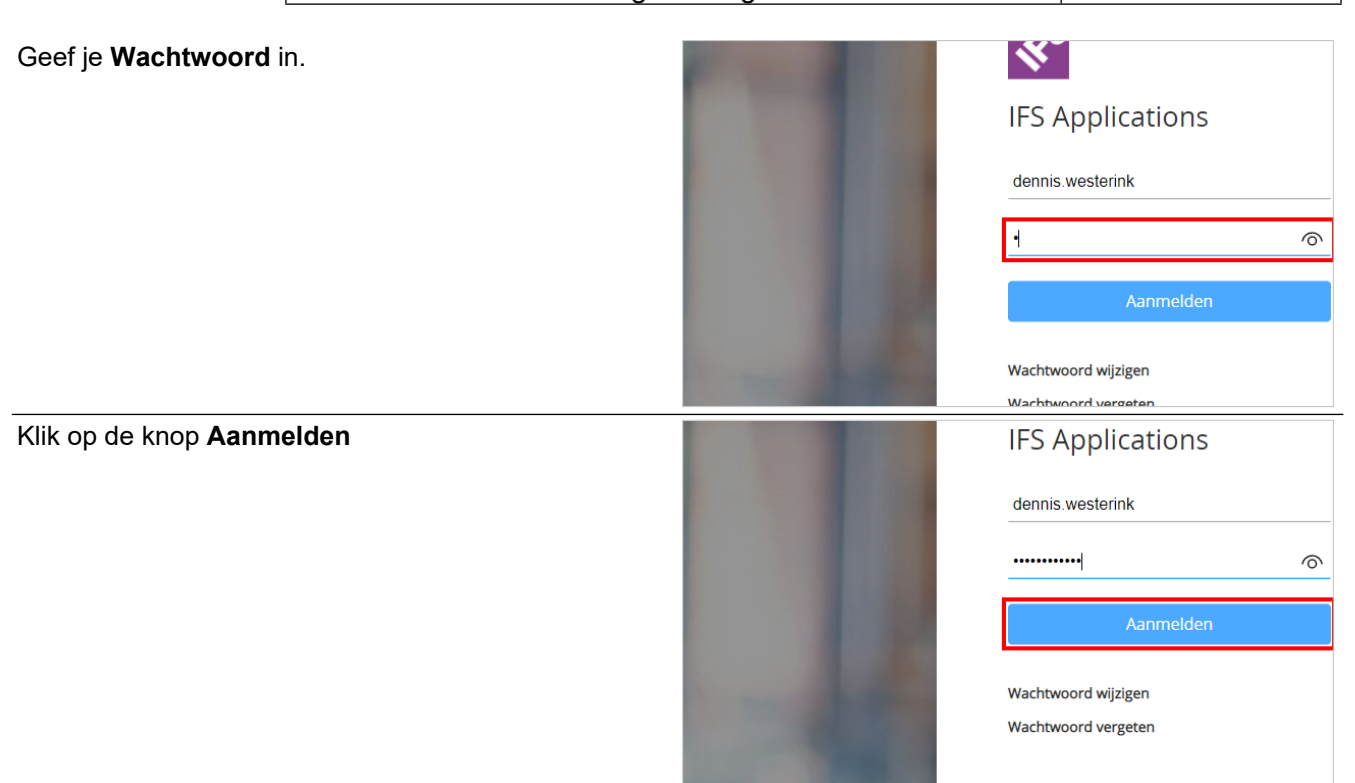

### <span id="page-3-0"></span>**1.1.2. Taalinstelling Microsoft Edge browser**

Voor de datum en tijdnotatie in IFS Aurena is het belangrijk dat de taalinstelling van je browser staat ingesteld in de Nederlandse taal.

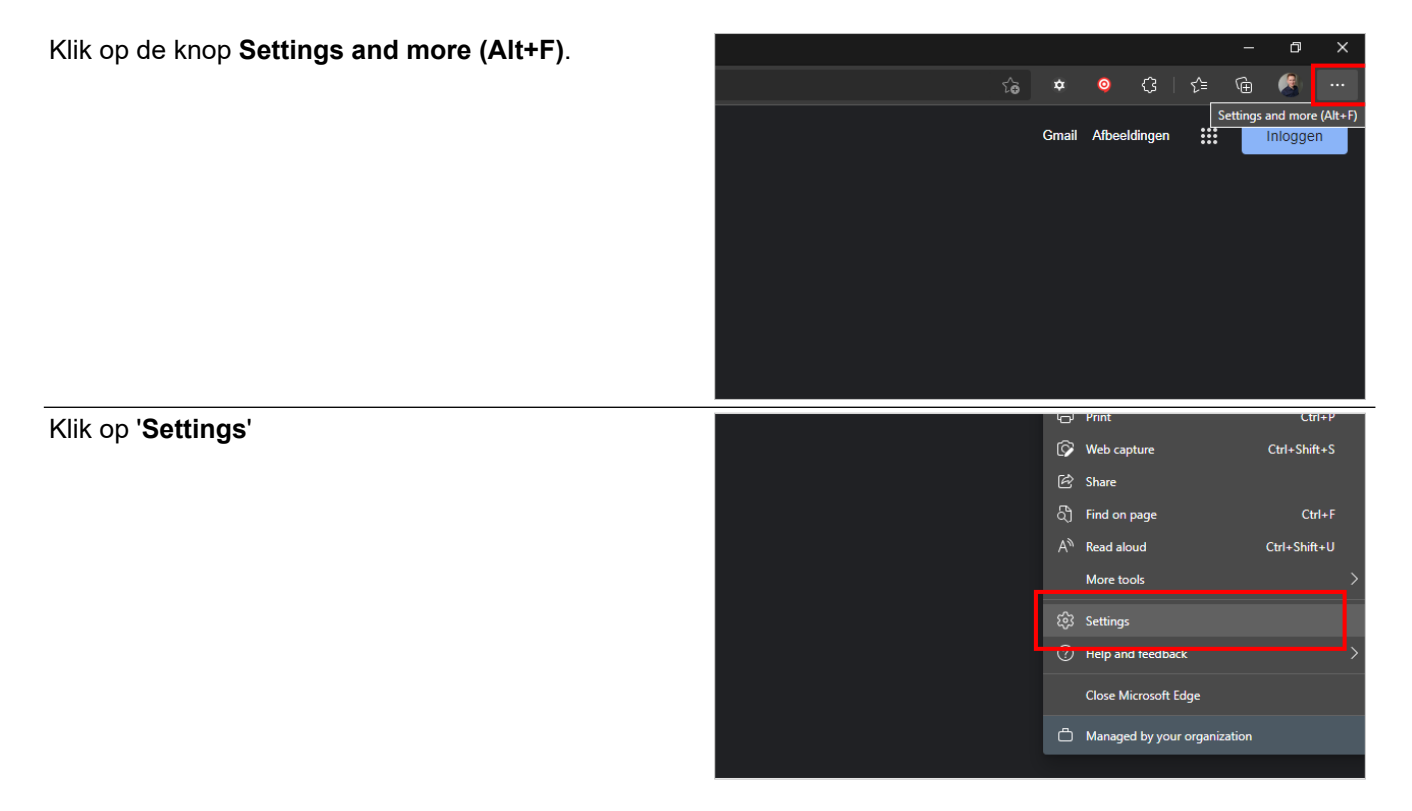

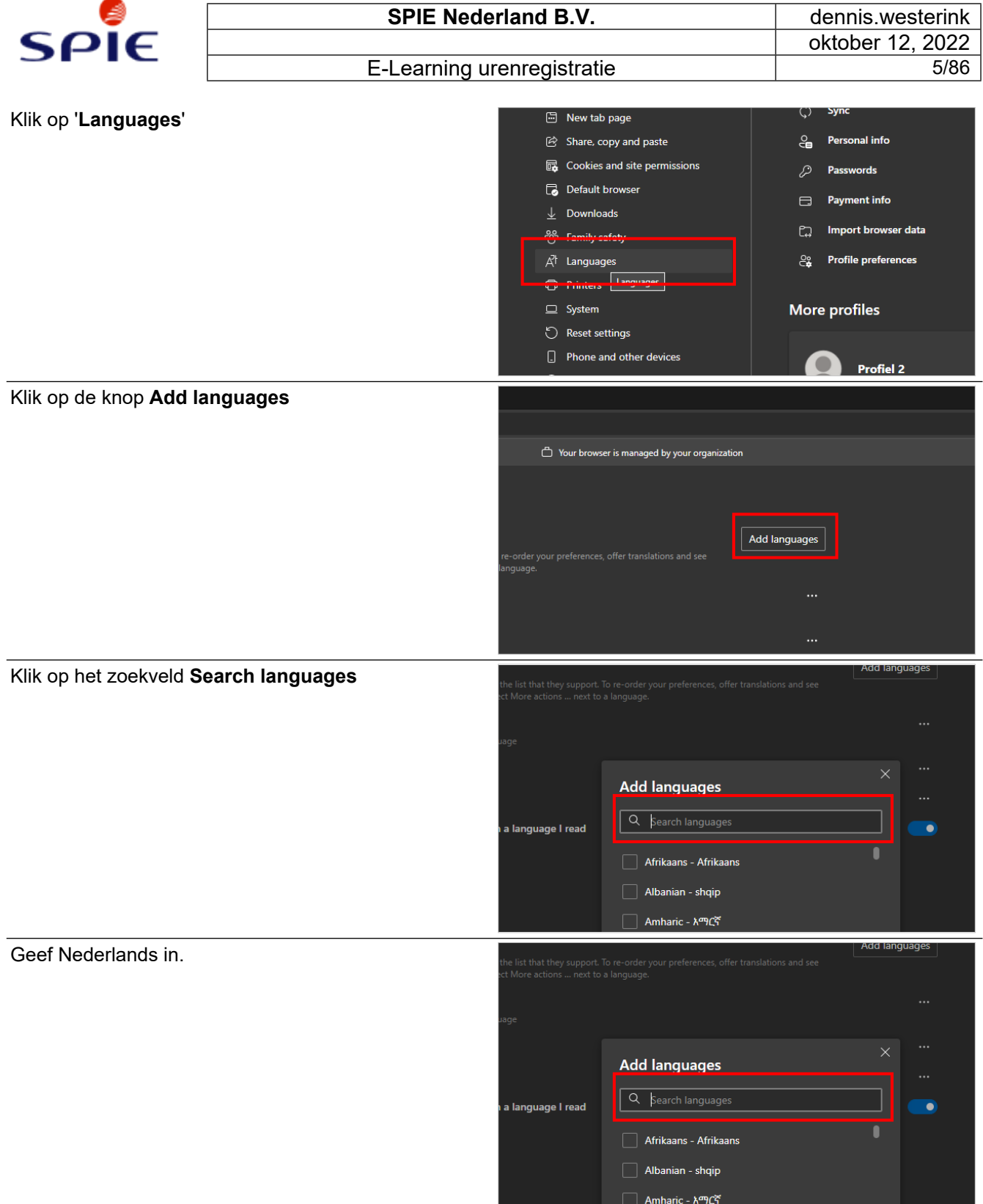

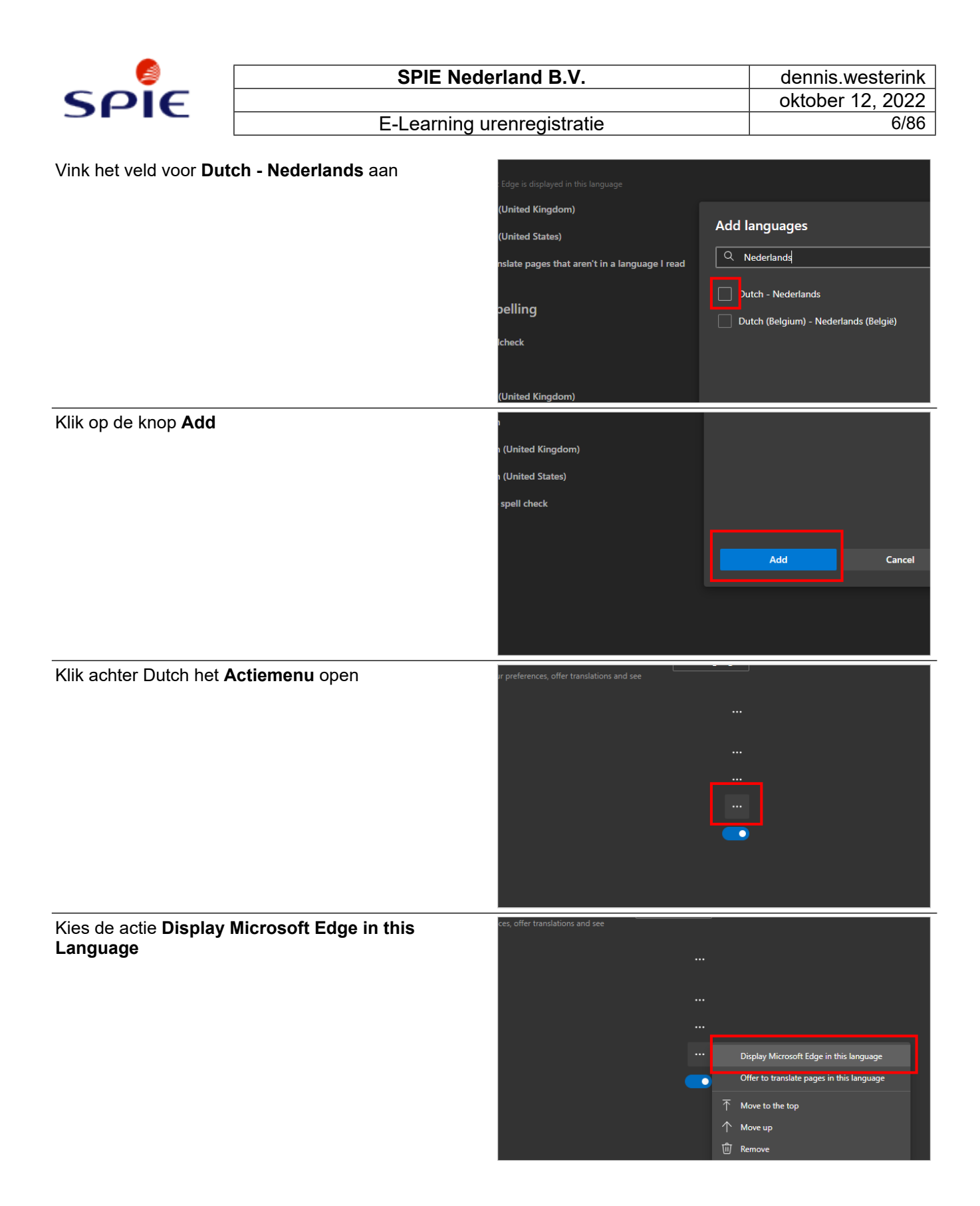

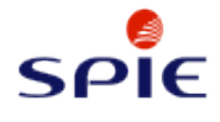

#### Klik op de knop **Restart**

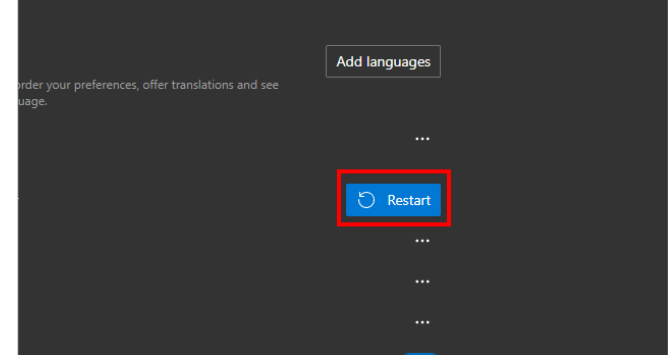

# <span id="page-6-0"></span>**2. Werknemers**

# <span id="page-6-1"></span>**2.1. Projecturen registreren**

#### <span id="page-6-2"></span>**2.1.1. Roosteruren boeken**

<span id="page-6-3"></span>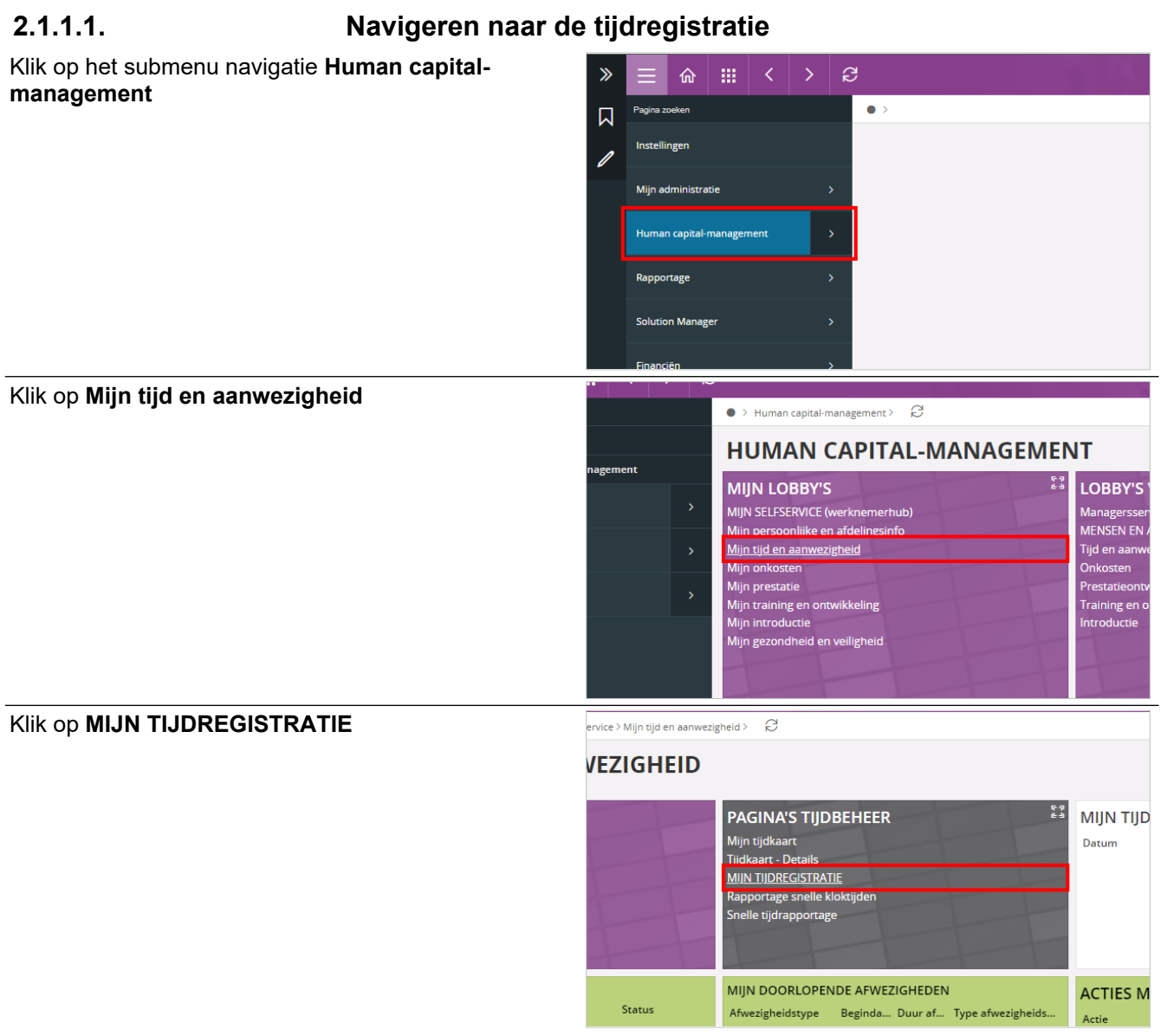

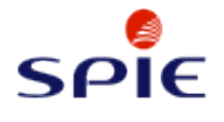

# E-Learning urenregistratie

<span id="page-7-0"></span>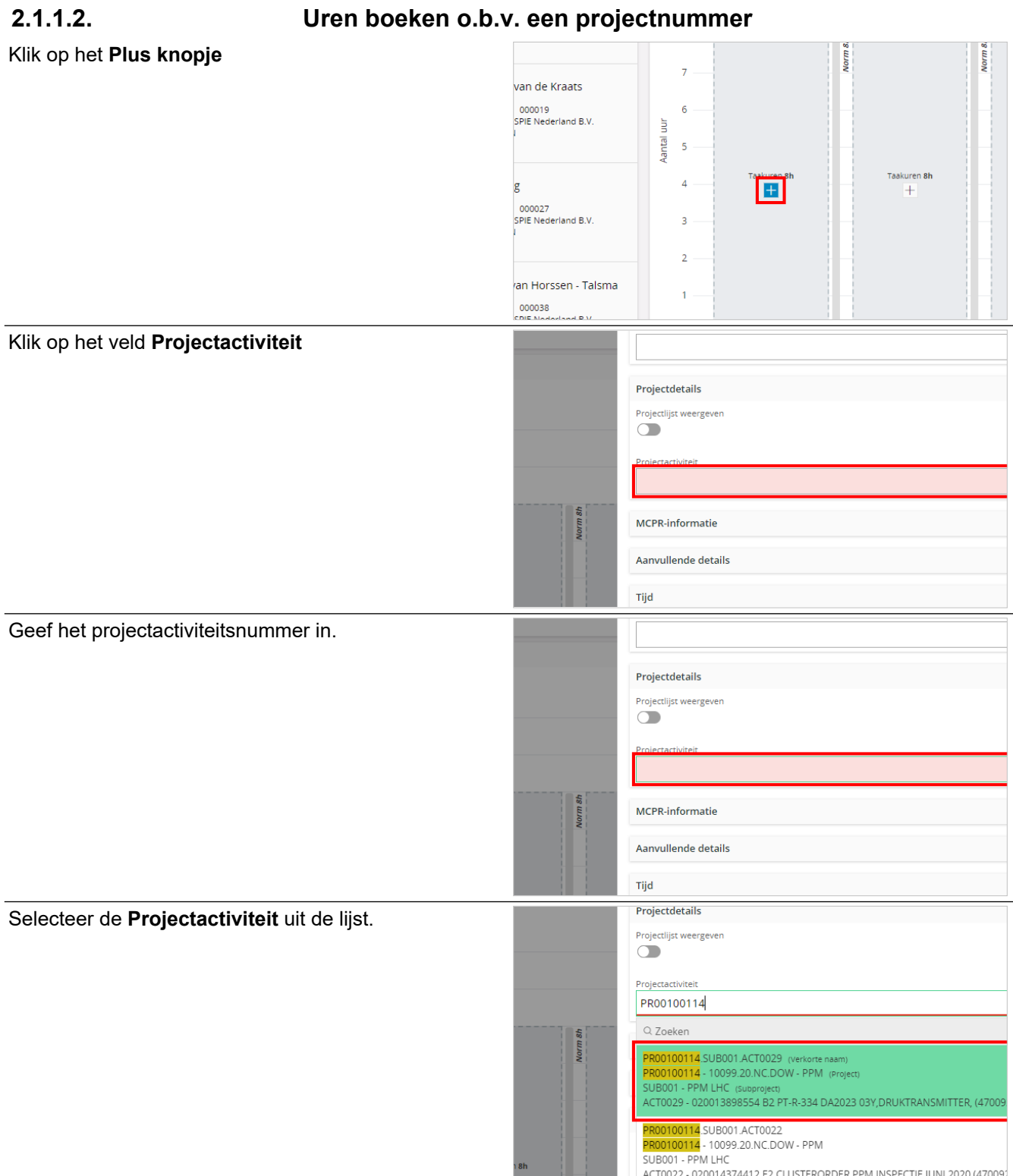

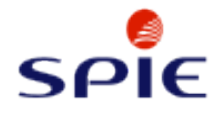

#### Klik op de knop **Opslaan**

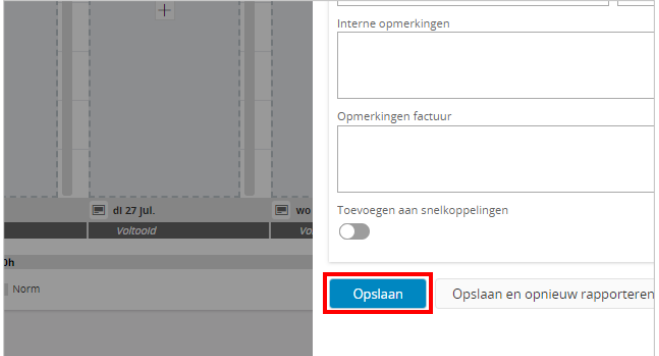

#### <span id="page-8-0"></span>**2.1.1.3. Uren boeken o.b.v. een activiteitomschrijving** Klik op het **Plus knopje**. Norm 8 Norm & I.DOW - PPM<br>154 B2 PT-R-3  $\overline{7}$  $6\overline{6}$ Aantal uur  $\overline{\phantom{a}}$ ren <mark>8</mark>h  $\overline{4}$  $\vert \mathbf{H} \vert$  $^{+}$  $\overline{a}$  $\overline{2}$  $\overline{1}$ bioc Klik op het veld **Projectactiviteit** Projectdetails Projectlijst weergeven  $\dot{\mathbf{\Box}}$ MCPR-informatie Aanvullende details Tijd Geef %activiteitomschrijving% in.Projectdetails Projectlijst weergever  $\dot{\mathbf{\Box}}$  $\frac{96}{1}$ MCPR-informatie Aanvullende details

**Tijd** 

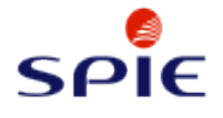

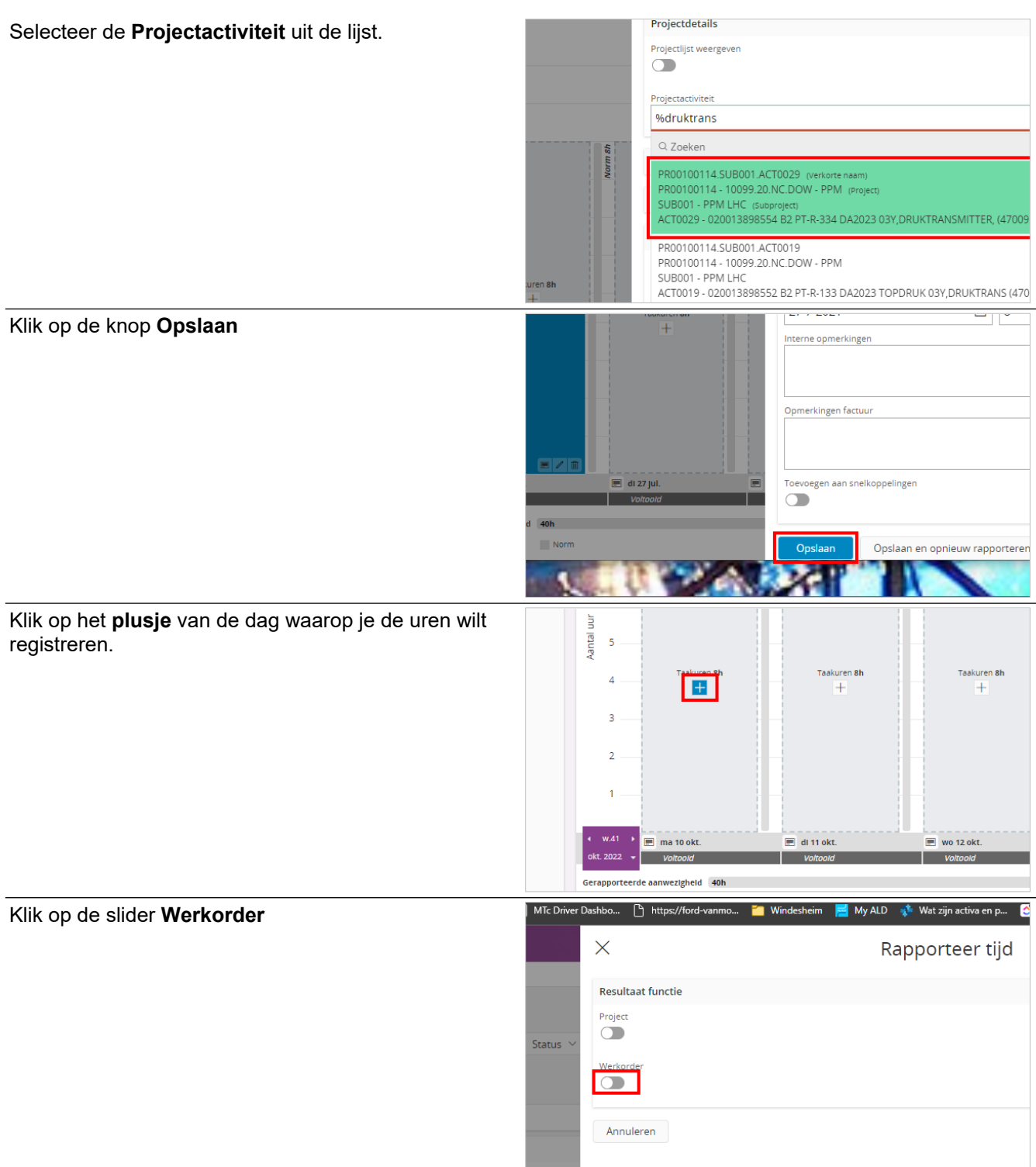

**Contract** 

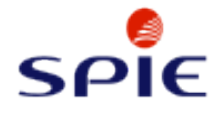

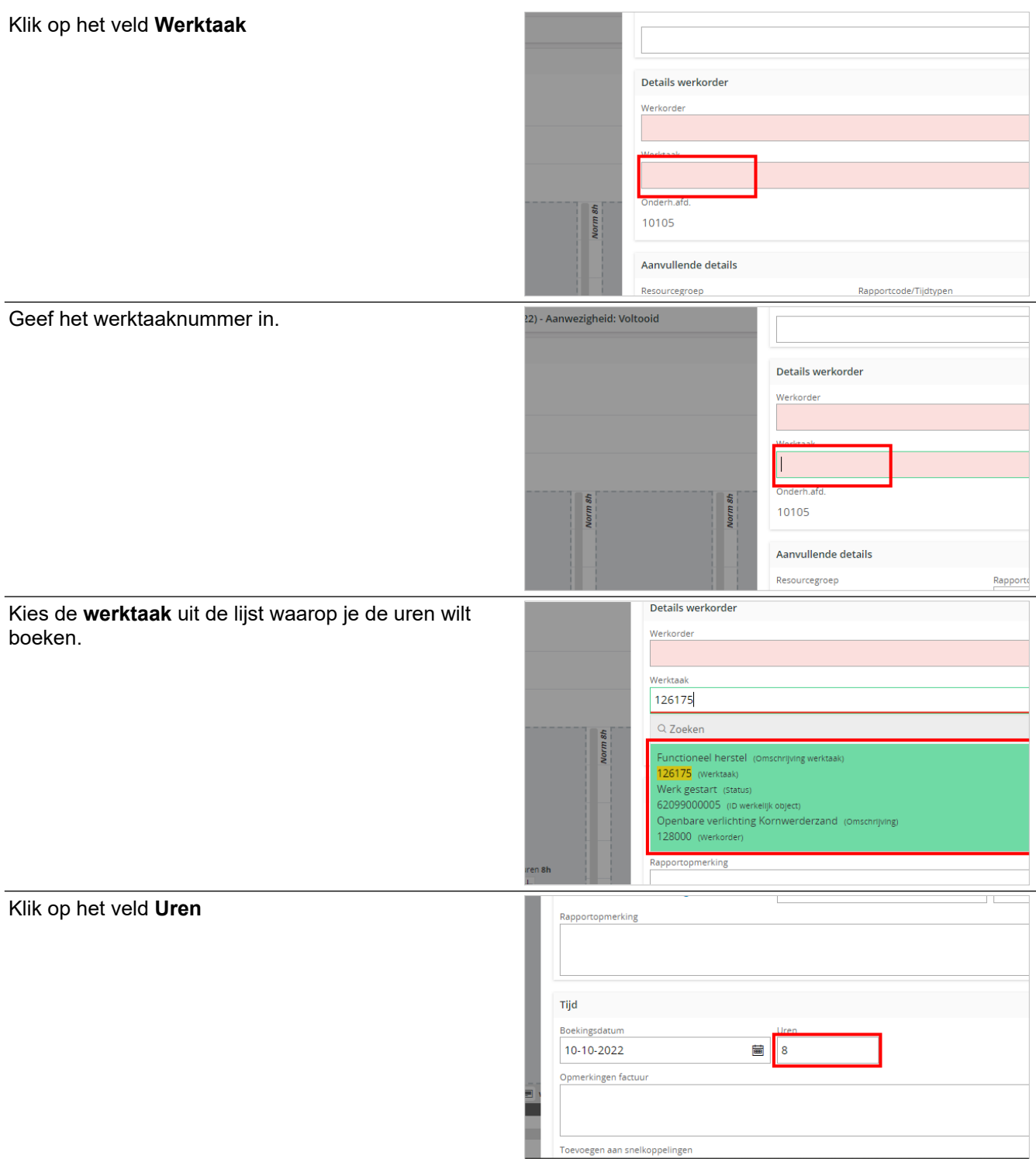

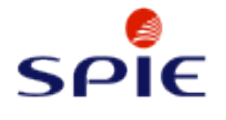

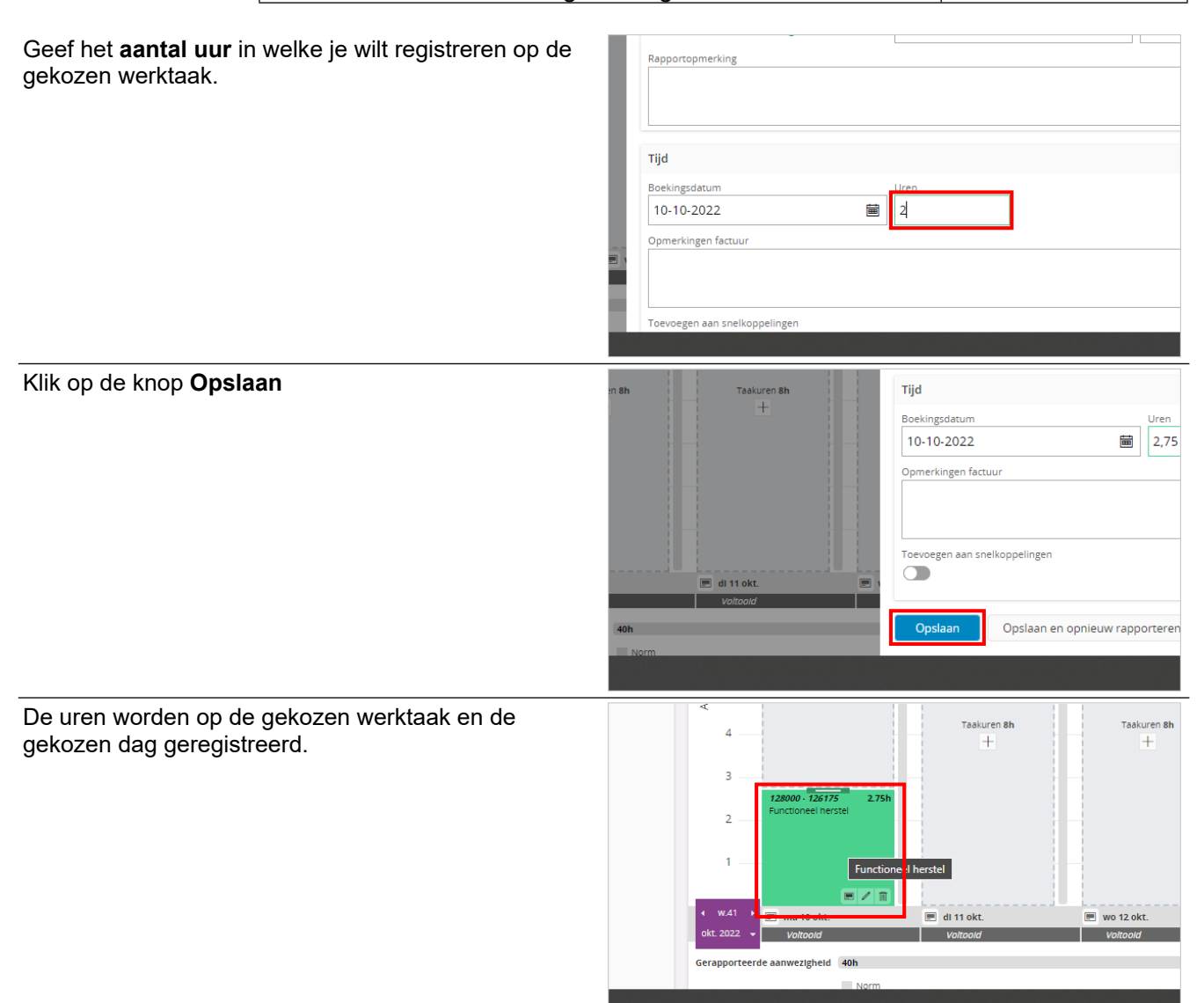

### <span id="page-11-0"></span>**2.1.1.4. Uren boeken met behulp van rapportcodes**

BELANGRIJK VOORAF! Het boeken op rapportcodes kan alleen wanneer de rapportcodes ook zijn toegevoegd aan het project. Deze rapportcodes hebben GEEN invloed op de uitbetaling van het salaris en hebben alleen toegevoegde waarde indien er o.b.v. regie wordt afgerekend!

Klik op het **plusje** van de dag waarop je de uren wilt registreren.

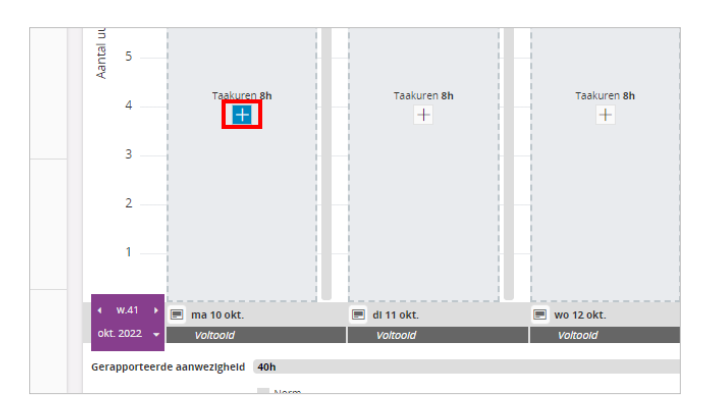

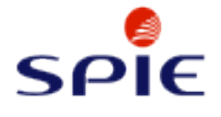

Klik op de slider **Project**

÷.

https://ford-vanmo..

#### **E-Learning urenregistratie**

MyAthlon

 $\sqrt{2}$ 

daag: Todoist X MTc Driver Dashbo...

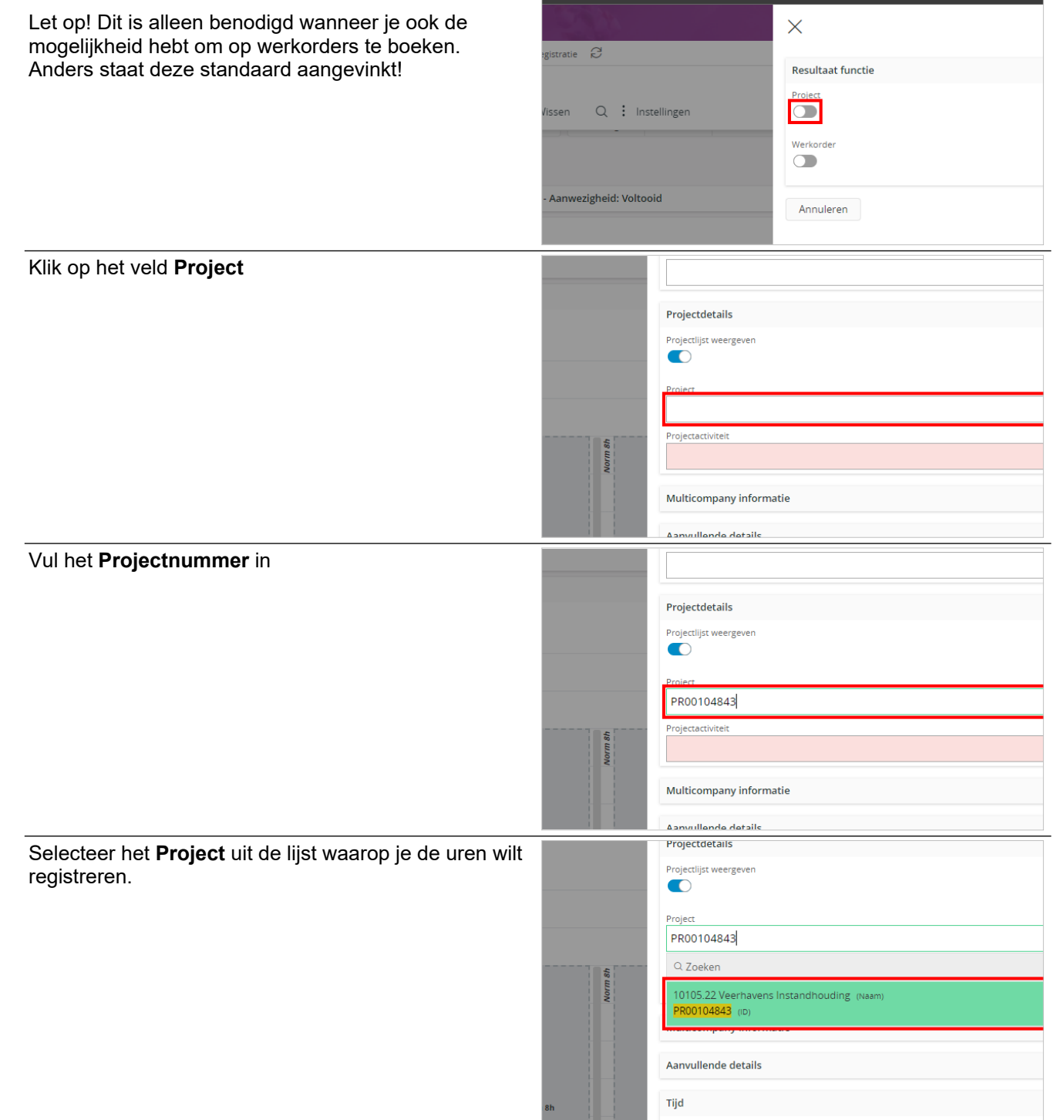

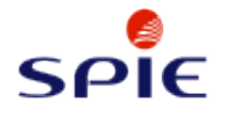

# Klik op de dropdown-knop voor het veld

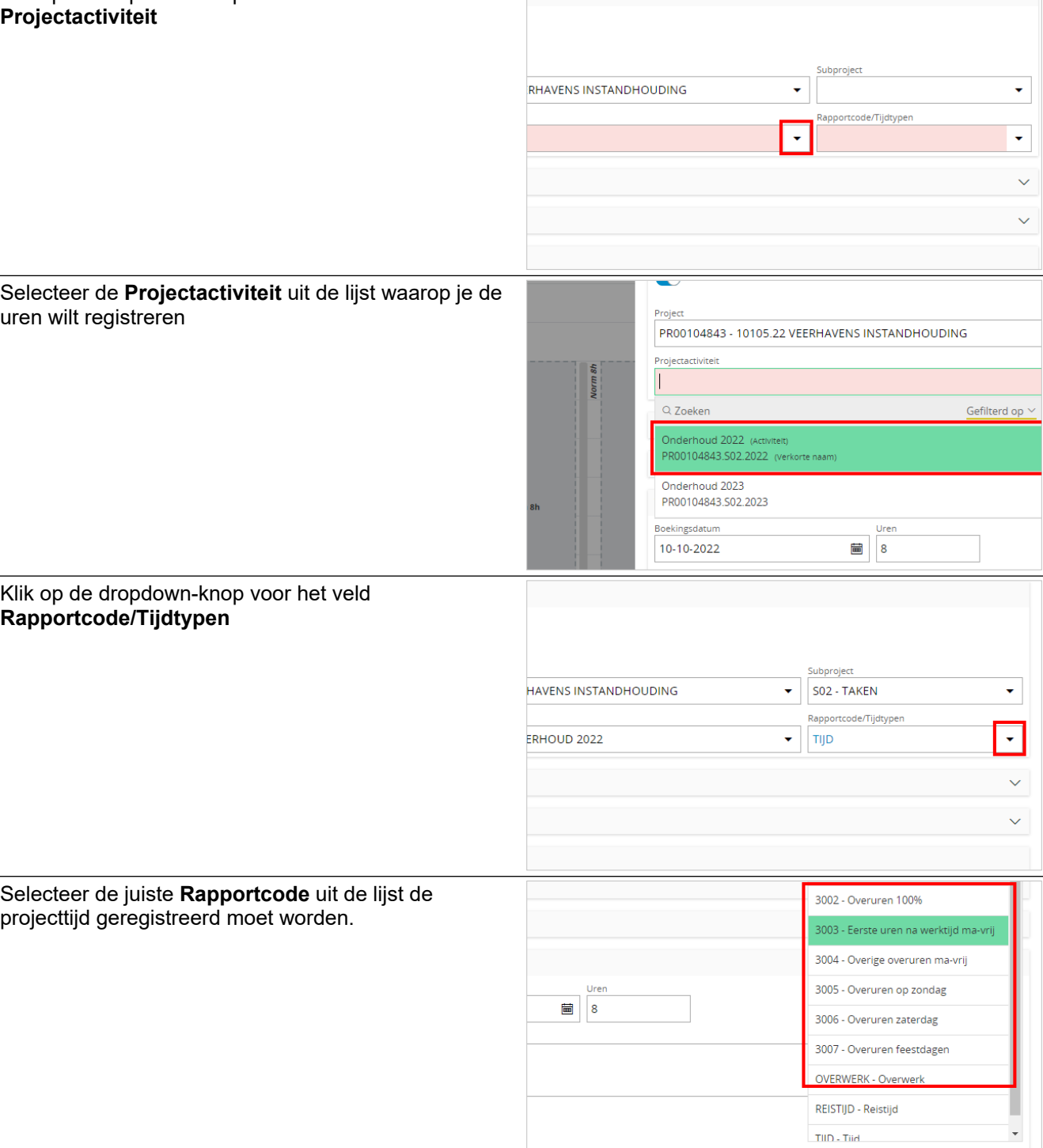

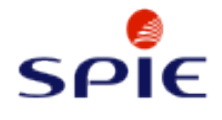

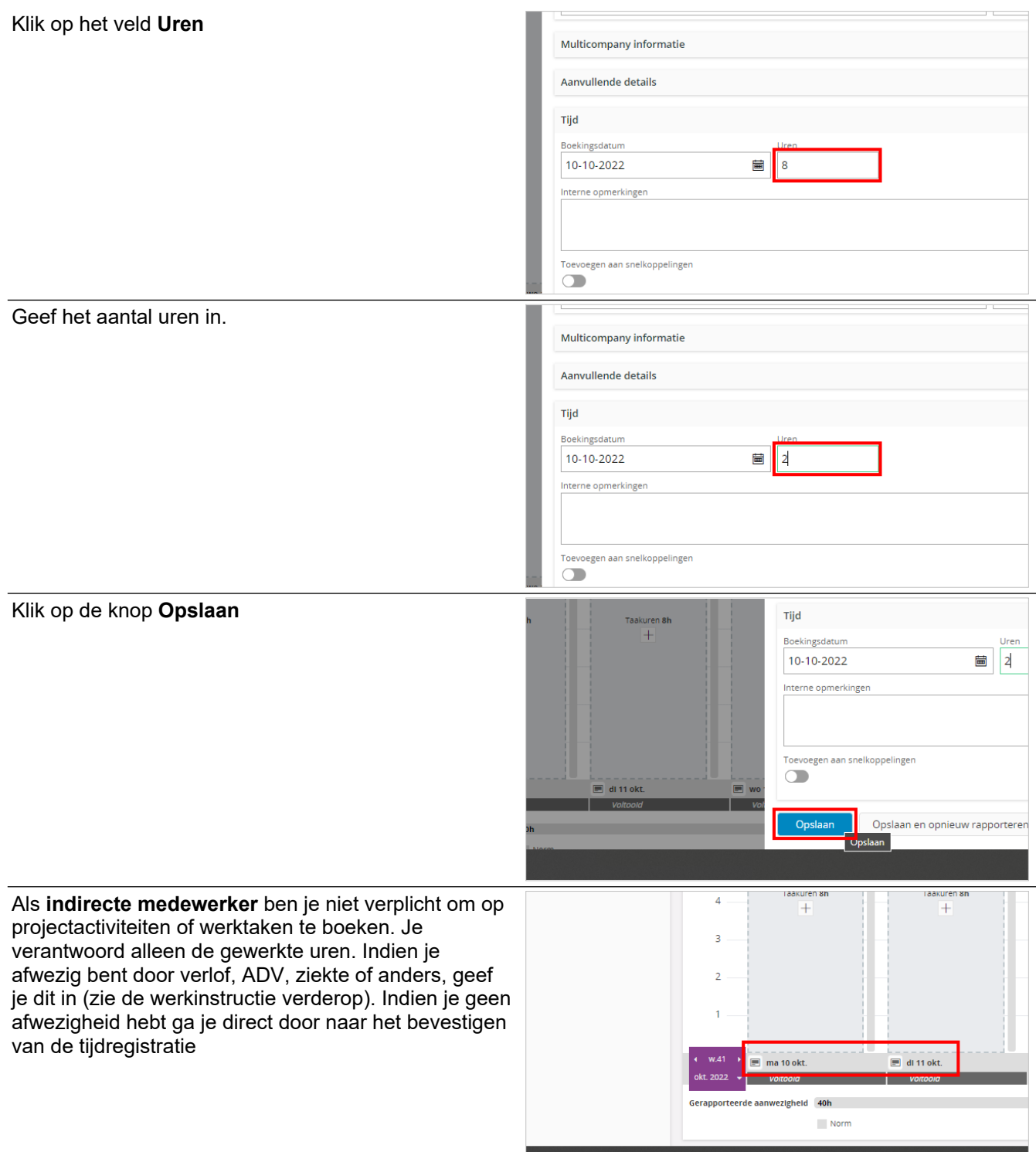

|                            | <b>SPIE Nederland B.V.</b> |                                                  |                                                                                                    | dennis.westerink                                 |                   |  |
|----------------------------|----------------------------|--------------------------------------------------|----------------------------------------------------------------------------------------------------|--------------------------------------------------|-------------------|--|
| <b>SPIE</b>                |                            |                                                  |                                                                                                    | oktober 12, 2022                                 |                   |  |
|                            | E-Learning urenregistratie |                                                  |                                                                                                    |                                                  | 16/86             |  |
|                            |                            |                                                  |                                                                                                    |                                                  |                   |  |
| Klik op de knop Bevestigen |                            |                                                  | $\mid$ nent > Managersservices > Tijd en aanwezigheid > Tijdregistratie $\quad \textcolor{red}{\bm{\varnothing}}$ |                                                  |                   |  |
|                            |                            |                                                  |                                                                                                    |                                                  |                   |  |
|                            |                            | Verknemer: 360054 $\blacktriangledown$ $\otimes$ | Meer ▼ ♡ Favorieten Wissen                                                                                        | Q : Instellingen                                 |                   |  |
|                            |                            | orteren op                                       |                                                                                                    | Tijdregistratie R.M. Schuller (360054) v 1 van 1 |                   |  |
|                            |                            |                                                  | 《 B v 〈 圖<br>Bevestigen<br>$\rightarrow$<br>Fiatteren<br><b>TVT</b><br>Status $\vee$                              |                                                  |                   |  |
|                            |                            | d B.V.                                           | <b>Bevestigen</b><br>Aanmaak Vergoedingen                                                                         |                                                  |                   |  |
|                            |                            |                                                  | Week 41 (10-10-22 - 16-10-22) - Aanwezigheid: Voltooid                                                            |                                                  |                   |  |
|                            |                            |                                                  | Tijdregistratie                                                                                                   |                                                  |                   |  |
| Klik op de knop OK         |                            | MyAthlon                                         | Vandaag: Todoist X MTc Driver Dashbo                                                                              | https://ford-vanmo                               | <b>Mindesheim</b> |  |
|                            |                            |                                                  | $\times$                                                                                                    |                                                  | Sele              |  |
|                            |                            | registratie $\varTheta$                          |                                                                                                    | Datumperiode                                     |                   |  |
|                            |                            | Q : Instellingen<br>Favorieten Wissen            |                                                                                                    | 10-10-2022 - 16-10-2022                          |                   |  |
|                            |                            |                                                  |                                                                                                    | OK<br>Annuleren                                  |                   |  |
|                            |                            |                                                  | R.M. Schuller (360054) ▼<br>1 van 1                                                                               | OK                                               |                   |  |
|                            |                            |                                                  | <b>Bevestigen</b><br>Fiatteren<br>Status                                                                          |                                                  |                   |  |
|                            |                            |                                                  |                                                                                                    |                                                  |                   |  |
|                            |                            |                                                  | kinntlnV ·hiadpiral                                                                                               |                                                  |                   |  |
| De dagen zijn nu Bevestigd |                            | $+$                                              | $+$                                                                                                    | $+$                                              | $+$               |  |
|                            |                            |                                                  |                                                                                                    |                                                  |                   |  |
|                            |                            |                                                  |                                                                                                    |                                                  |                   |  |
|                            |                            |                                                  |                                                                                                    |                                                  |                   |  |
|                            |                            | ma 10 okt.                                       | $\blacksquare$ di 11 okt.                                                                                         | $\blacksquare$ wo 12 okt.                        | $\Box$ do 13 okt. |  |
|                            |                            | <b>Bevestiga</b><br>ianwezigheid 40h             | Bevestigo                                                                                                    | Bevestiga                                        | <b>Bevestlad</b>  |  |
|                            |                            |                                                  | Norm                                                                                                    |                                                  |                   |  |
|                            |                            |                                                  |                                                                                                    |                                                  |                   |  |

## <span id="page-15-0"></span>**2.1.1.5. Geregistreerde uren kopiëren in de kalenderweergave**

Klik op de kalenderdag

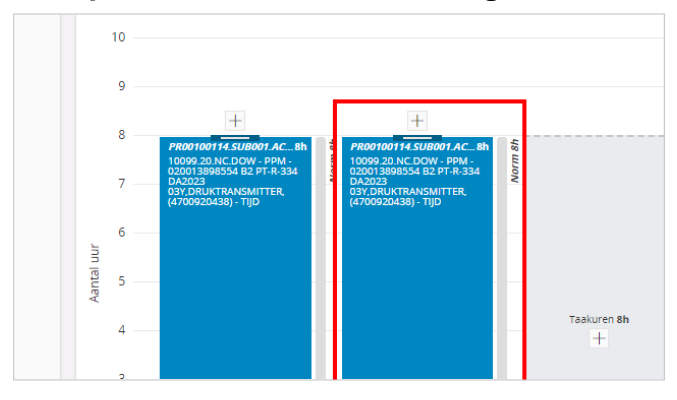

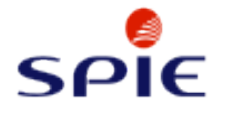

Klik met je linkermuisknop op de te kopiëren dag. **Houd de linkermuisknop ingedrukt**. Beweeg je muis naar de dag waarna je de uren wilt kopiëren en laat de muisknop los.

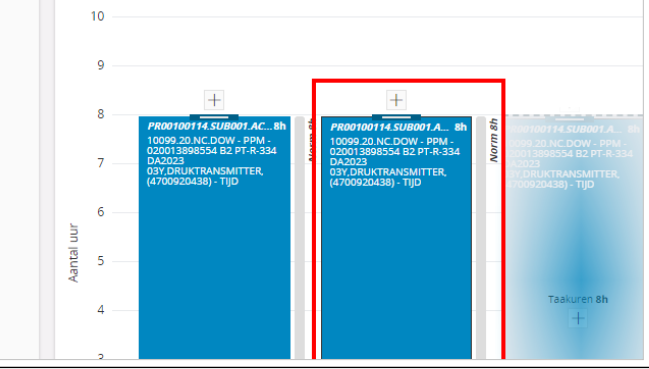

Klik op de kalenderdag

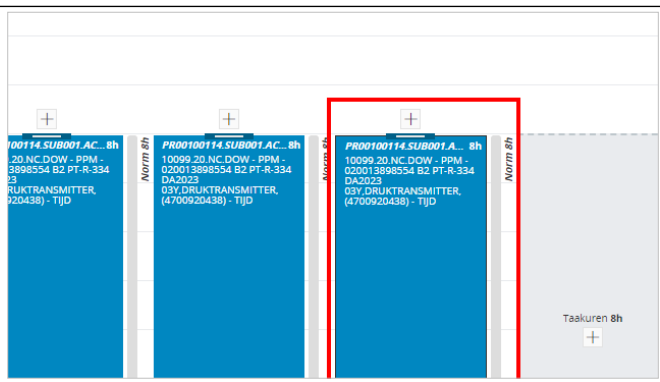

#### <span id="page-16-0"></span>**2.1.1.6. Uren boeken in de rasterweergave**

Klik op de knop **Extra Weergaven**  .<br>59399219.36286911.1957730407;record=KENvbXBhbnIJZD0nUU4nLEVtcE5vPScwMDAzMTcnKQ% Projecttijd kopiëren Fiatteren Status **TVT Dag** Extra Weergaven Klik op de knop **Rasterweergave**Extra Weergaven Fiatteren Projecttijd kopiërer Status **TVT Das** Tijdkaart Rasterweergave

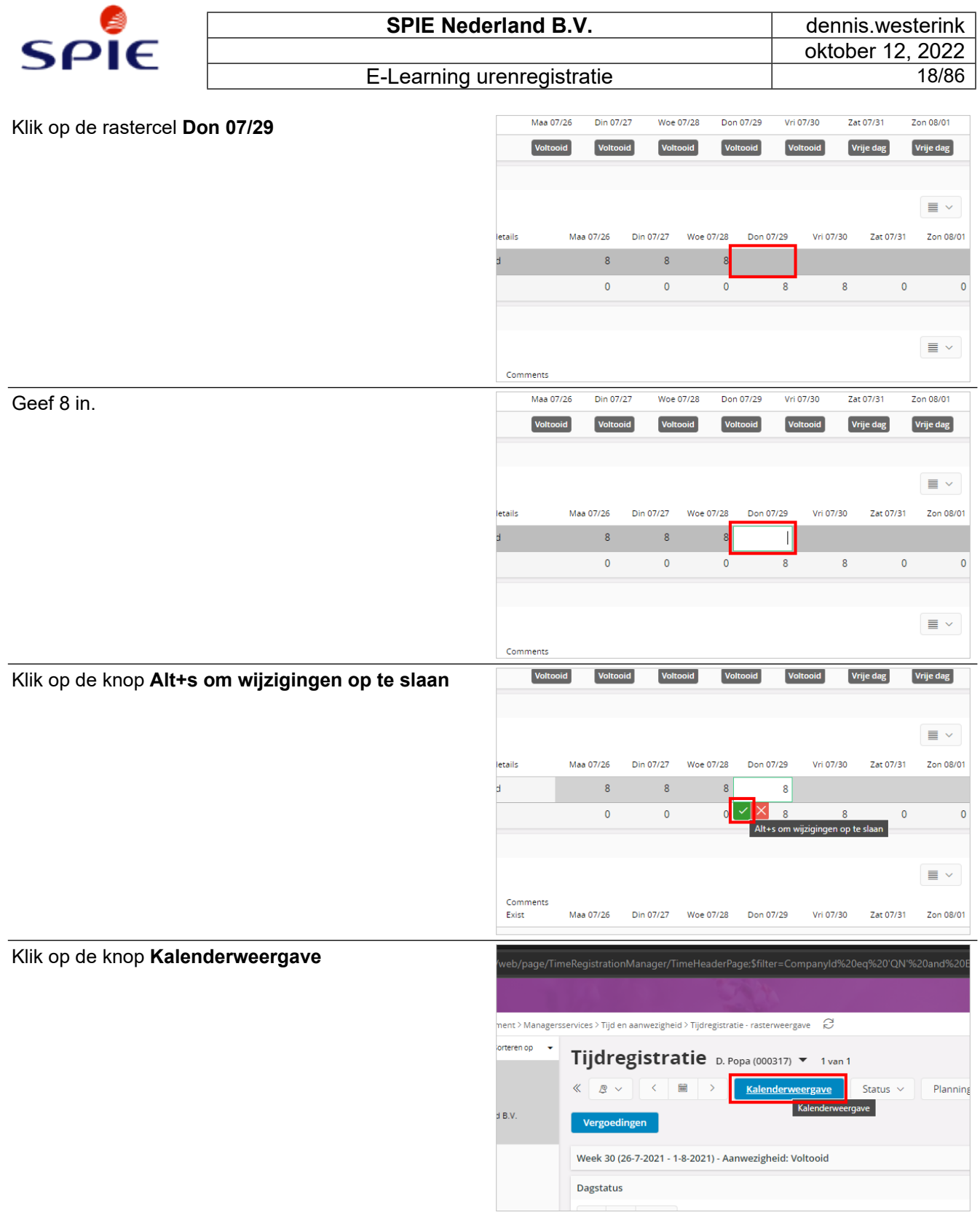

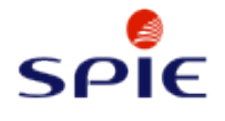

De uren vanuit de rasterweergave zijn toegevoegd aan de **Kalenderweergave**. Klik op de dag om de instructie te sluiten.

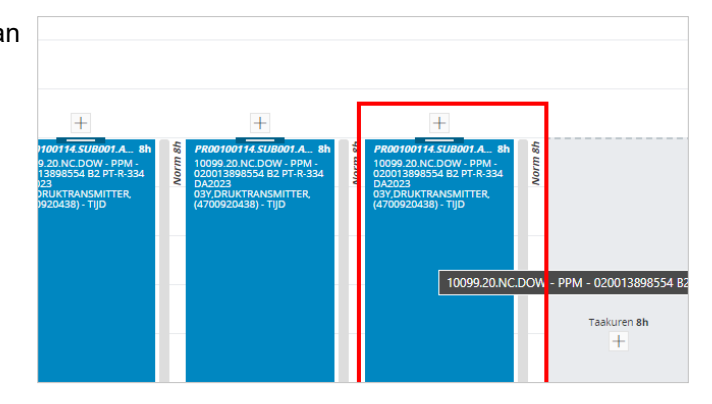

### <span id="page-18-0"></span>**2.1.2. Geregistreerde uren wijzigen**

#### <span id="page-18-1"></span>**2.1.2.1. Het projectactiviteitsnummer aanpassen**

Klik bij de taakuren op de **Bewerk** 

Klik op het veld **Projectactiviteit**

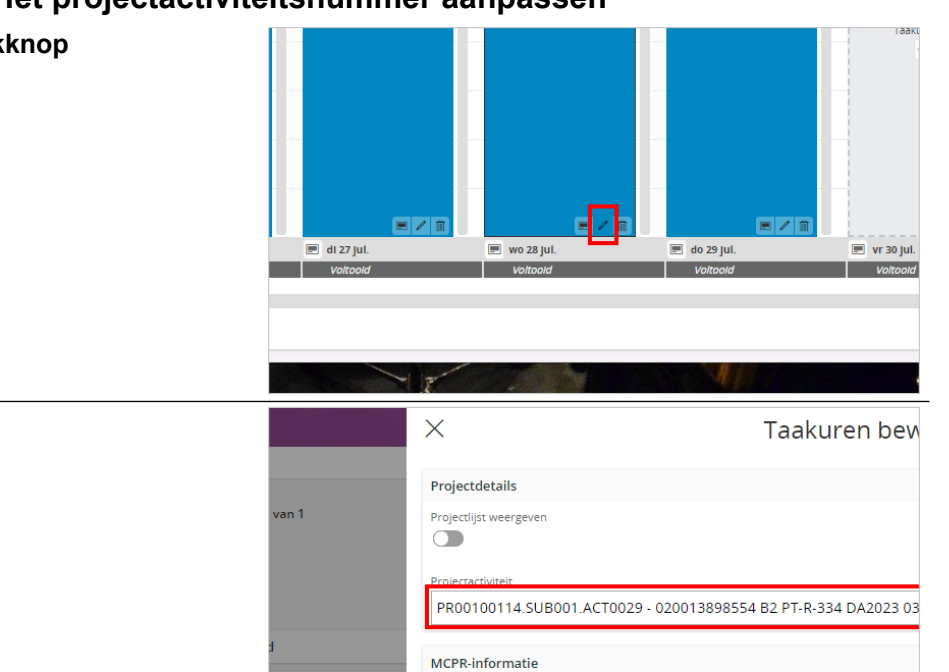

#### Aanvullende details **Tijd** Haal het **bestaande projectactiviteitsnummer** weg  $\times$ Taakuren bew en geef het **juiste projectactiviteitsnummer** inProjectdetails  $\frac{1}{2}$ Projectlijst weergever  $\bullet$ Q Zoeken PR00001072.0900.001 (verkorte naam)<br>PR00001072 - 10099.17.NC.DOW - CONSTR - (16310 (Project)<br>0900 - (163104-170900) TZ-1-2-3 BFW conditioning improvement/ds8 (subproje 001 - (163104-170900) TZ-1-2-3 BFW conditioning improvement/ds8 (Activiteit)

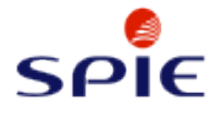

## Projectdetails Kies de **Projectactiviteit** uit de lijst  $\frac{1}{20}$ Projectlijst weergeven  $\dot{\mathbf{\Box}}$ Projectactiviteit PR0010017 Q Zoeken PR00100174.SUB000.ACT0001 (verkorte naam)<br>PR00100174 - Cargill - ATEX inspecties 2020 (project)<br>SUB000 - Opslagboeking en algemene kosten (supproject<br>ACT0001 - MCO en OH (Activiteit) <mark>PR0010017</mark>4.SUB000.ACT0002<br><mark>PR0010017</mark>4 - Cargill - ATEX inspecties 2020<br>SUB000 - Opslagboeking en algemene kosten ACT0002 - Algemene uren Klik op de knop **Opslaan** Norm 8h Opmerkingen factuur Annuleren

# <span id="page-19-0"></span>**2.1.2.2. Het aantal uren aanpassen via sleepmethodiek**

Klik op de kalenderdag

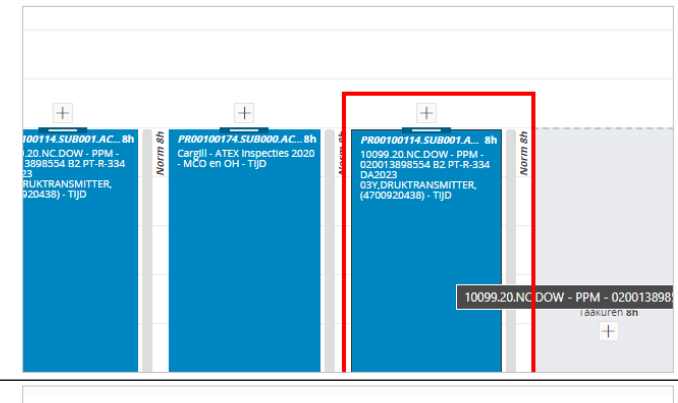

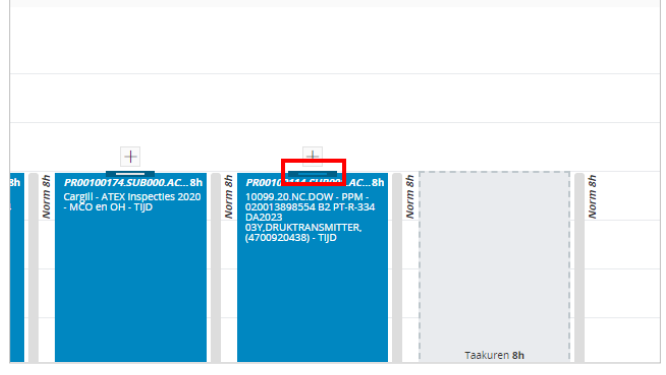

Klik en houdt de linkermuisknop ingedruk op het **Sleepgedeelte** en sleep deze naar beneden.

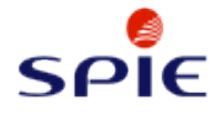

#### Laat de **linkermuisknop** los

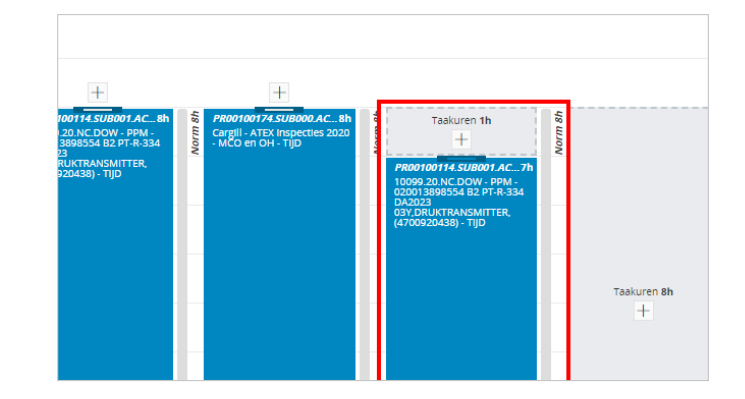

## <span id="page-20-0"></span>**2.1.2.3. Het aantal uren aanpassen via nummerieke invoer**

Klik bij de taakuren op de **Bewerkknop**  $\mp$  $\blacksquare$  $\blacksquare$  wo 28 Jul.  $\overline{\blacksquare}$  do 29 jul.  $\blacksquare$  vr 30 jul.  $\blacksquare$  za 31 jul. Klik op het veld **Uren** MCPR-informatie Aanvullende details Tijd Boekingsdatum 29-7-2021 7 nterne opmerkinge Opmerkingen factuur Druk de **Backspace** toets. Geef het juiste aantal uren MCPR-informatie in.Aanvullende details Tijd Boekingsdatum 29-7-2021 Interne opmerkinger Opmerkingen factuur

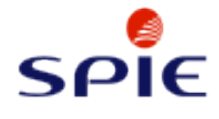

#### Klik op de knop **Opslaan**

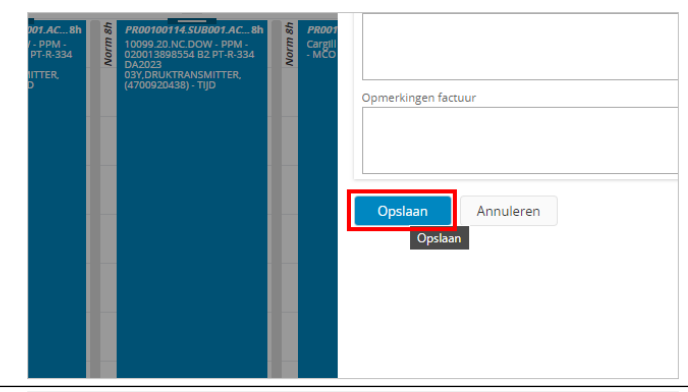

De uren zijn nu **aangepast**. Klik op de dag om de instructie te sluiten.

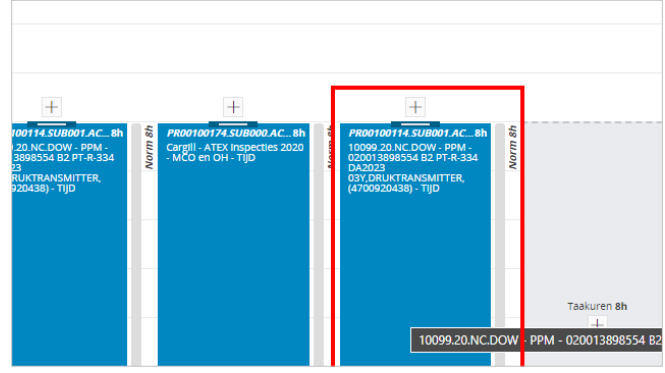

### <span id="page-21-0"></span>**2.1.3. Geregistreerde uren verwijderen**

Klik bij de taakuren op de **Verwijderknop**

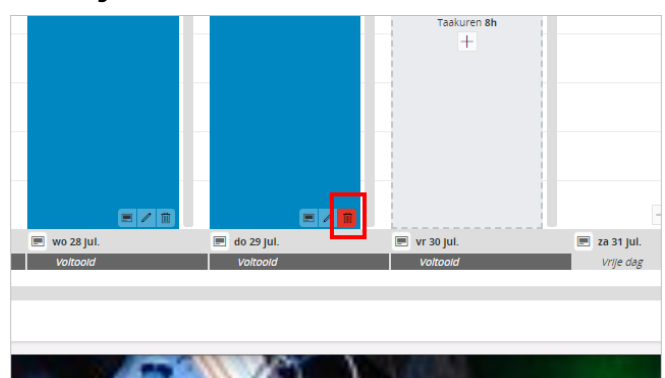

#### Klik op de knop **OK**

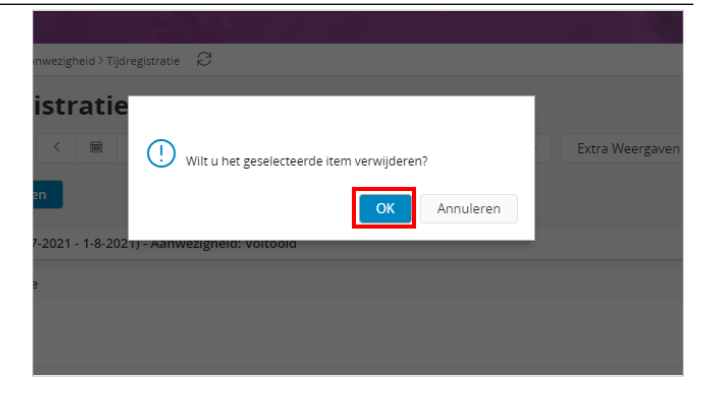

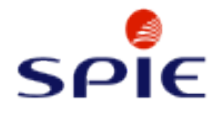

De **Taakuren** zijn verwijderd. Klik op de dag om de instructie te sluiten.

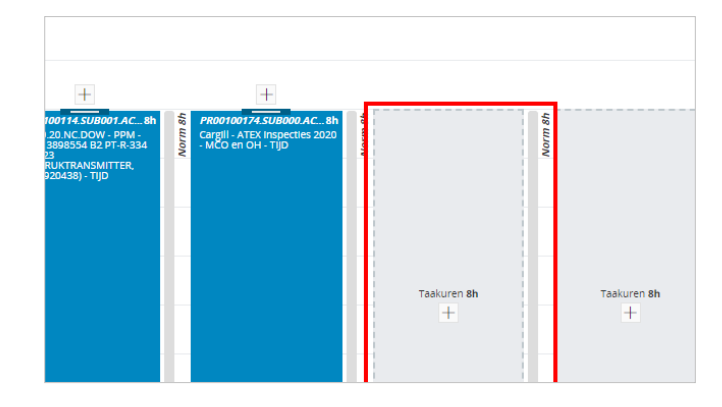

### <span id="page-22-0"></span>**2.1.4. Verschoven uren boeken**

Let op! Er moet eerst een instelling op het werknemersbestand plaatsvinden alvorens men verschoven uren kan boeken. Conform CAO moet dit afgesproken worden tussen de werknemer en de werkgever!

**IFS Aurena** 

#### <span id="page-22-1"></span>**2.1.4.1. Verschoven uren instellen op werknemer**

#### Open de **IFS Enterprise Explorer**

**Welcome to IFS Applications 10** 

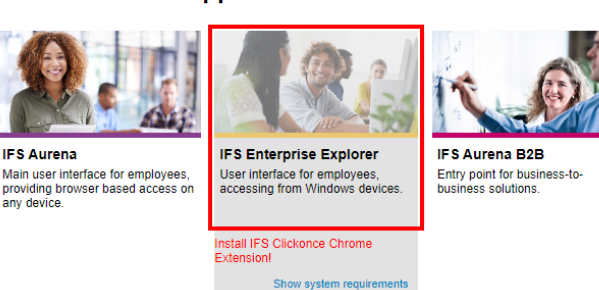

Klik op de navigator-knop. U kan ook druk op Ctrl + Shift + F.

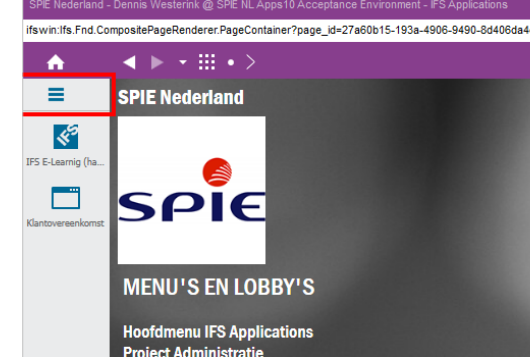

Klik op het tekstvak **.**

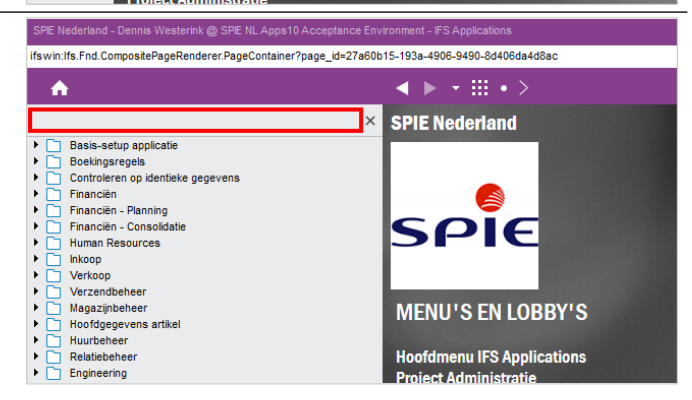

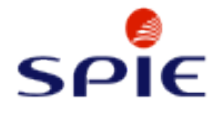

E-Learning urenregistratie and all the 24/86

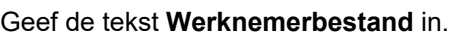

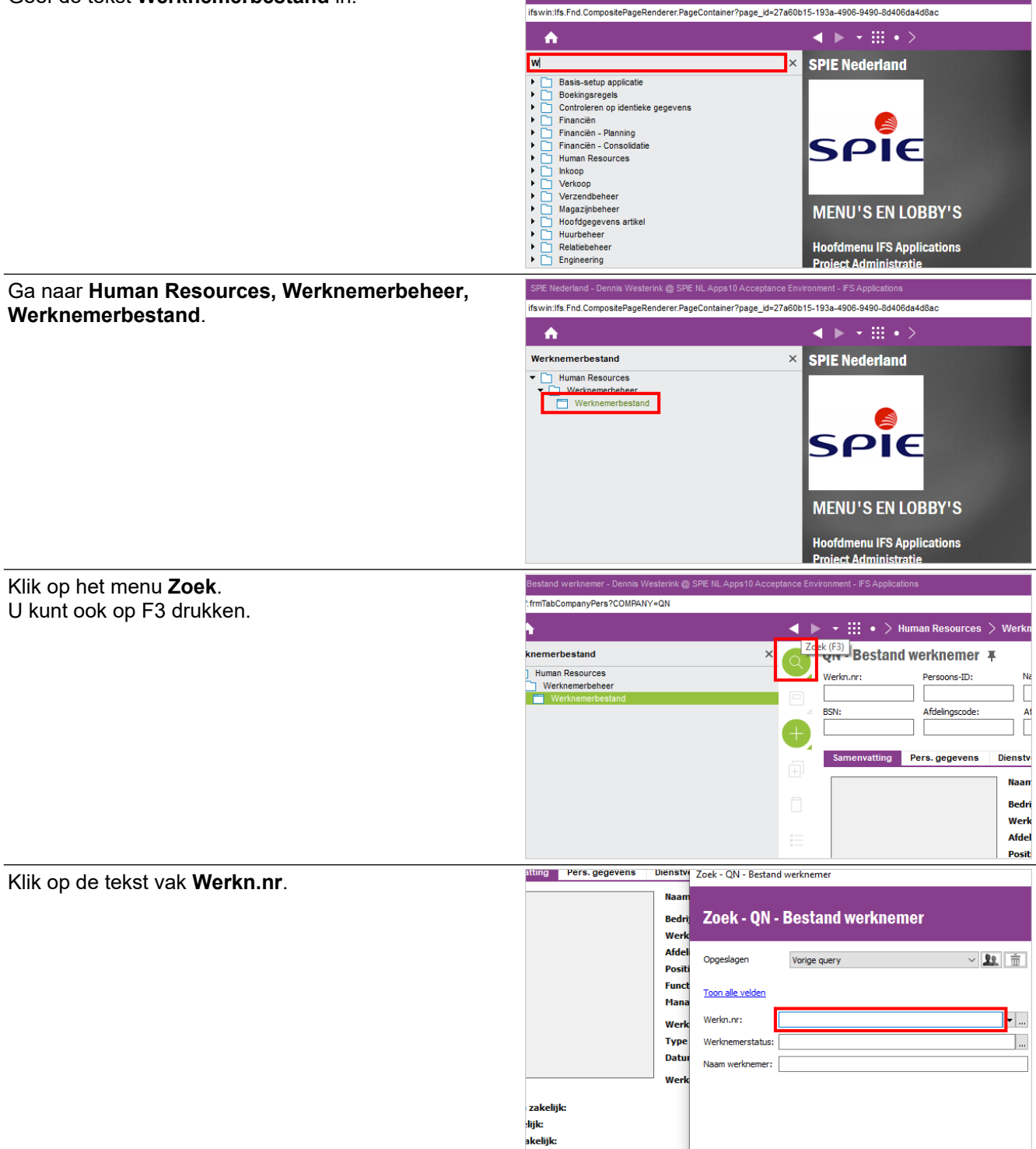

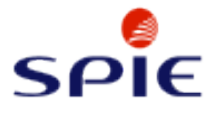

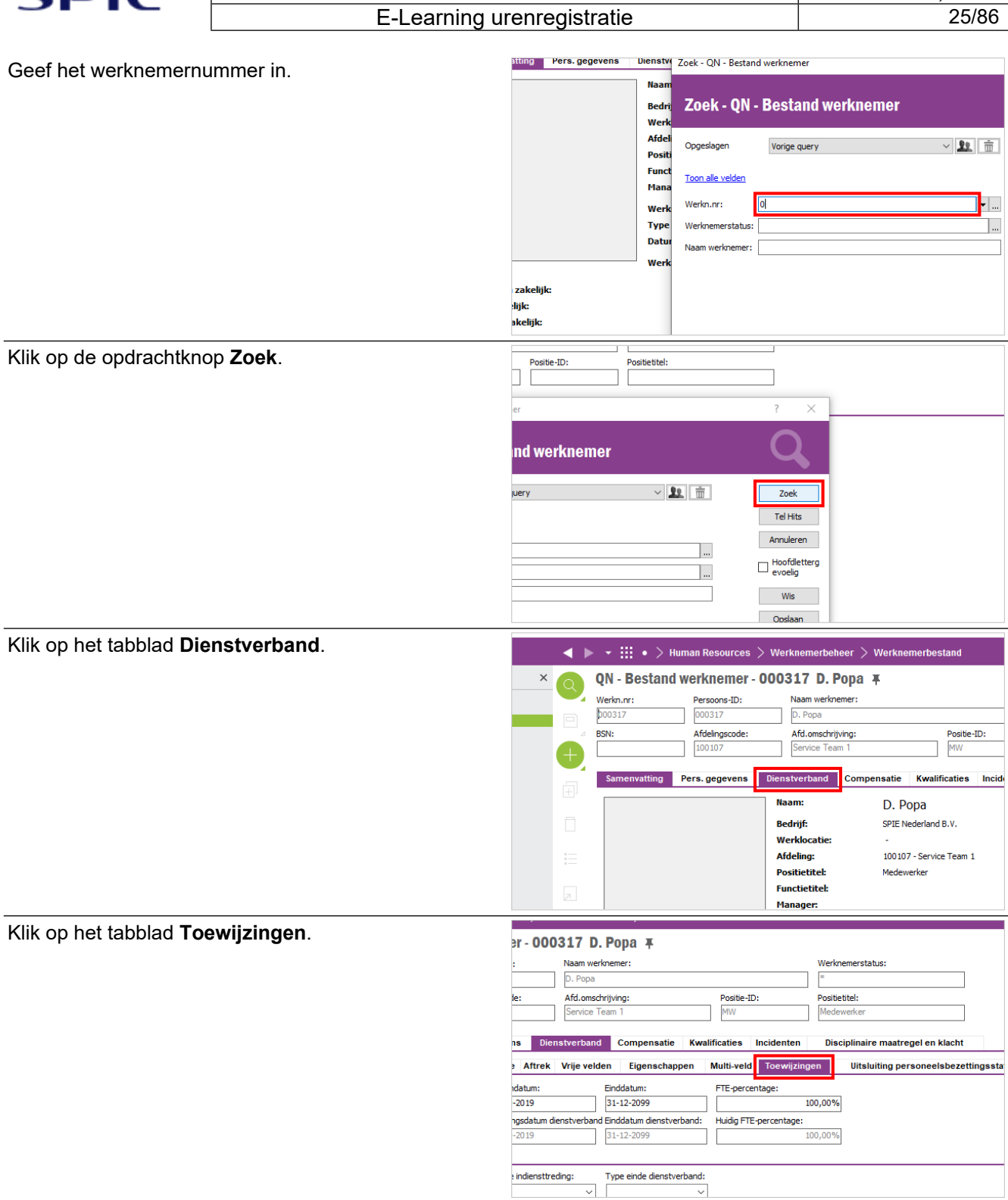

 $\overline{\phantom{0}}$ 

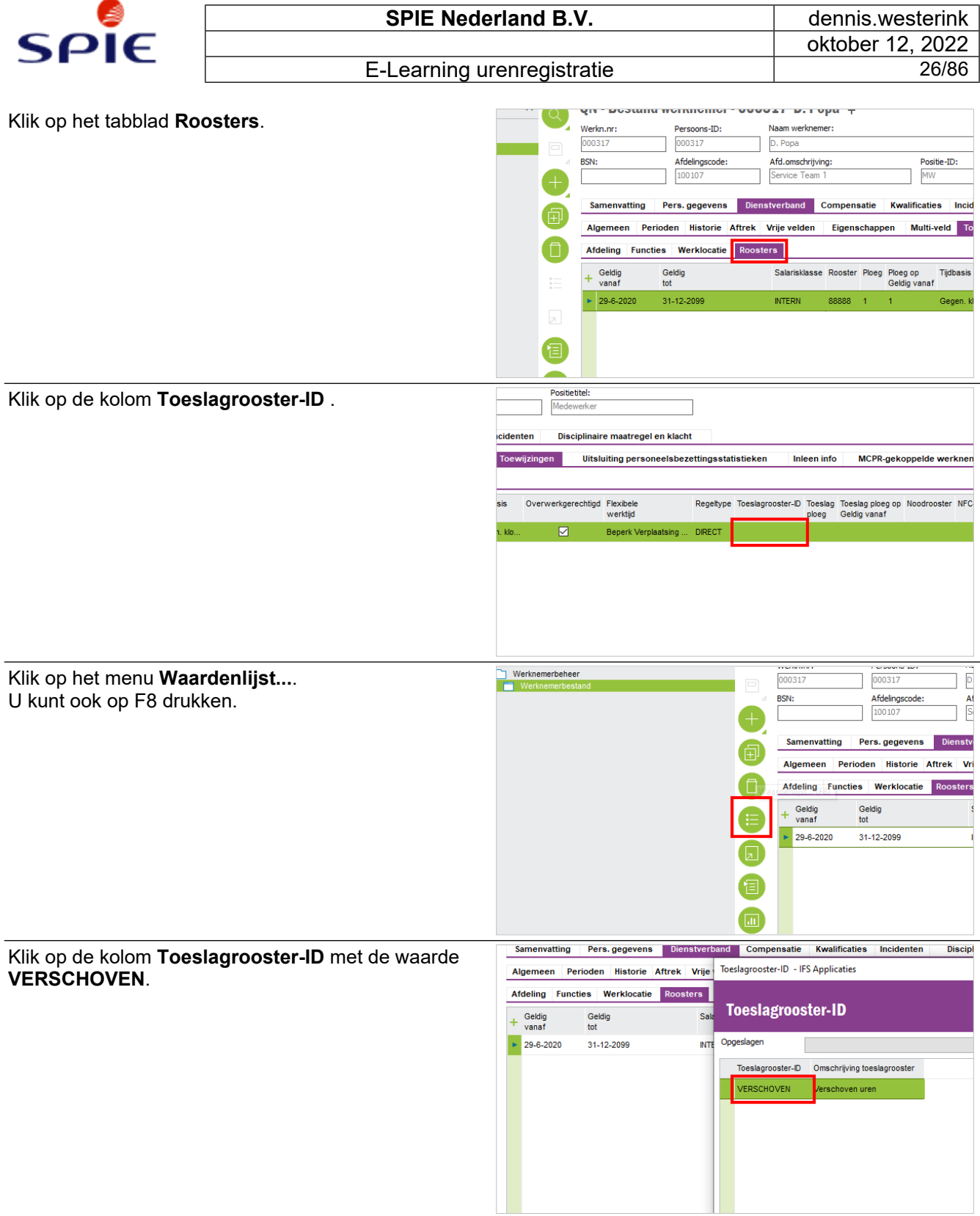

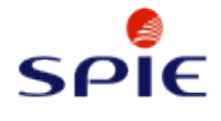

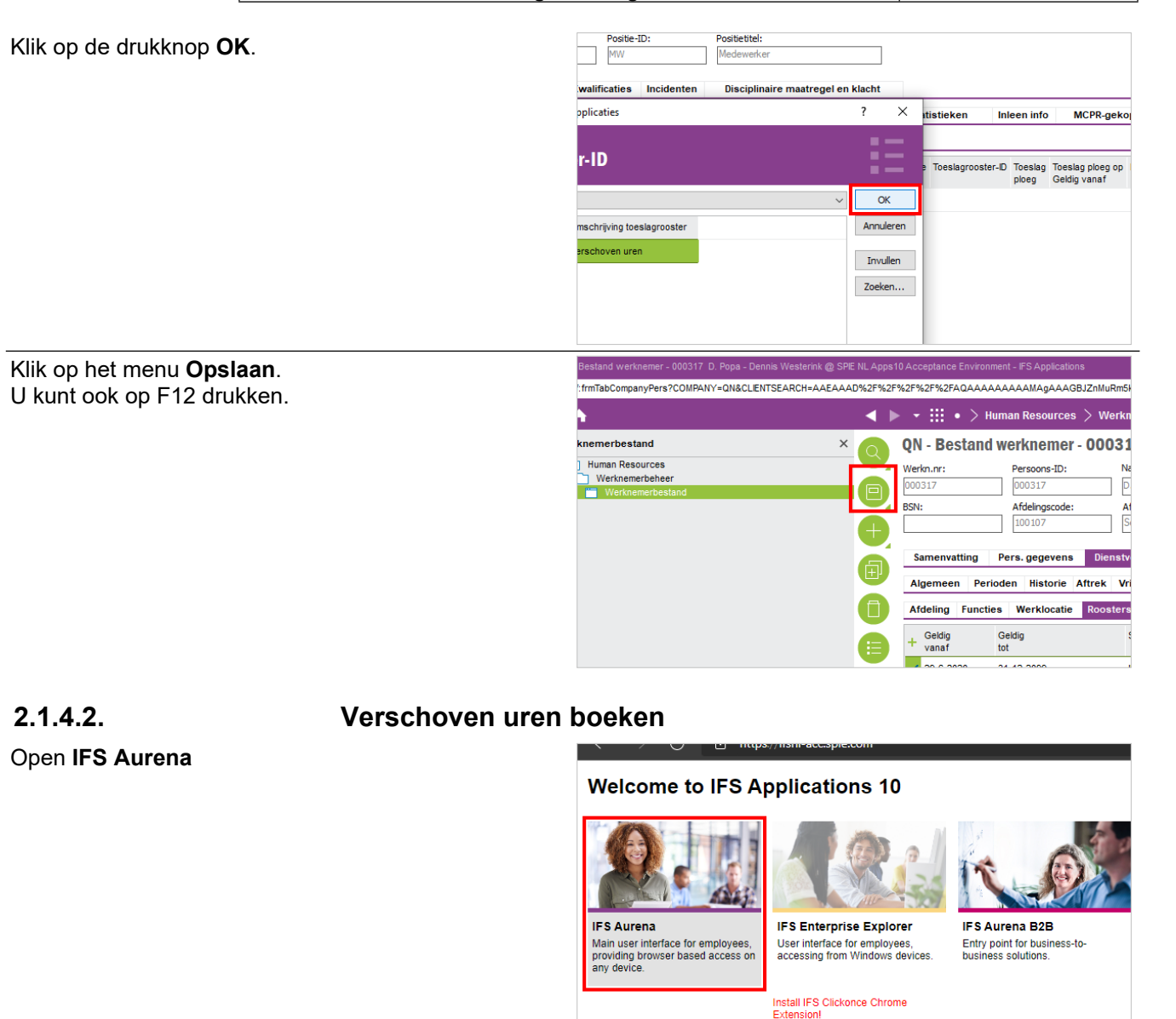

Klik op de kaartknop

<span id="page-26-0"></span>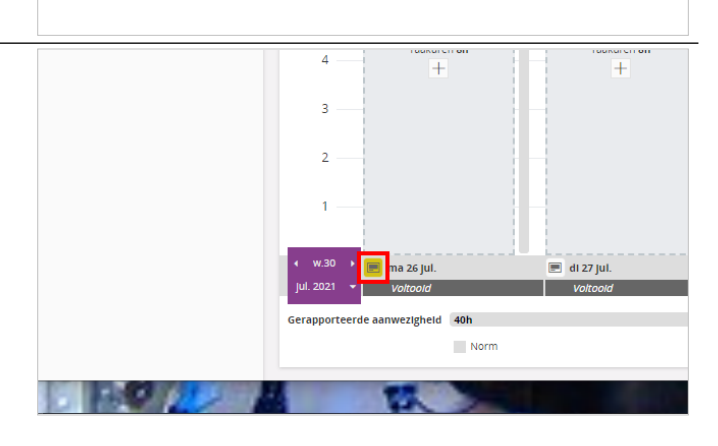

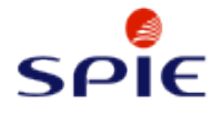

Dagroostercyclus Klik op de knop **Aanwezigheid**  $\overline{4}$  $80001 - 8u$ 8h (08:00-16:30) ln<br>tijd Uit<br>tijd In type Uit type Salariscode 08:00 Normaal  $16:30$ Normaal **Dagstatus** Dagstatus oltooid  $EZE$  $Ja$ Handmatig Resterende uren Salarisuren:  $\overline{\mathbf{8}}$  $\ddot{\mathbf{0}}$ Gerapporteerd Aanwezighei Toevoegen aantekeningen  $\dddotsc$ M. Klik op de schakelknop **Wijzig de werktijden van je**   $\times$ **normale werkdag**  $g$ istratie  $\mathcal{C}$ Aanwezigheid D. Popa (000317)  $\blacktriangledown$  1 van 1 Voer afwezigheid in (verlof, ziekte, etc.)  $\bigcirc$ verktijden van je normale werkdag  $\Box$ 1) - Aanwezigheid: Voltooid Voer werktijden in op een niet-werkdag of voor consignatie  $\bigcirc$ Geef je reistijd op in uren  $\qquad \qquad \Box$ Klik op het veld **In** Aanwezigheid  $tan 1$ Wijzig de werktijden van je normale werkdag  $\ddot{\bullet}$ 26-07-2021 08:00 - 26-07-2021 16:30 26-07-2021 08:00 26-07-2021 16:30

## Klik op de kalenderknop **In**

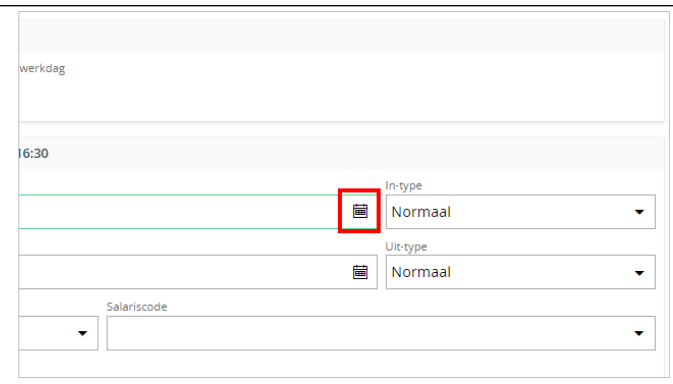

Salariscode

 $\blacktriangledown$ 

Salaristype

Toon extra informatie

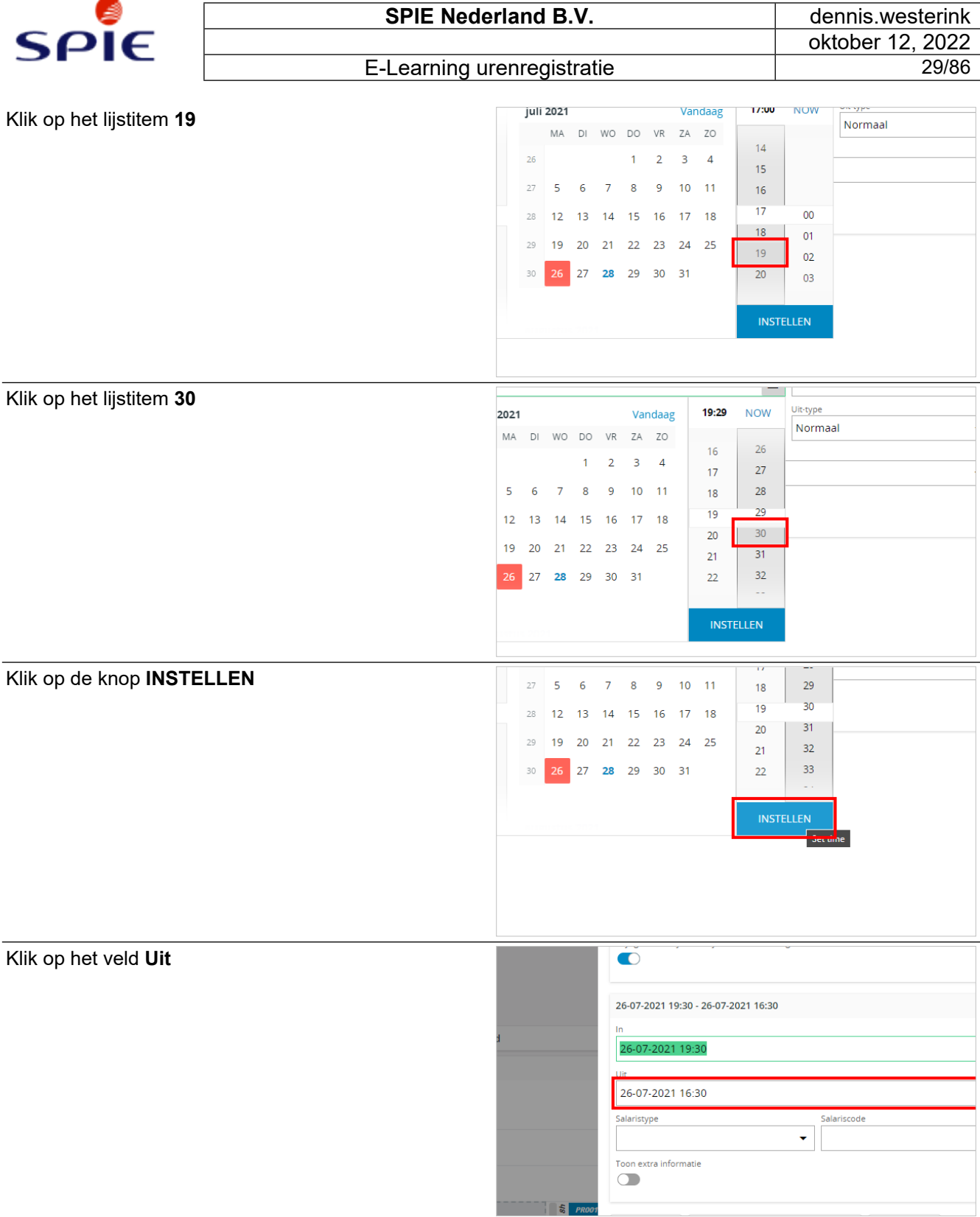

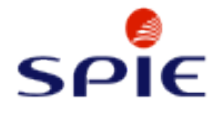

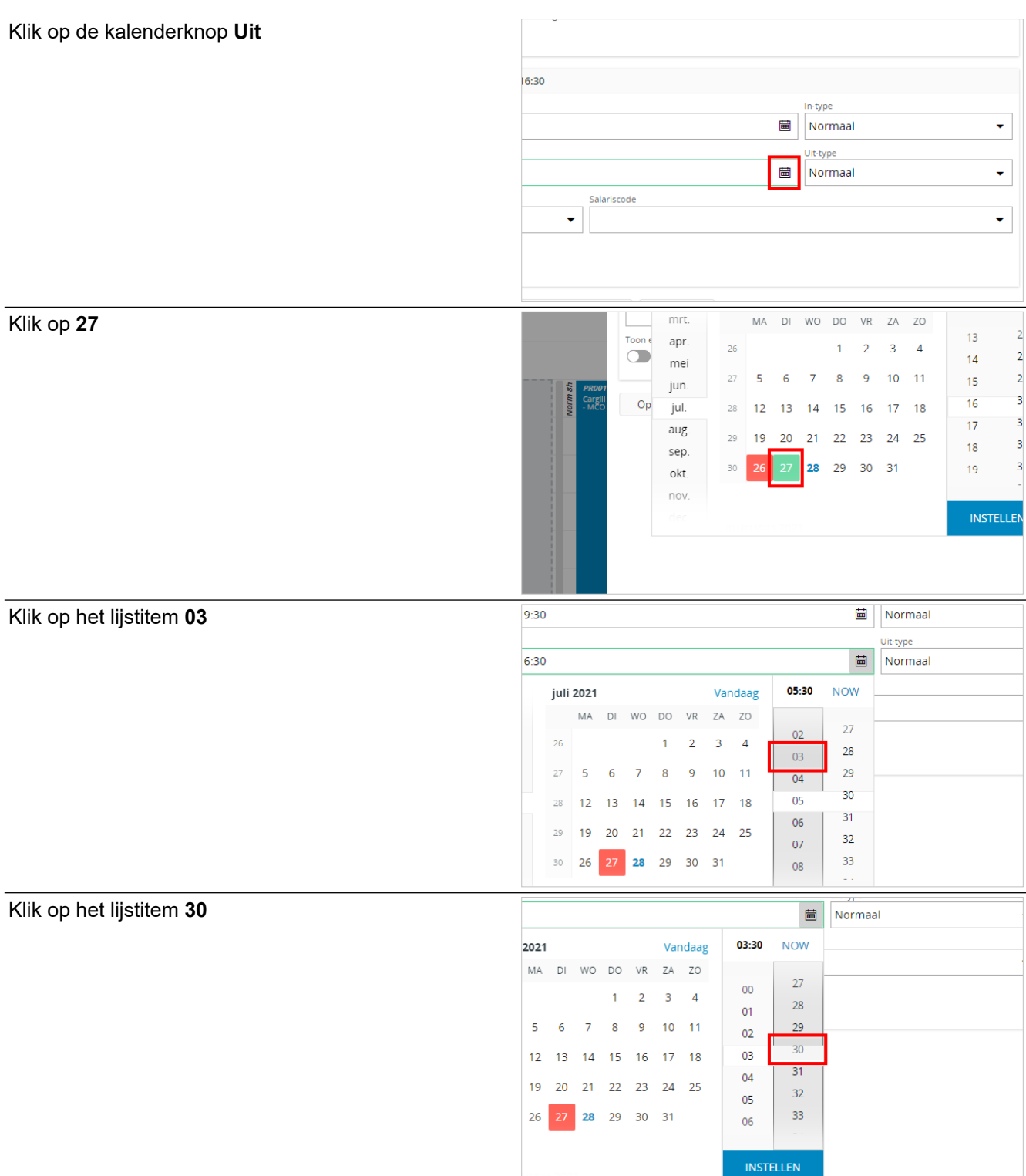

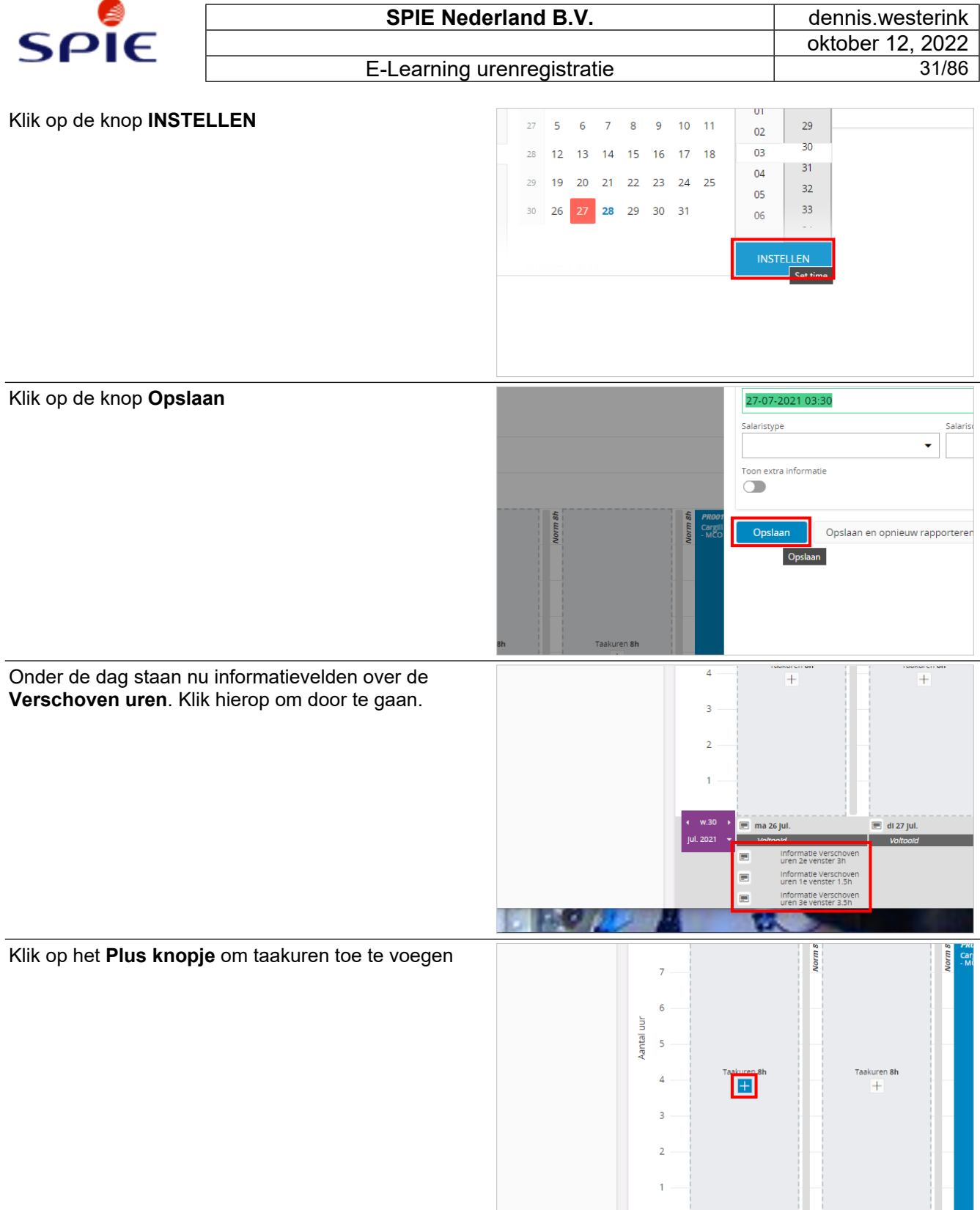

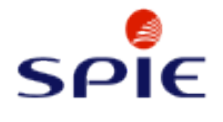

De **Verschoven uren** zijn nu geregistreerd. Klik op de kalenderdag om de instructie af te sluiten.

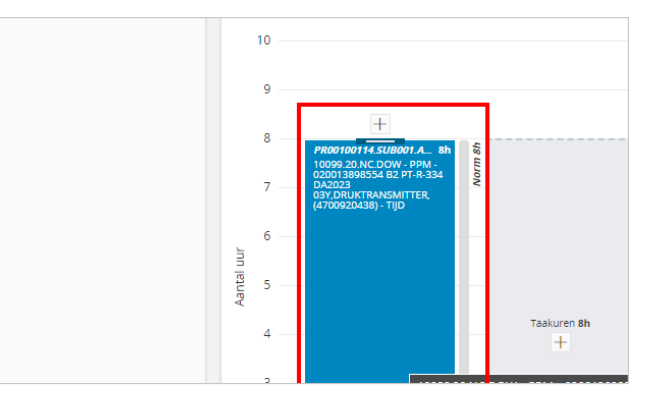

# <span id="page-31-0"></span>**2.2. Werktaakuren registreren**

### <span id="page-31-1"></span>**2.2.1. Werktaakturen boeken**

### <span id="page-31-2"></span>**2.2.1.1. Uren boeken in de kalenderweergave op een werktaak**

Klik op het **plusje** van de dag waarop je de uren wilt registreren.

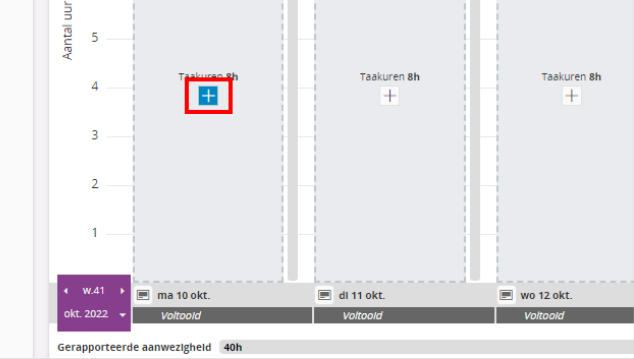

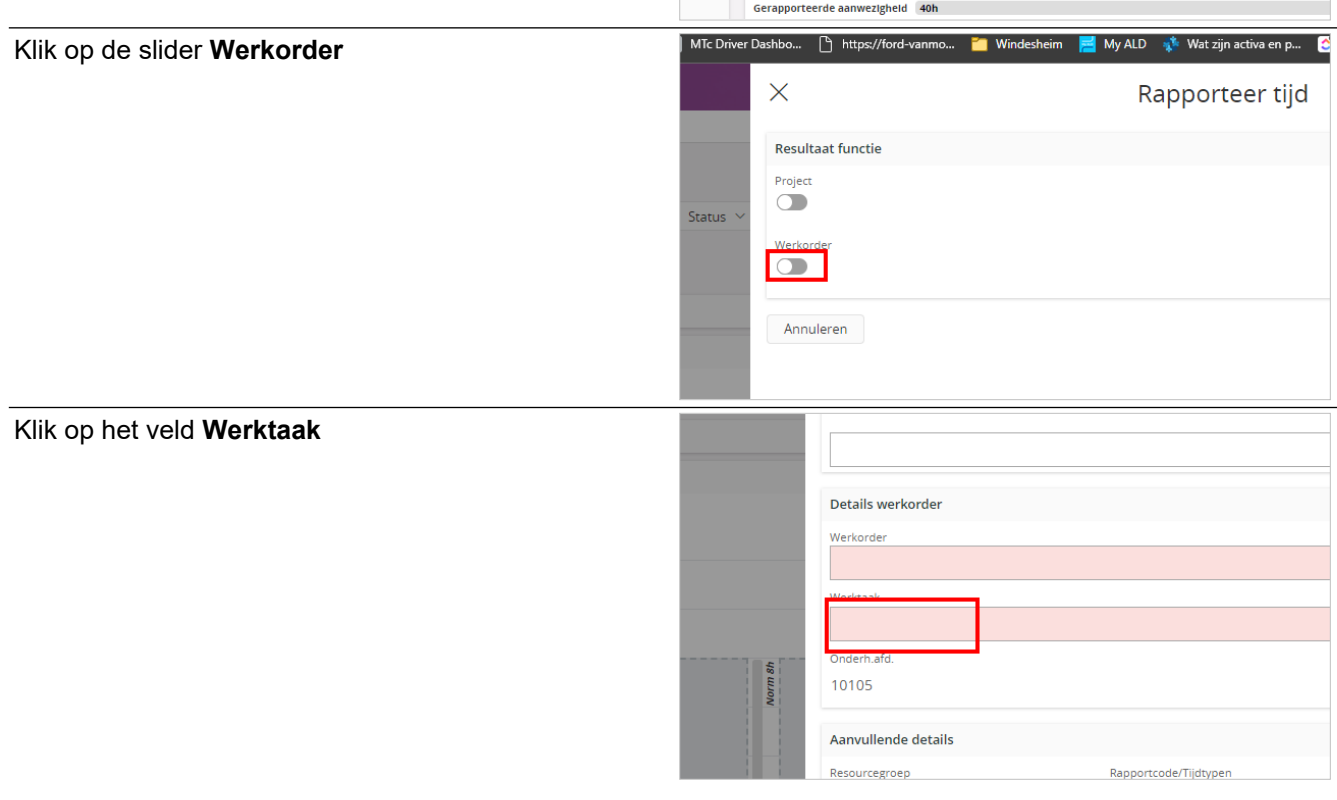

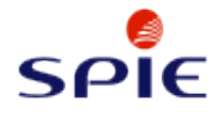

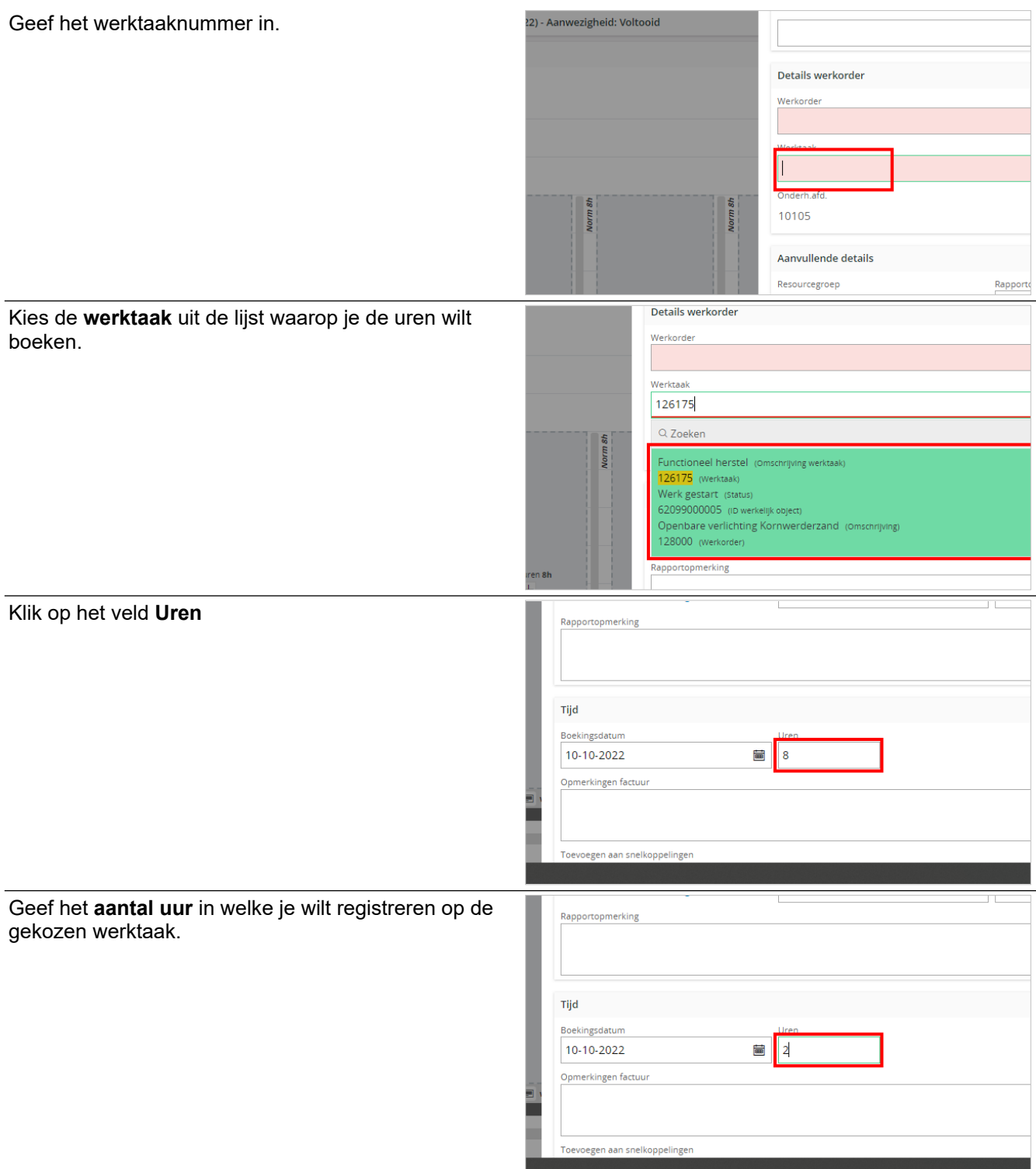

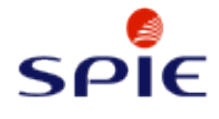

Klik op de knop **Opslaan**

gekozen dag geregistreerd.

De uren worden op de gekozen werktaak en de

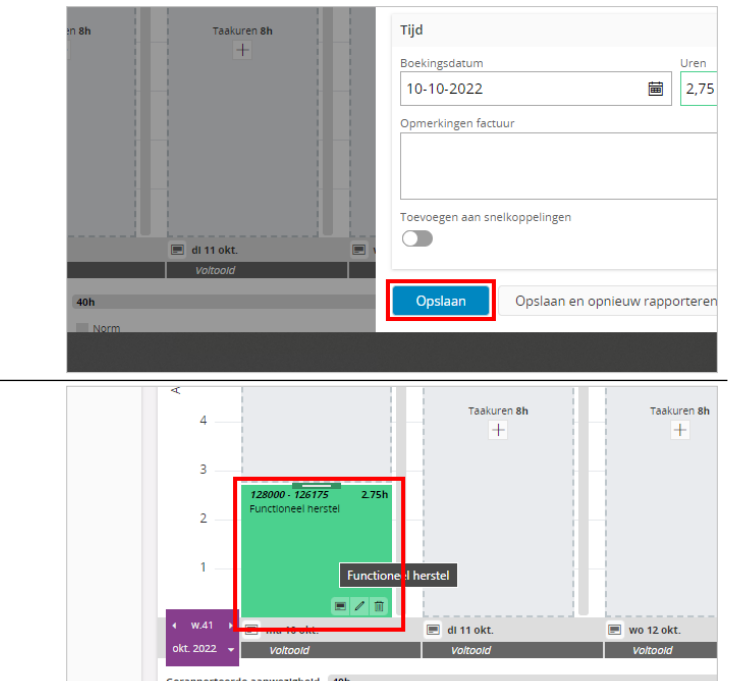

# <span id="page-33-0"></span>**2.3. Uren registreren als indirecte medewerker**

#### <span id="page-33-1"></span>**2.3.1. Uren boeken als indirecte medewerker**

#### <span id="page-33-2"></span>**2.3.1.1. Uren boeken als indirecte werknemer**

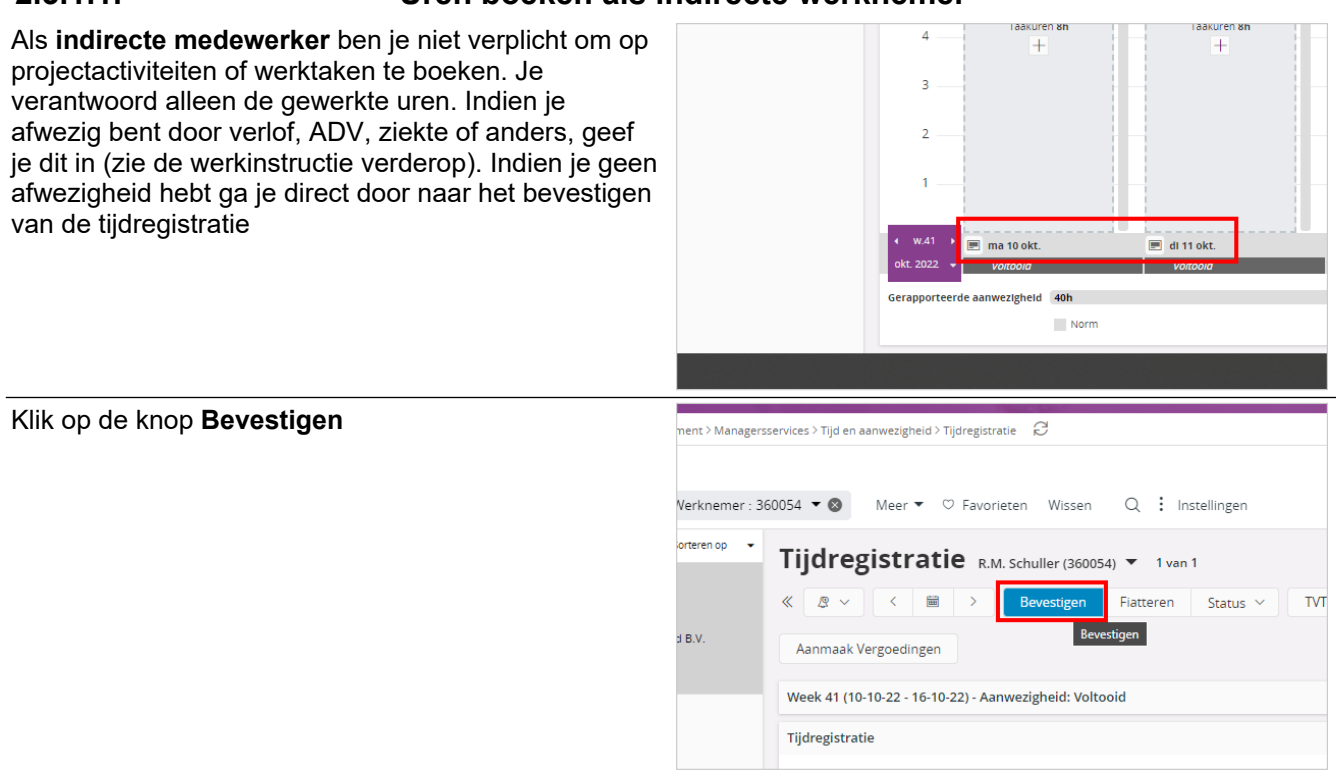

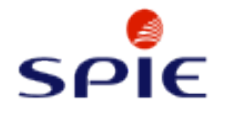

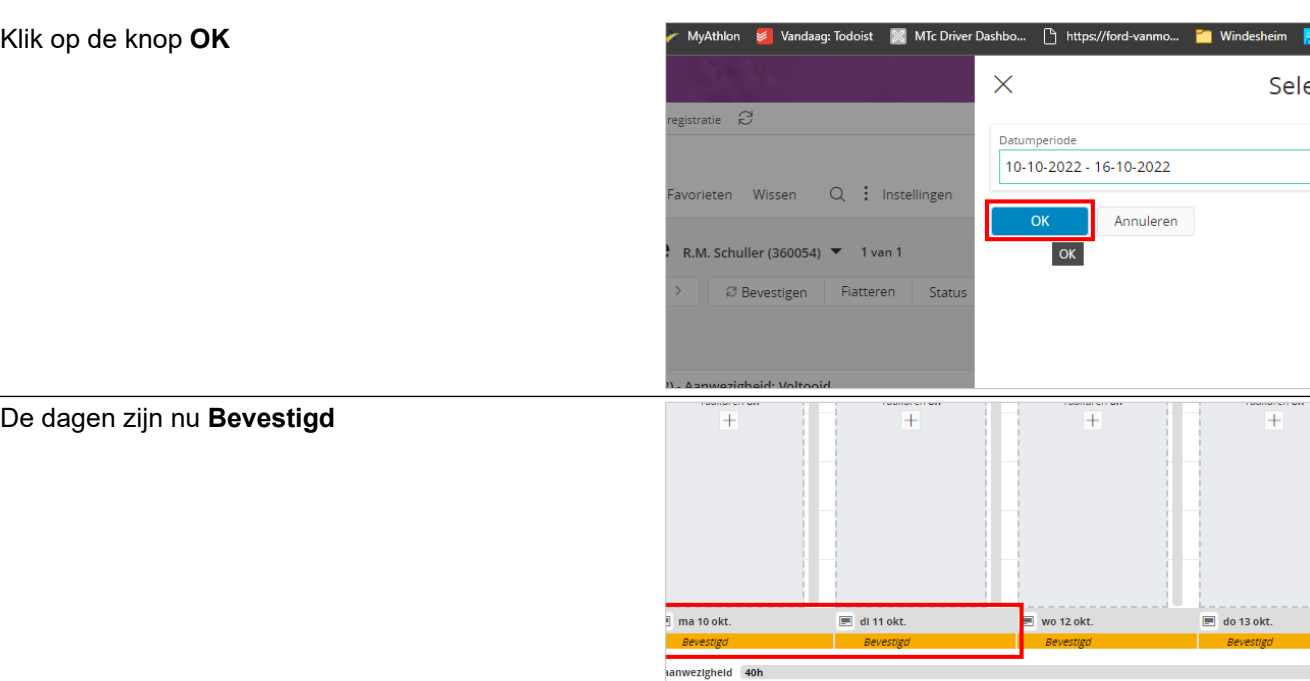

Norm

# <span id="page-34-0"></span>**2.4. Reisuren registreren**

### <span id="page-34-1"></span>**2.4.1. Reisuren boeken**

Klik op de kaartknop

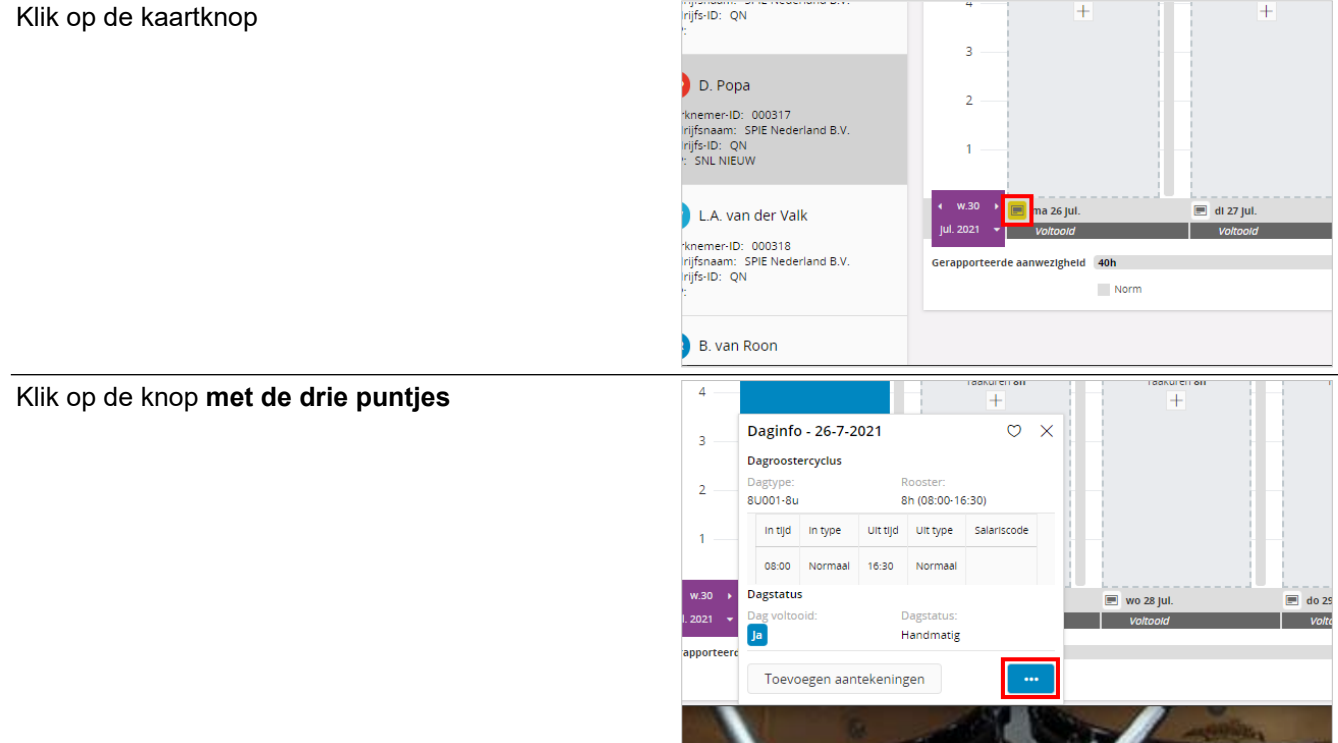

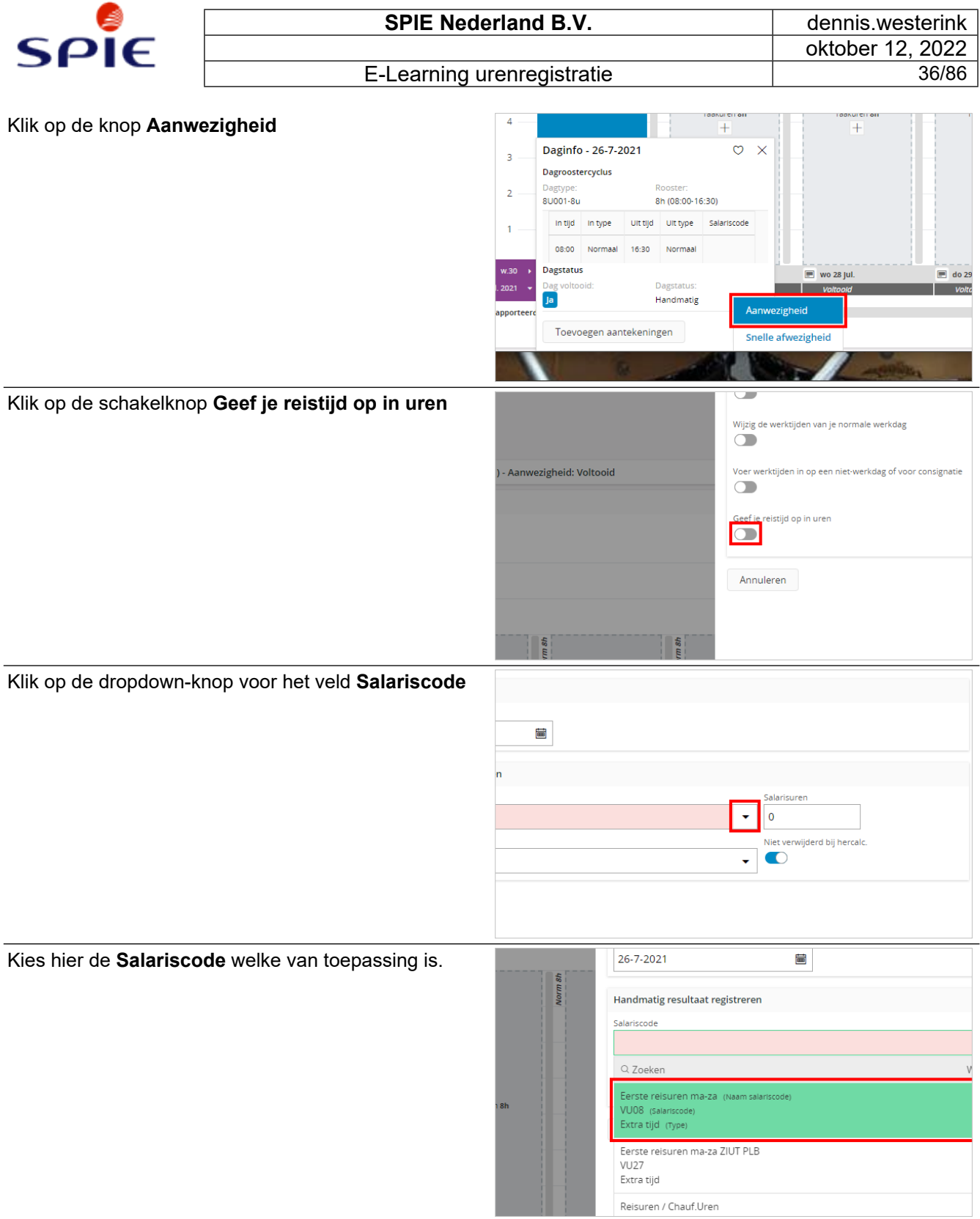
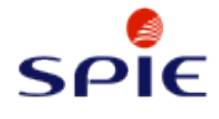

#### Klik op het veld **Salarisuren**

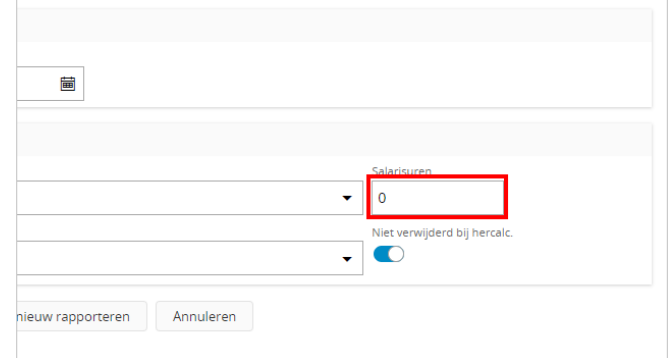

Let op! Je vult hier alleen de reisuren in waar je recht op hebt. Wanneer er een eigen tijd voor een reisbeweging geldt moet je deze zelf van je totale reistijd afhalen!

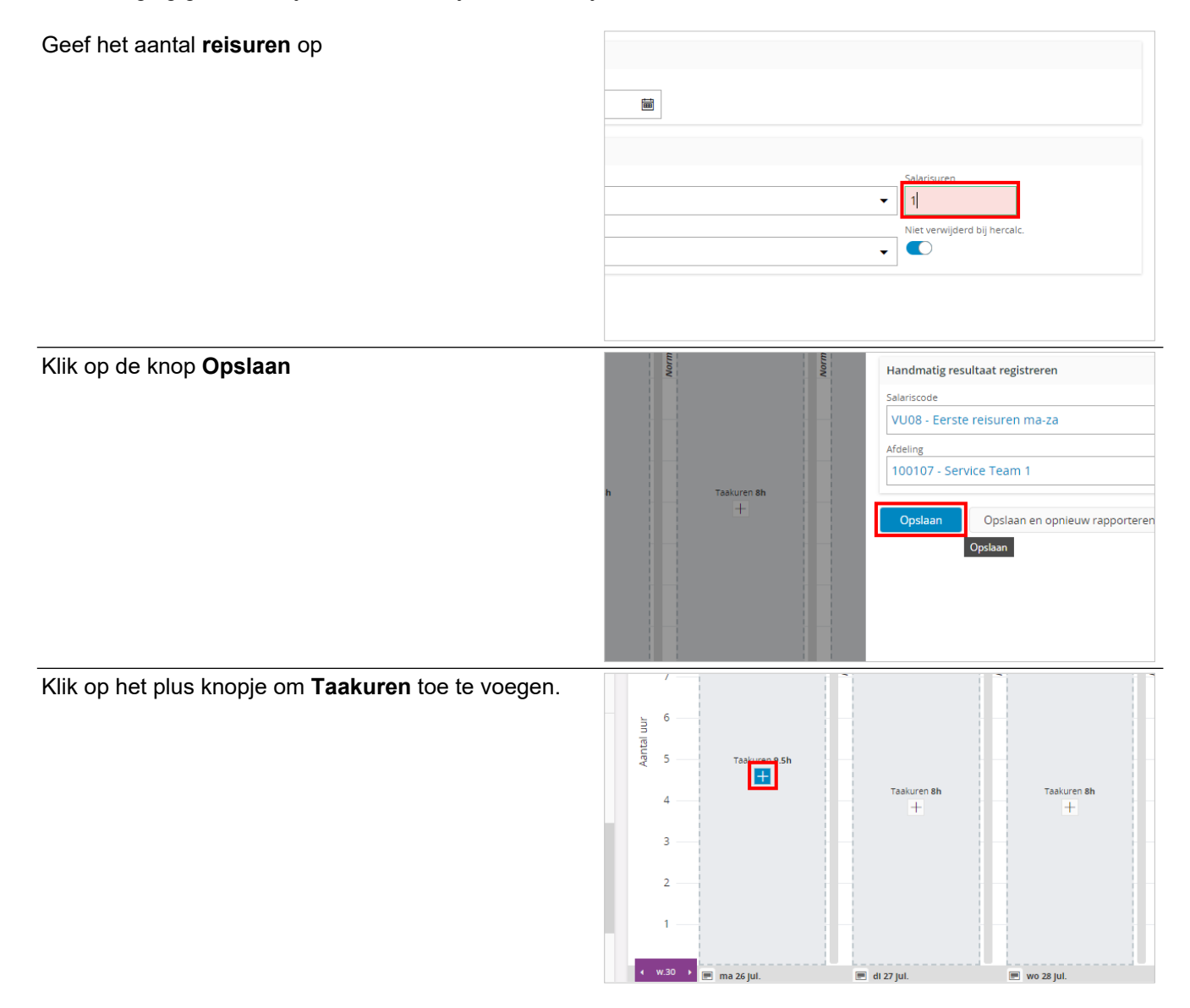

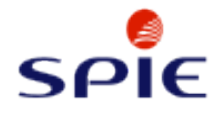

Vul de dag met **Taakuren**. Klik op de dag om door te gaan.

E-Learning urenregistratie and a state of the 38/86 rknemer-ID: 000006<br>śrijfsnaam: SPIE Nederland B.V.<br>śrijfs-ID: QN<br>?: CTRL EI  $10$ **B** Ir. K. Brinkman  $\ddot{}$  $\frac{1}{4.5UB}$ rknemer-ID: 000013  $\overline{9}$ ikriemer ib: - 666675<br>Irijfsnaam: - SPIE Nederland B.V.<br>Irijfs-ID: - QN C.DOW - PPM -<br>554 B2 PT-R-334 KTRANSMITTER<mark>.</mark><br>)438) - TIJD I  $\overline{\mathbf{8}}$ Norm 8h ing. H. van de Kraats  $\overline{7}$ r<br>|rknemer-ID: 000019<br>|rijfs-ID: QN<br>|rijfs-ID: QN  $\overline{6}$ ğ Aantal  $\overline{\phantom{a}}$ 10099.20.NC.IOW - PPM - 0200138985  $\overline{\phantom{a}}$ A. Tjong **Taaku**  $\overline{4}$ |<br>|rknemer-ID: 000027<br>|trijfsnaam: SPIE Nederland B.V.<br>|trijfs-ID: QN  $\overline{+}$  $\overline{\mathbf{3}}$  $\overline{2}$ **J.C.M. van Horssen - Talsma** rknemer-ID: 000038<br>Irijfsnaam: SPIE Nederland B.V.<br>Irijfs-ID: QN  $\overline{EZ}$ w.30  $\blacksquare$  di 27 jul. ma 26 jul.  $101.2021 -$ R.W.G. de Graaf DI 2 la Overwerk Eerste r<br>knemer-ID: 000138<br>krijfsnaam: SPIE Nederland B.V.<br>krijfs-ID: QN Gerapporteerde aanwezigheid 40h Norm Overwerk

# **2.5. Overuren registreren**

## **2.5.1. Overuren week**

Onder de dag staan nu het aantal **Reisuren** welke geboekt worden. Klik hierop om de instructie af te

sluiten.

## **2.5.1.1. Overuren aansluitend aan de werkdag**

Klik op de kaartknop Taakuren <mark>8</mark>h  $\overline{4}$  $\overline{+}$  $\overline{3}$  $\overline{2}$ na  $\overline{1}$  $\boxed{=}$   $\boxed{}$   $\boxed{0}$  $EZE$  $\begin{array}{|c|c|c|}\n\hline\n\end{array}$  ma 26 Jul. **B** di 27 jul.  $\blacksquare$  wo 28 jul. jul. 2021  $\rightarrow$  voltooid DI / Diverwerk Eerste Gerapporteerde aanwezigheid 40h Norm Overwerk Klik op de knop **met de drie puntjes** $+$  $\overline{+}$ Daginfo - 27-7-2021  $\circ x$ **Dagroostercyclus**  $RU001 - Ru$ 8h (08:00-16:30) In tijd  $\parallel$  in type Uit tijd Uit type Salariscode 08:00 Normaal 16:30 Normaal **Dagstatus**  $\blacksquare$  do 29 jul.  $\blacksquare$  vr 30 **Dagstatu** Itooid **Voltoold**  $\overline{\mathsf{a}}$ Berekend Toevoegen aantekeningen

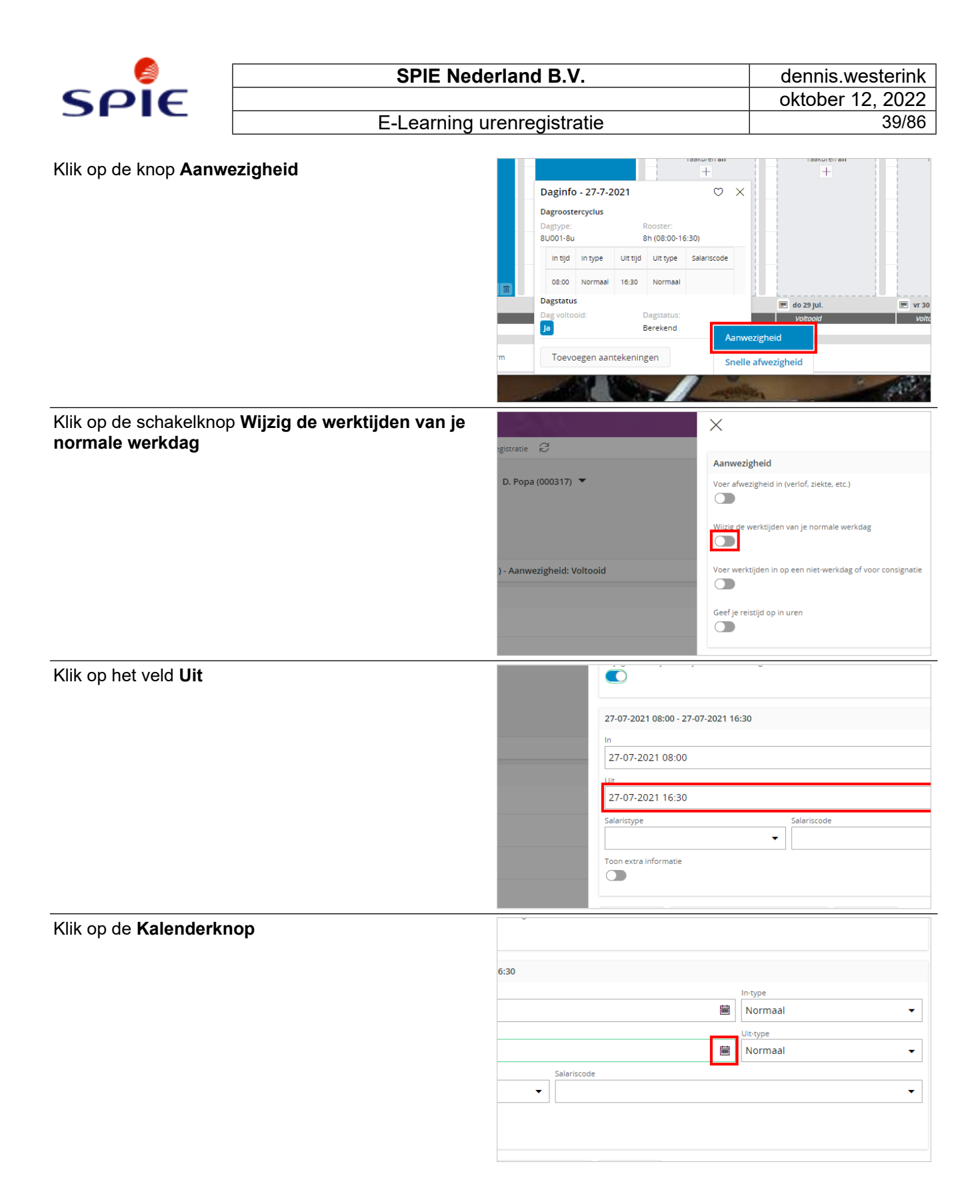

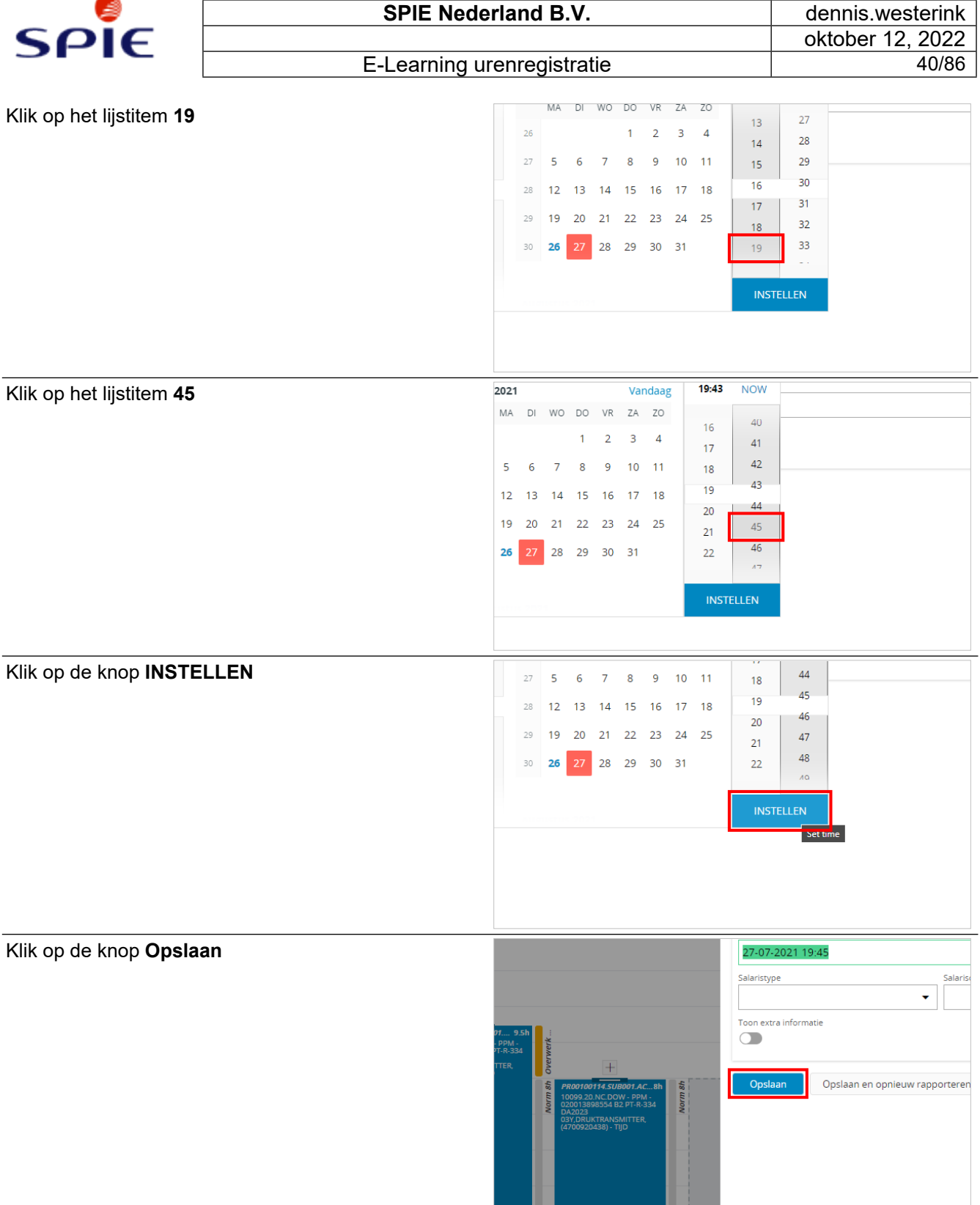

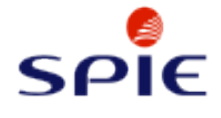

Klik op het plus knopje om **Taakuren** toe te voegen.

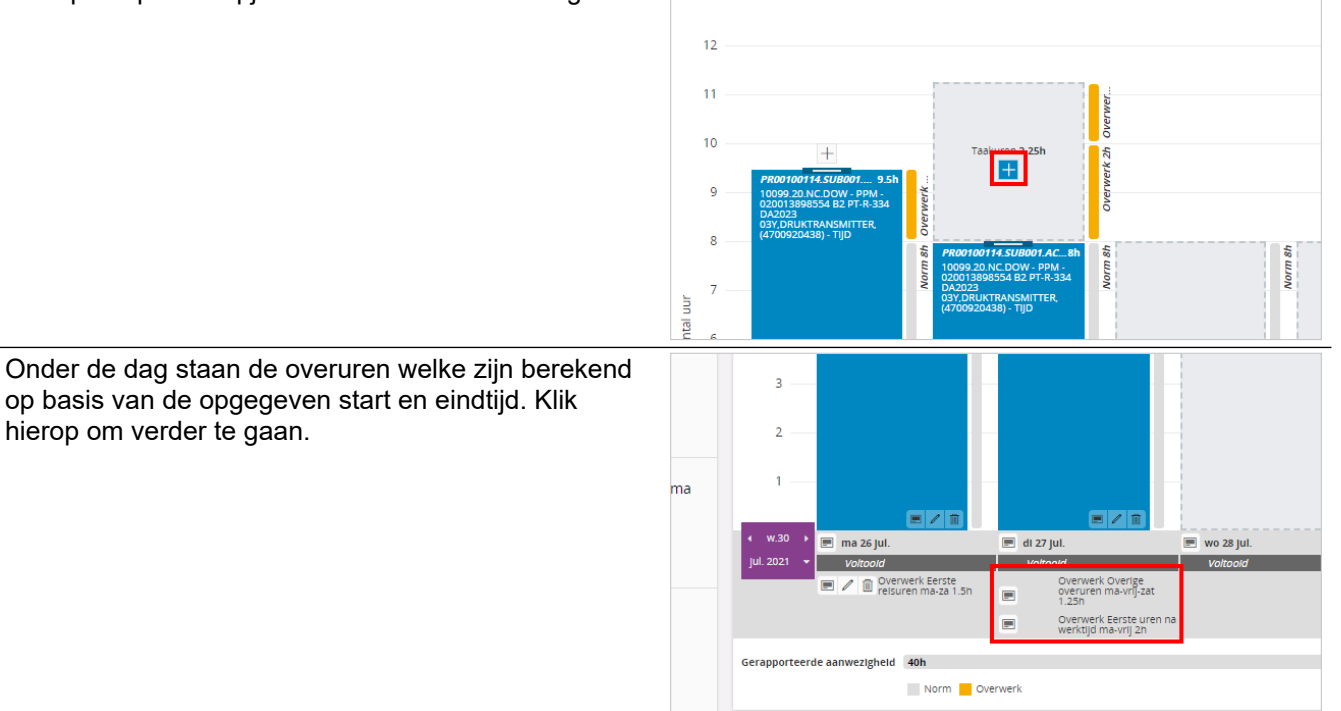

**2.5.1.2. Overuren niet aansluitend aan de werkdag**

Klik op de kaartknop

Klik op de knop **met de drie puntjes**

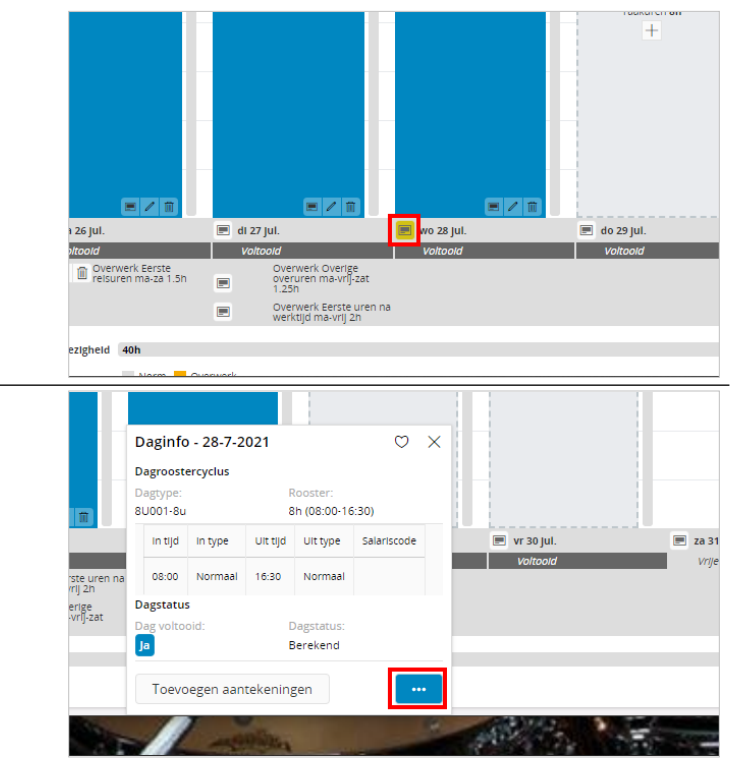

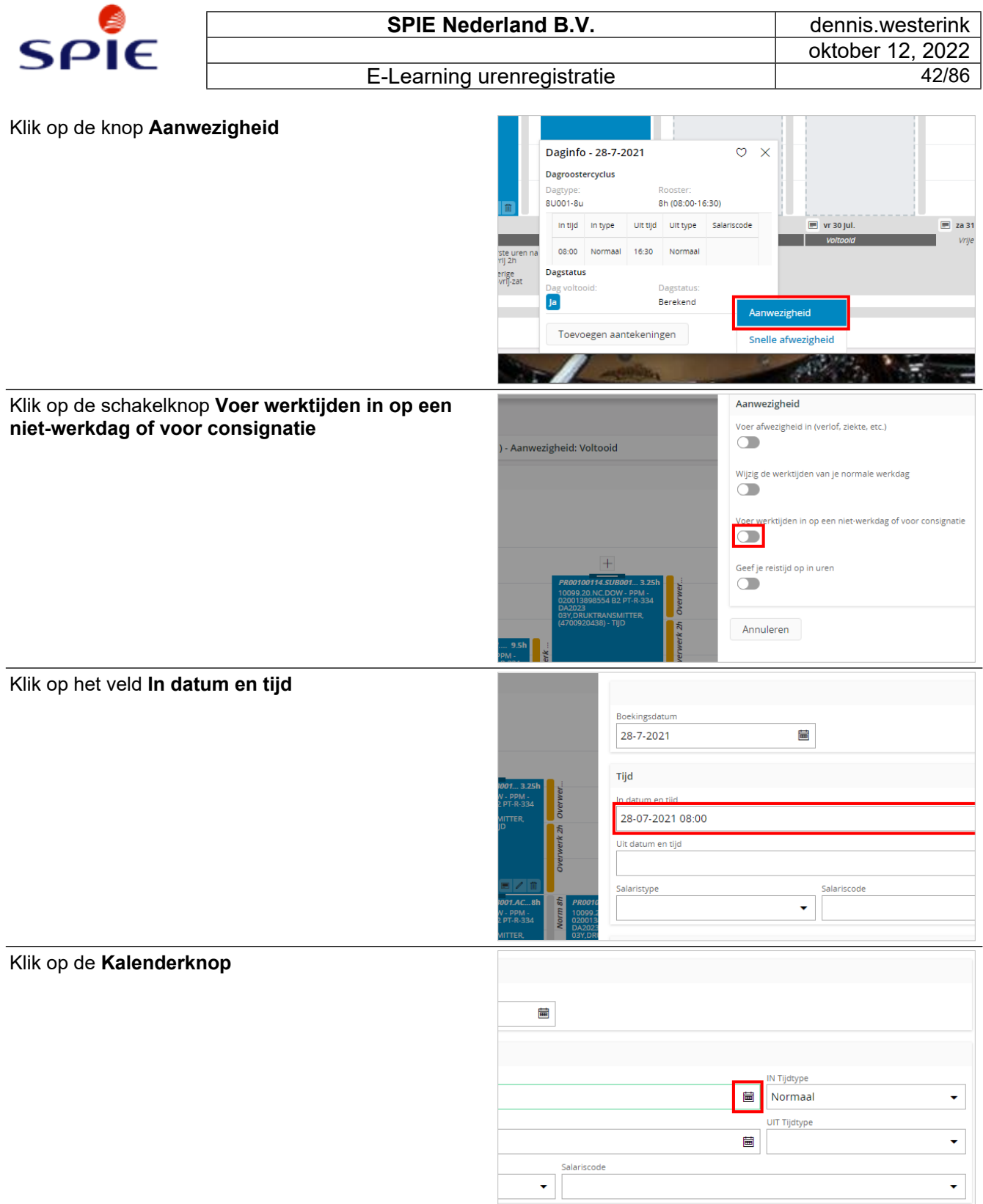

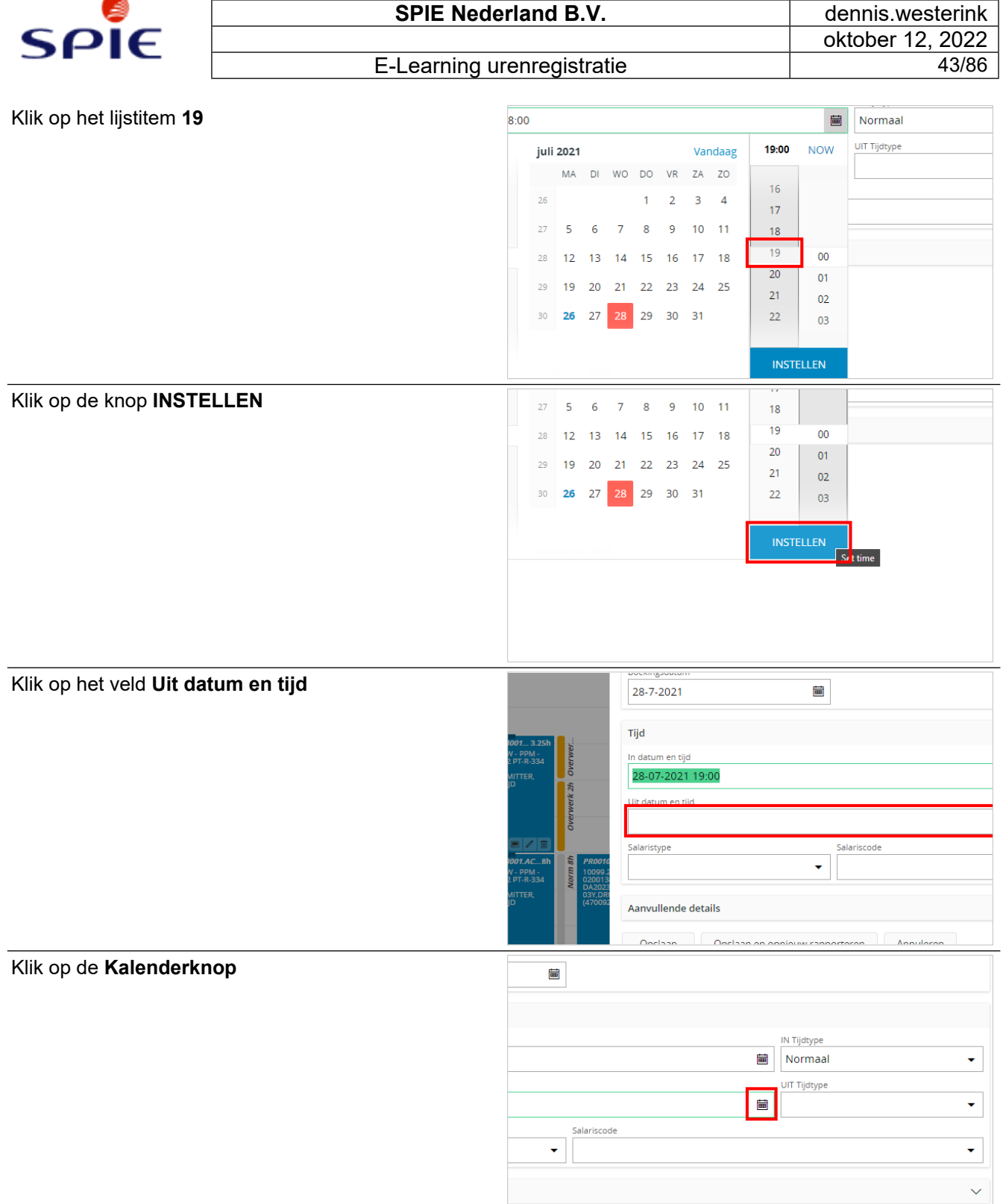

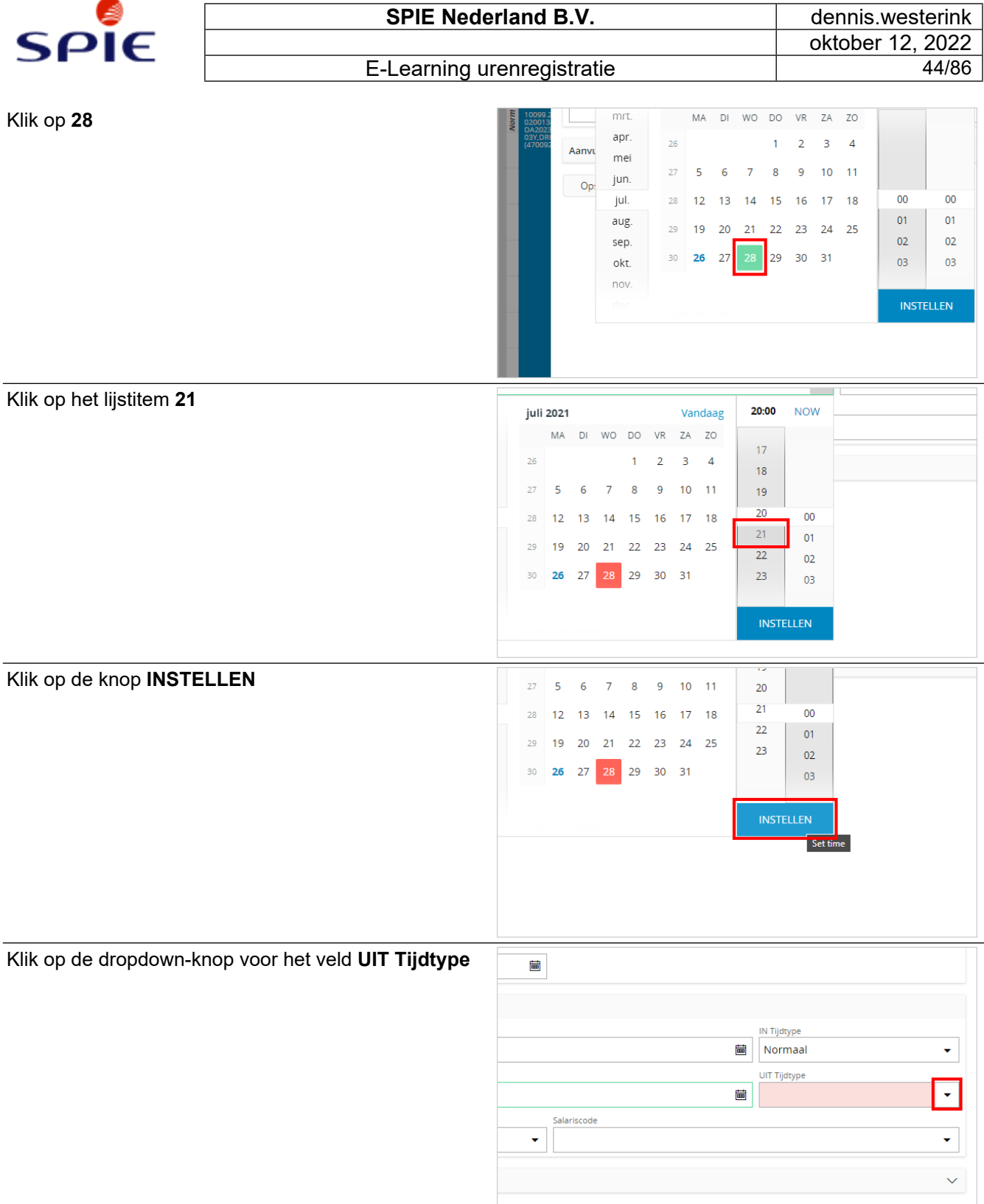

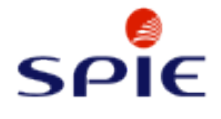

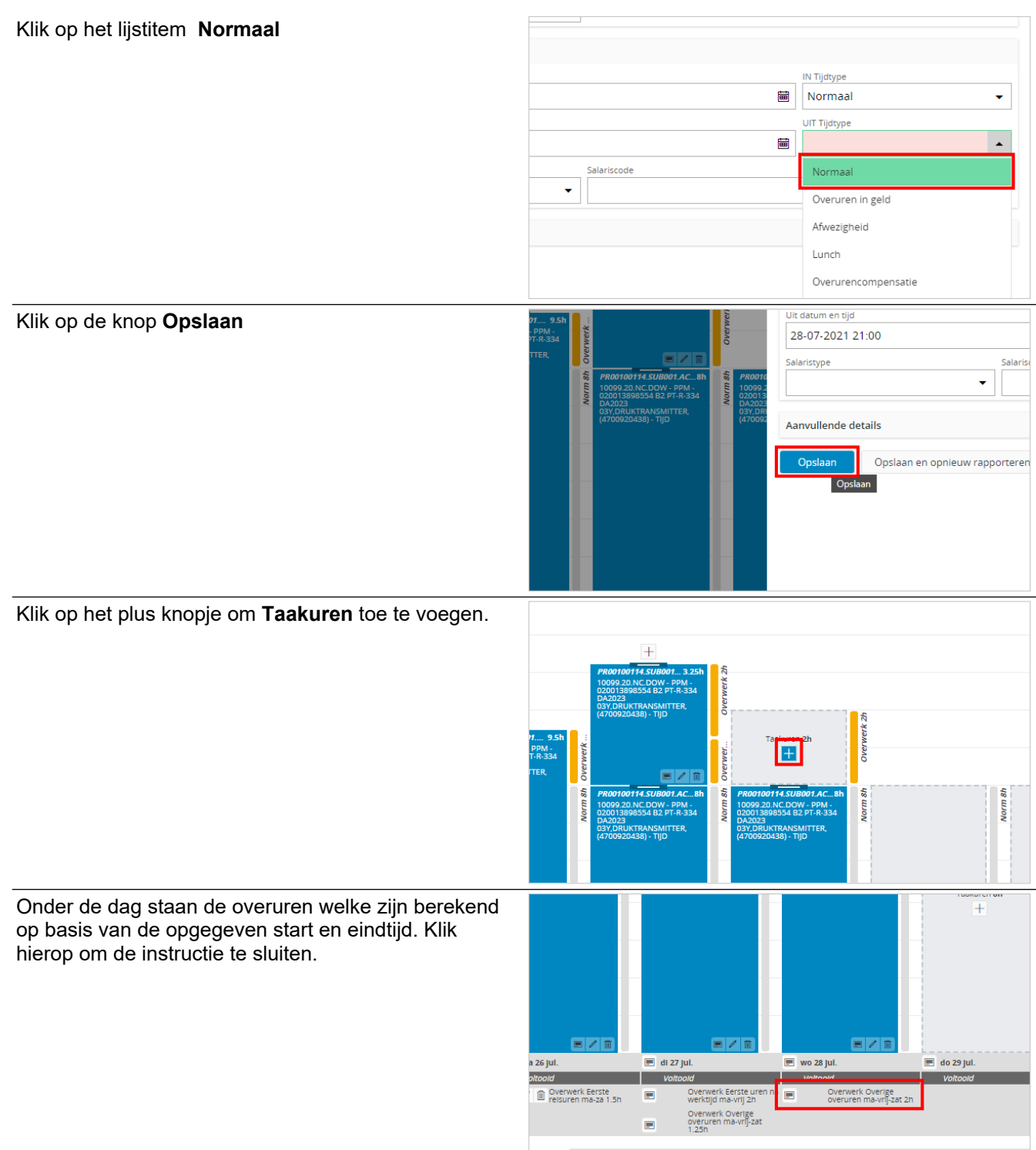

gheld 40h

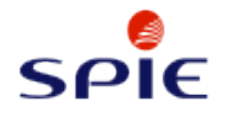

E-Learning urenregistratie

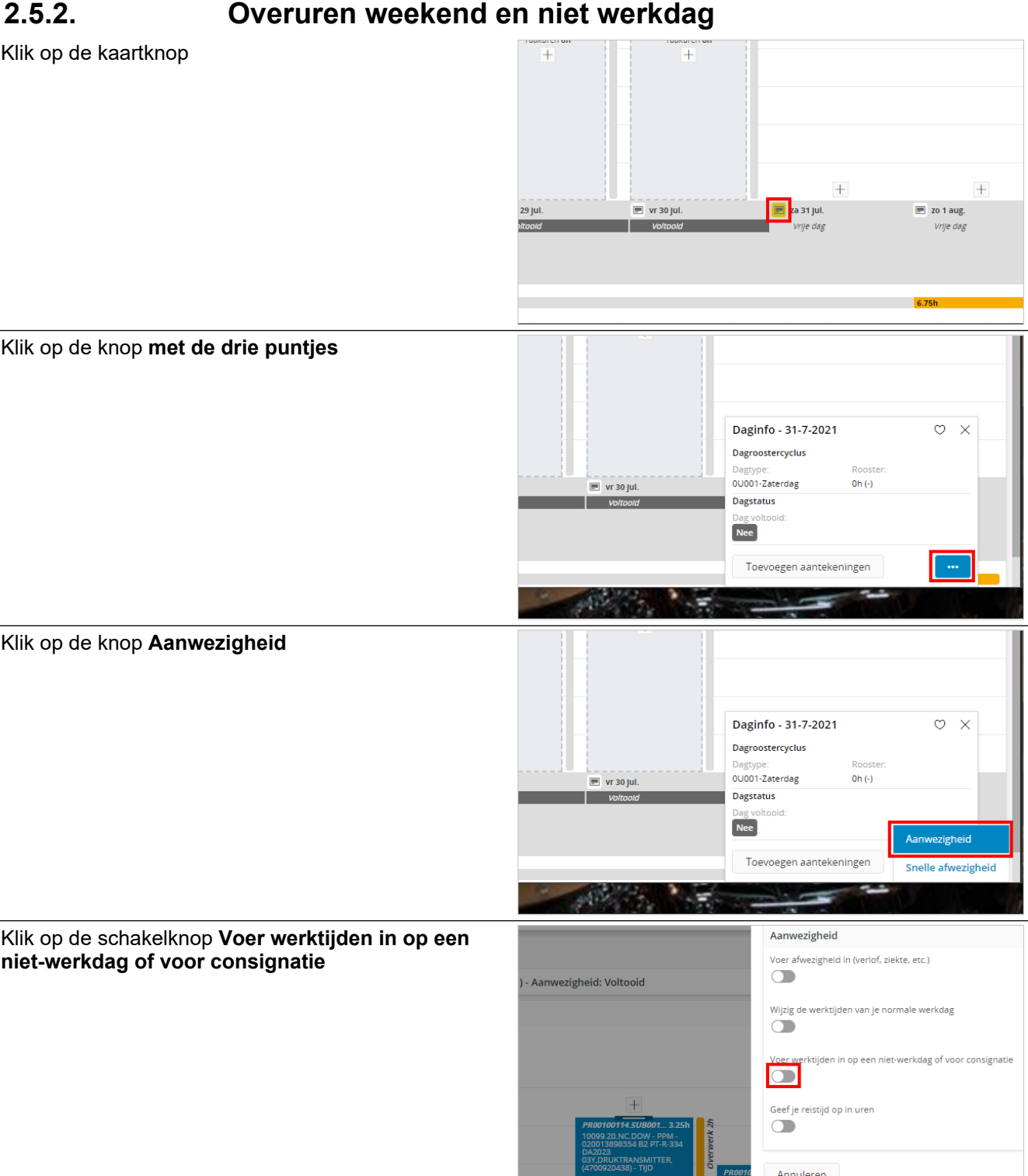

H.

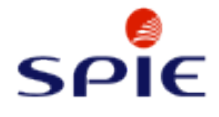

Klik op het veld **In datum en tijd**

Boekingsdatum

 $\downarrow$ 

 $\bar{\star}$ 

 $\bar{\star}$ 

#### 量 31-7-2021 **Tijd** 31-07-2021 00:00 Uit datum en tijd Salaristype Salariscode  $\bar{\star}$ Klik op de **Kalenderknop** 量 IN Tijdtype Overuren in geld 圖 UIT Tijdtype 圙 Salariscode  $\bar{\phantom{a}}$ Klik op het lijstitem **10** juli 2021 09:00 UIT Tijdtype Vandaag **NOW** MA DI WO DO VR ZA ZO  $\sqrt{06}$  $2 \quad 3 \quad 4$  $26$  $\mathbf{1}$  $07$ 27  $\overline{5}$ 6  $\overline{7}$ 8 9 10 11  ${\bf 08}$ 09  $0<sup>0</sup>$  $28$ 12 13 14 15 16 17 18  $10<sub>1</sub>$  $\overline{01}$ 29  $19<sup>°</sup>$ 20 21 22 23 24 25  $02$  $\overline{11}$ 26 27 28 29 30 31 30  $12$  $\overline{03}$ **INSTELLEN** Klik op de knop **INSTELLEN** $\overline{\phantom{a}}$  $6\overline{6}$  $\overline{7}$ 8 9 10 11 27  $09$ 12 13 14 15 16 17 18  $10$  $00$  $28$  $11<sub>1</sub>$  $\overline{01}$ 29 19 20 21 22 23 24 25  $12$  $02$ 30 26 27 28 29 30 31  $13$  $\overline{03}$ г.

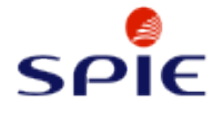

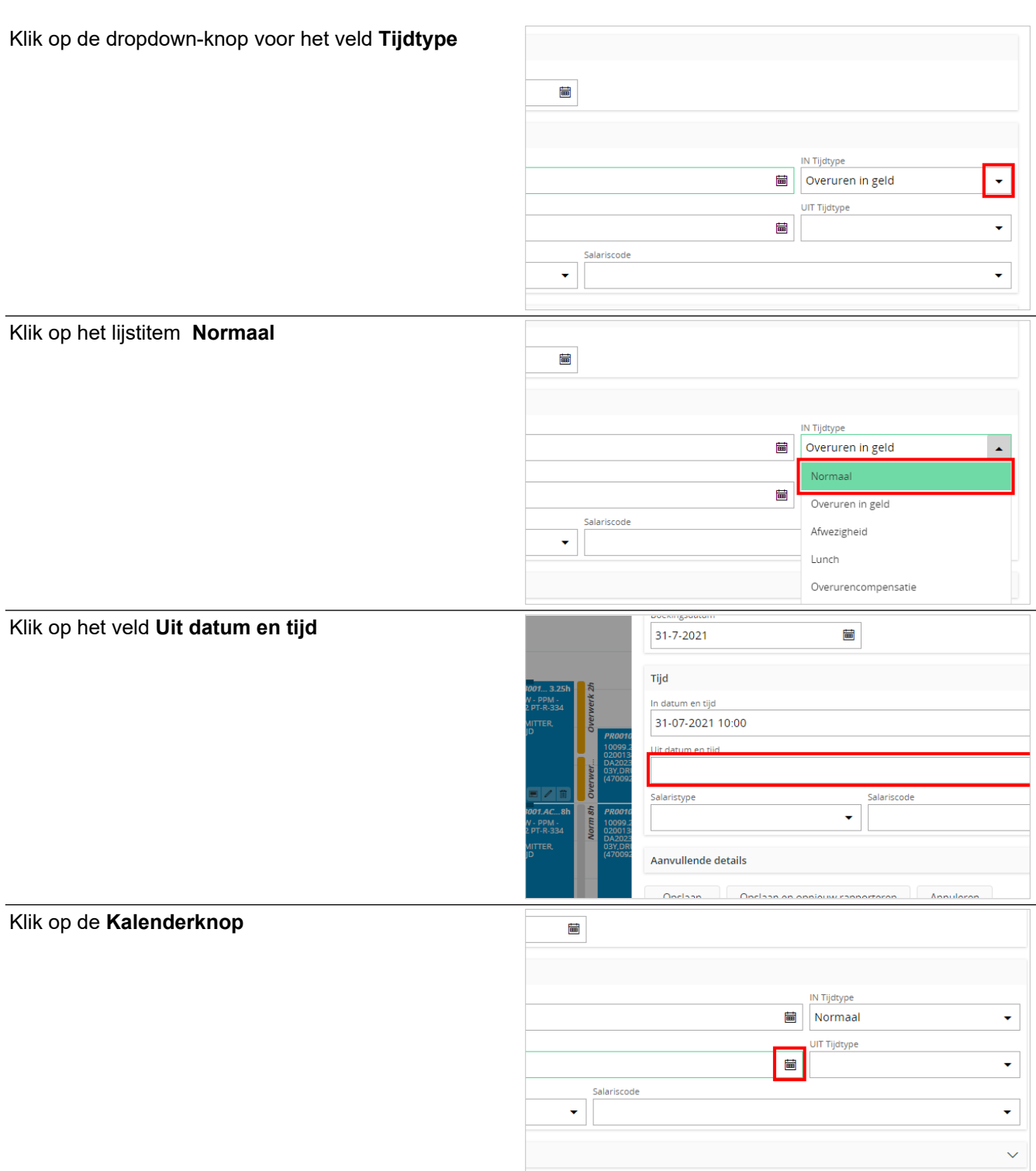

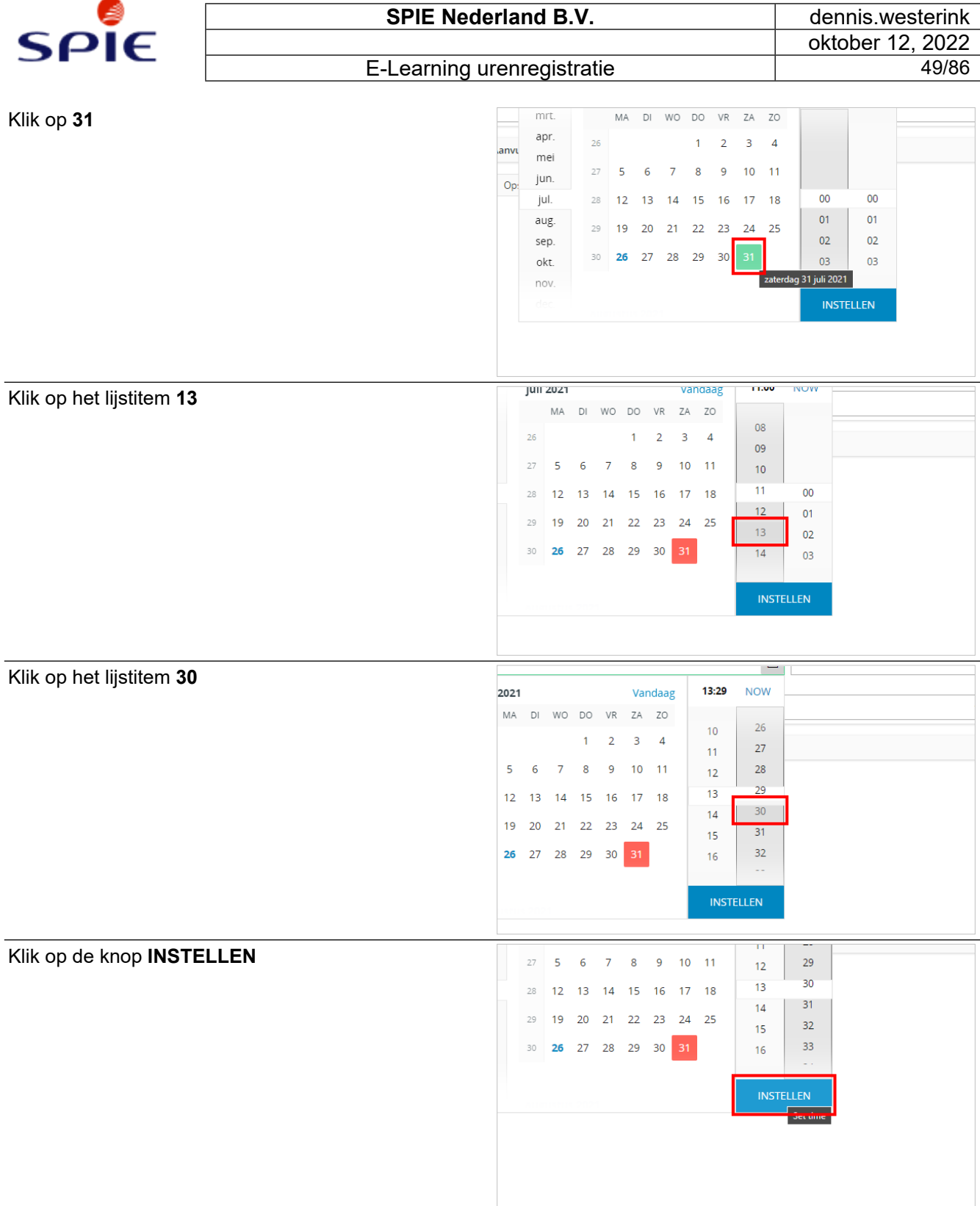

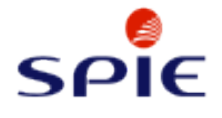

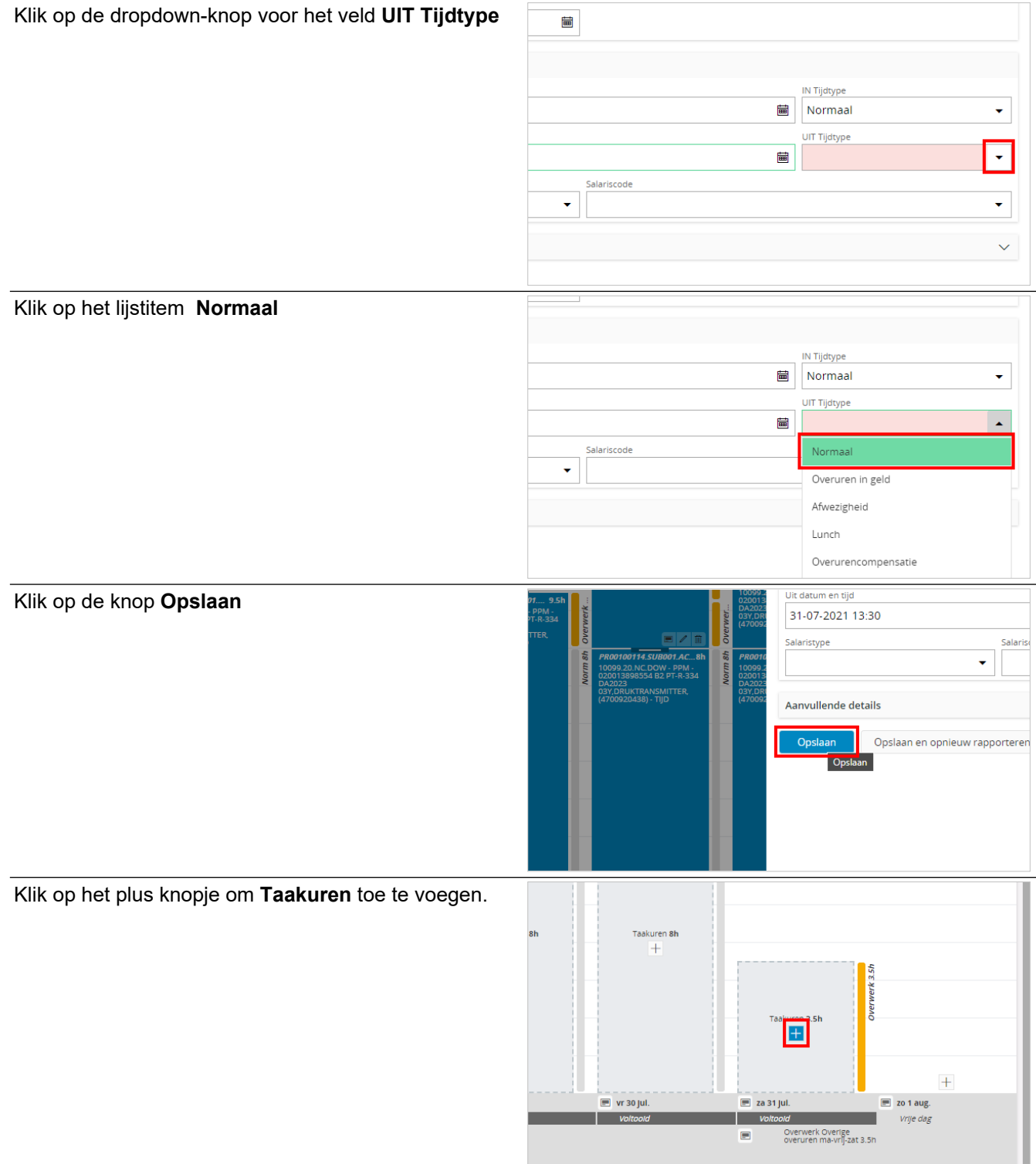

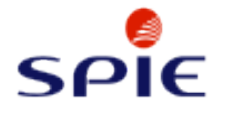

Onder de dag staan de overuren welke zijn berekend op basis van de opgegeven start en eindtijd. Klik hierop om de instructie te sluiten.

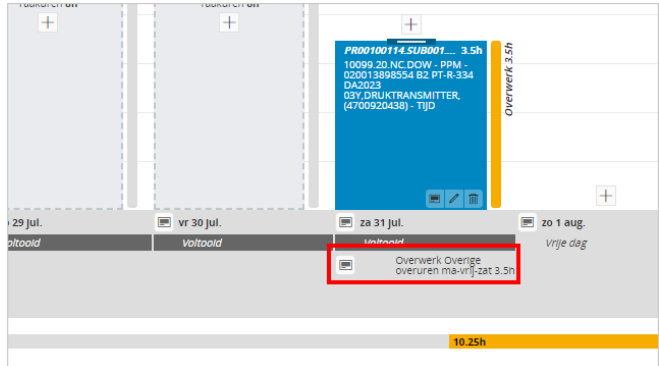

# **2.5.3. Overuren als tijd voor tijd opbouwen**

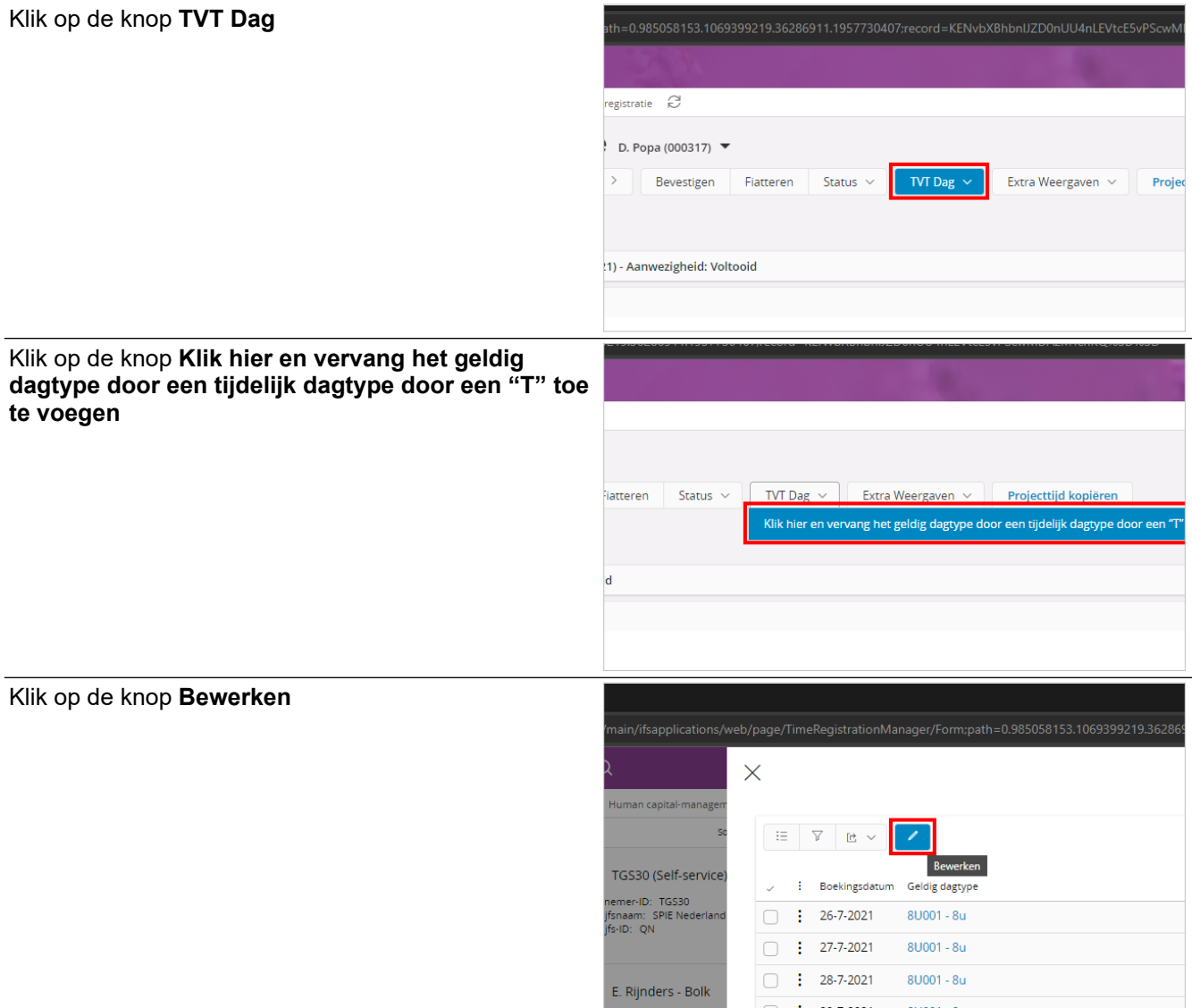

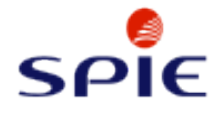

#### Klik op het invoerveld **Tijdelijk dagtype**

#### twijkend dagtype instellen

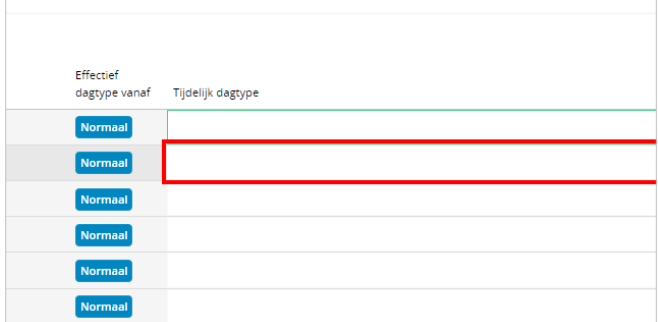

#### Geef het **Tijdelijk dagtype** in.

twijkend dagtype instellen

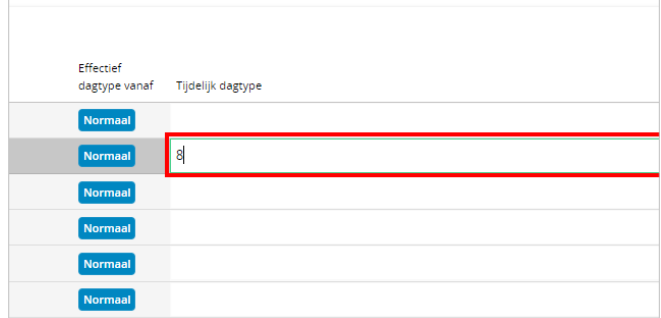

Let op! Bij het tijdelijk dagtype voeg je het GELDIGE DAGTYPE in en voegt daar een T aan toe! In het voorbeeld is het geldige dagtype 8U001. Je voert in deze situatie bij het tijdelijke dagtype dus 8U001T in.

Kies het juiste item uit de **Lijst**

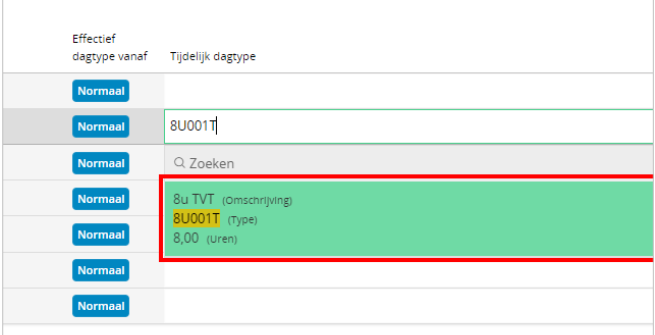

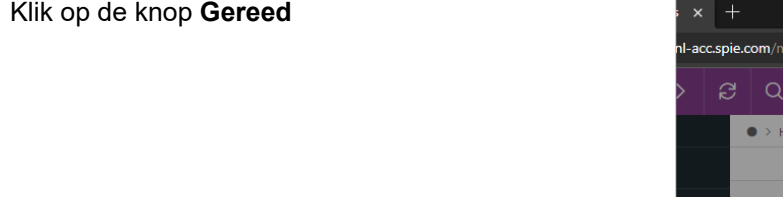

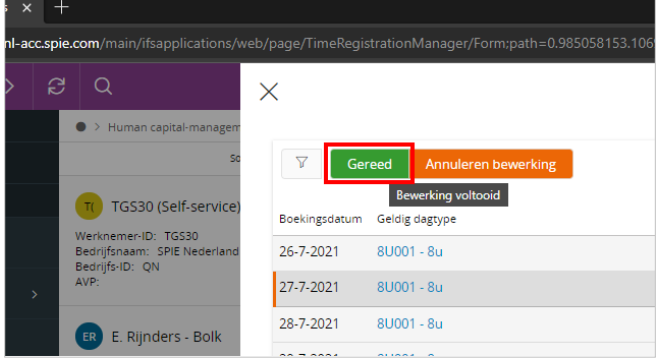

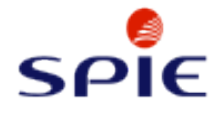

Klik op de knop **OK**

om de instructie te sluiten.

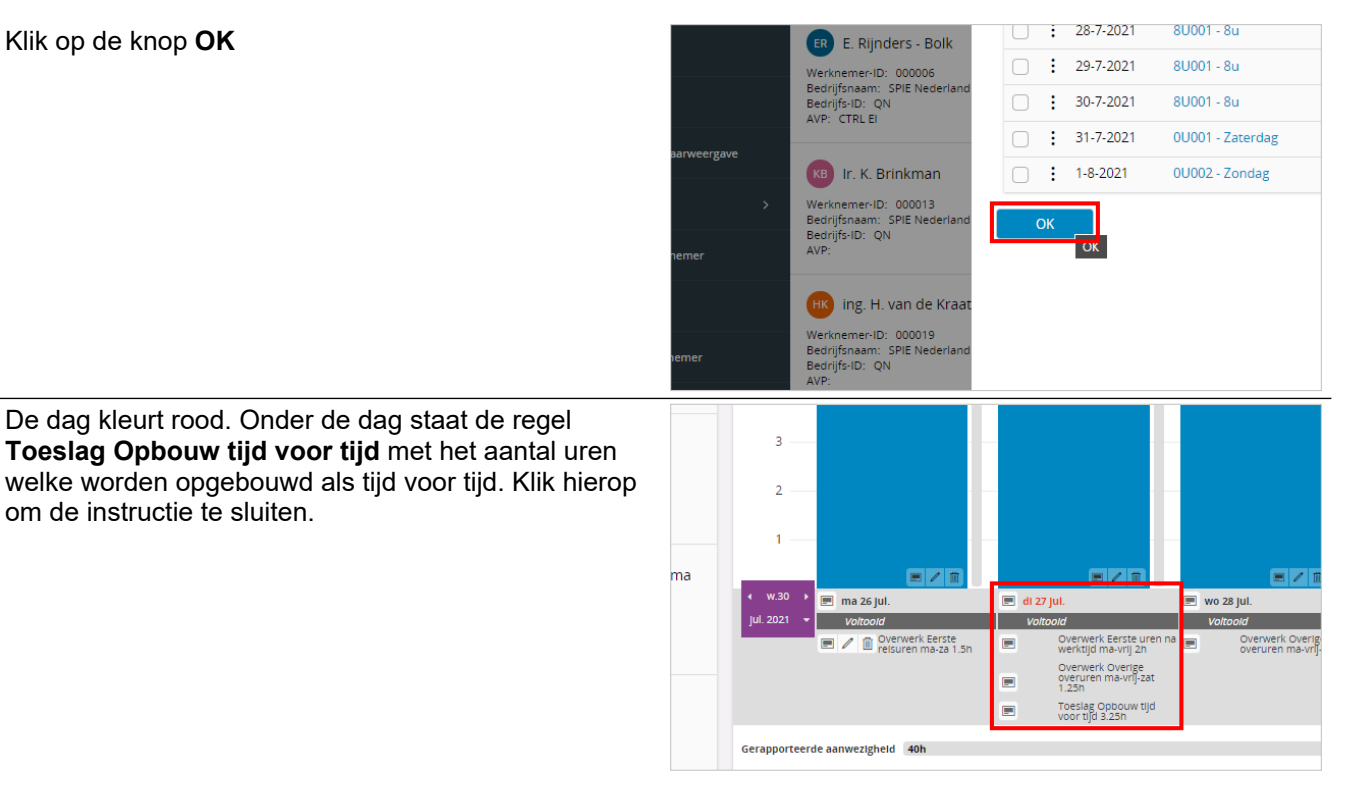

# **2.6. Vergoedingen registreren**

## **2.6.1. Vergoedingen aanmaken**

## **2.6.1.1. Vaste vergoedingen registreren**

Let op! Vergoedingen kunnen eenmalig via deze weergave worden opgevoerd per week. Hierna moeten toevoegingen en aanpassingen plaatsvinden via het onkostenformulier.

Klik op de knop **Aanmaak Vergoedingen**

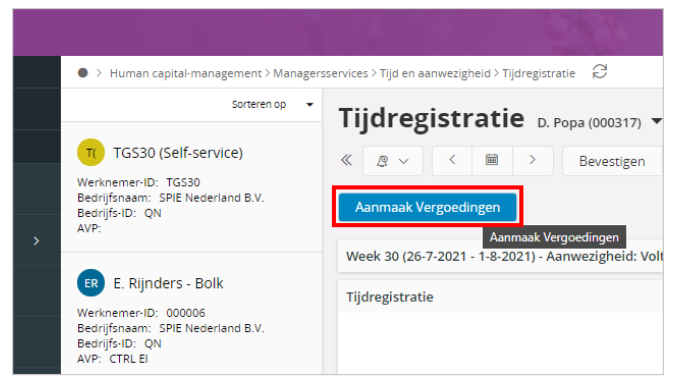

Vaste vergoedingen worden middels schuifjes toegevoegd. Vaste vergoedingen hebben een vast bedrag welke wordt uitgekeerd aan jou voor elke keer dat je een schuifje aanzet. De hoogte van het bedrag wordt berekend op basis van jouw arbeidsvoorwaardepakket. Je ziet alleen de vergoedingen waar jij recht op hebt.

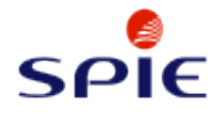

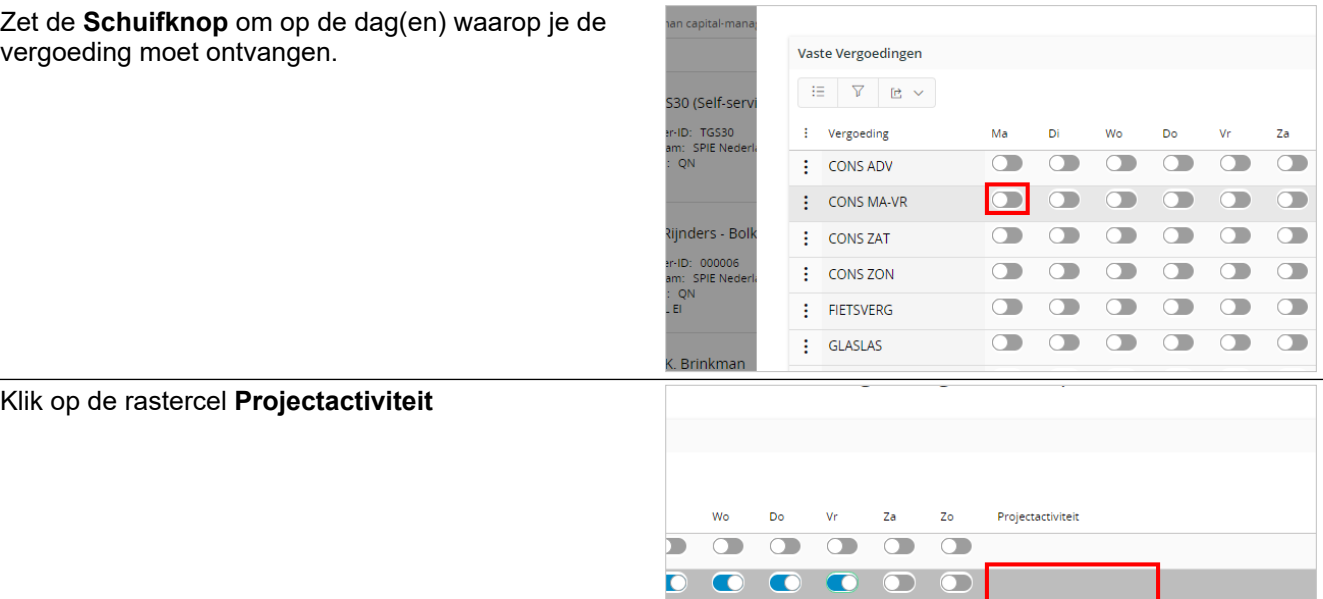

 $\bullet$ 

 $\circ$ 

 $\blacksquare$  $\circ$ 

 $\blacksquare$  $\circ$ 

 $\begin{array}{c} \hline \end{array}$ 

 $\circlearrowright$ 

 $\qquad \qquad \Box$ 

 $\Box$ 

 $\sqrt{2}$ 

 $\qquad \qquad \Box$ 

 $\qquad \qquad \Box$ 

 $\circ$ 

 $\qquad \qquad \Box$ 

 $\qquad \qquad \Box$ 

 $\bullet$ 

 $\qquad \qquad \Box$  $\Box$ 

Let op! Je voegt alleen een projectactiviteit toe indien dit nodig is!

Geef de projectactiviteit in.

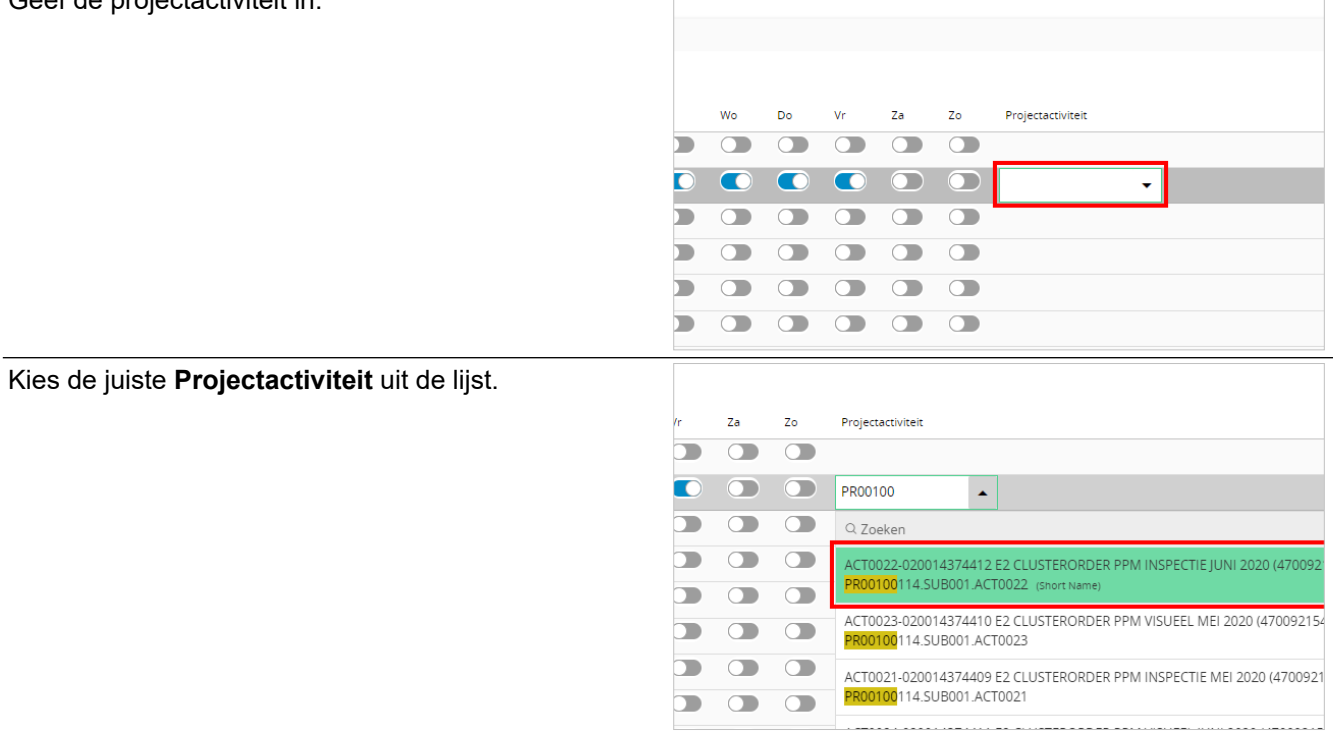

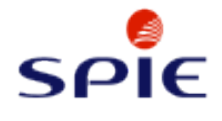

# Klik op de rastercel **Ma**

## **2.6.1.2. Variabele vergoedingen registreren**

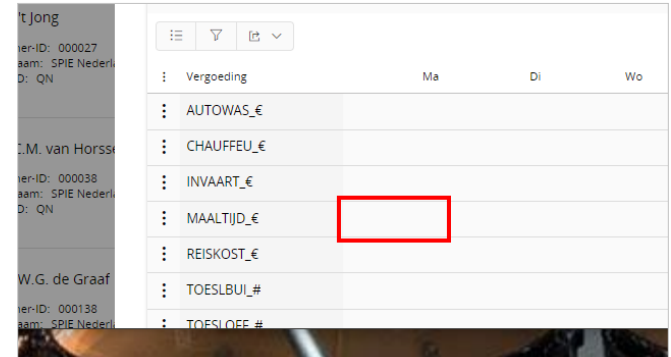

Variabele vergoedingen worden middels numerieke invoer toegevoegd. Variabele vergoedingen hebben een variabel bedrag welke aan jou wordt uitgekeerd. De hoogte van het bedrag wordt bepaald op basis van hetgeen wat jij als bedrag invult. Wel moet je nagaan waar je arbeidsvoorwaardelijk recht op hebt. Wanneer je een aantal invult wordt het uit te keren bedrag berekend als het aantal maal het arbeidsvoorwaardelijke bedrag. Je ziet alleen de vergoedingen waar jij recht op hebt.

Geef het **Bedrag** in waar je recht op hebt.

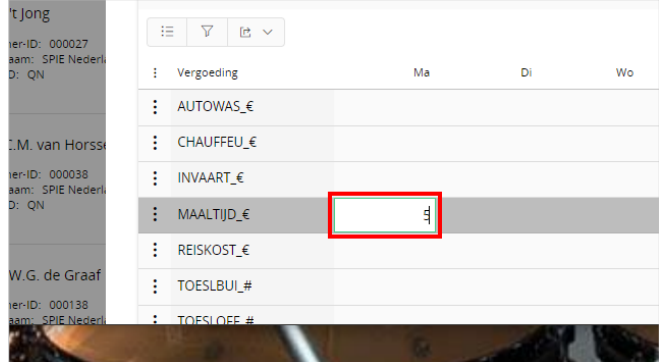

Bij de regels met het euro-teken voer je een bedrag in. Bij regels met het hekje vul je aantallen in.

Klik op de knop **Alt+s om wijzigingen op te slaan**

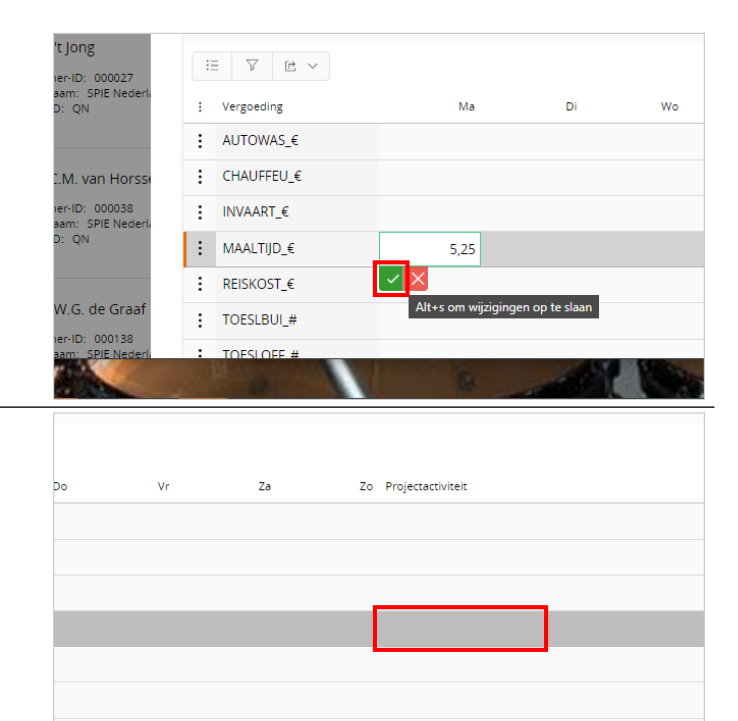

Klik op de rastercel **Projectactiviteit**

Let op! Je voegt alleen een projectactiviteit toe indien dit nodig is!

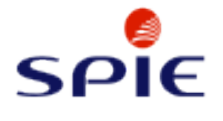

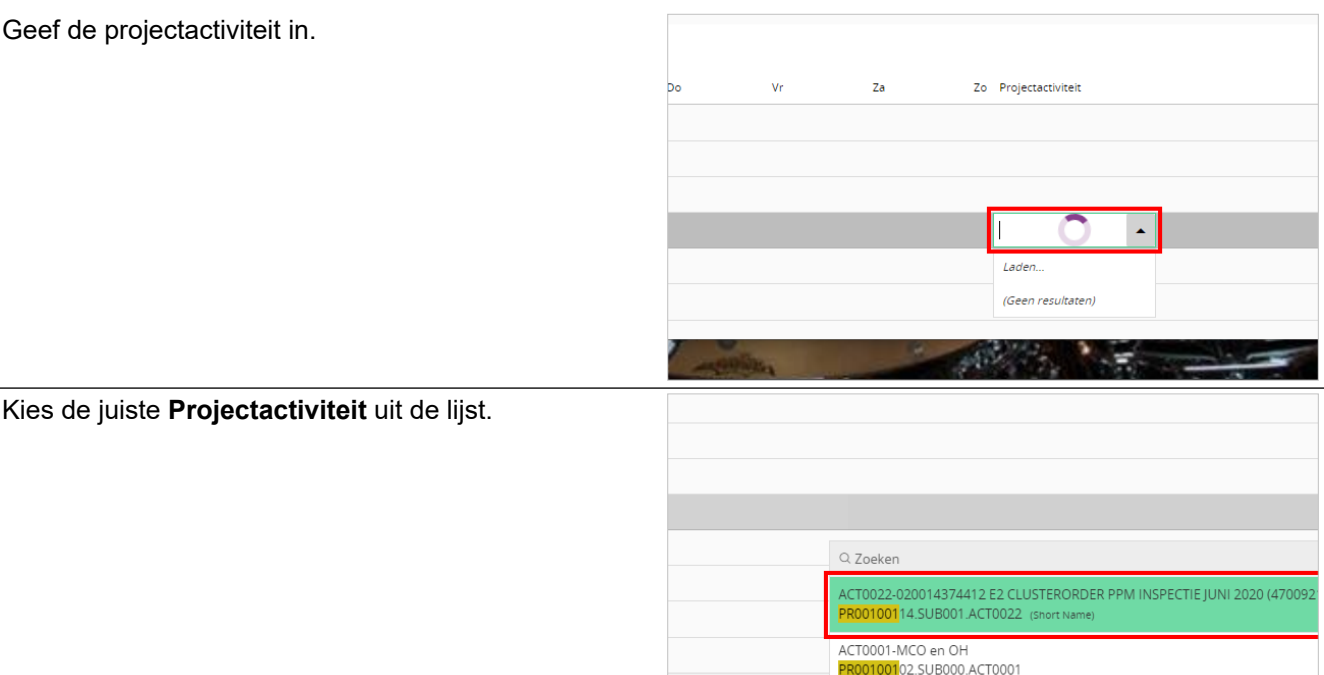

## **2.6.1.3. Vergoedingen aanmaken voltooien**

Klik op de knop **Voltooien**

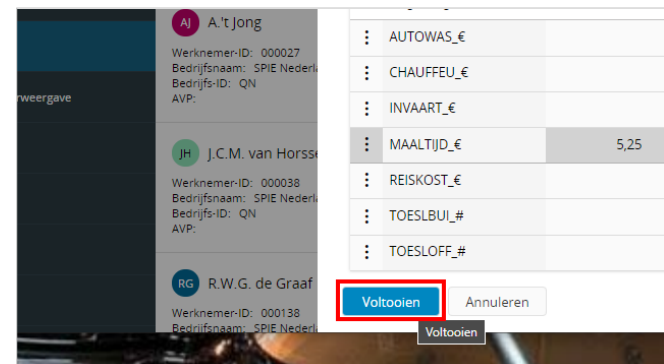

ACT0001-Uren en materiaal - januari<br>PR00100102.SUB001.ACT0001

## **2.6.2. Aangemaakte vergoedingen wijzigen**

## **2.6.2.1. Navigeren naar het onkostenformulier**

Klik op de knop **Vergoedingen**

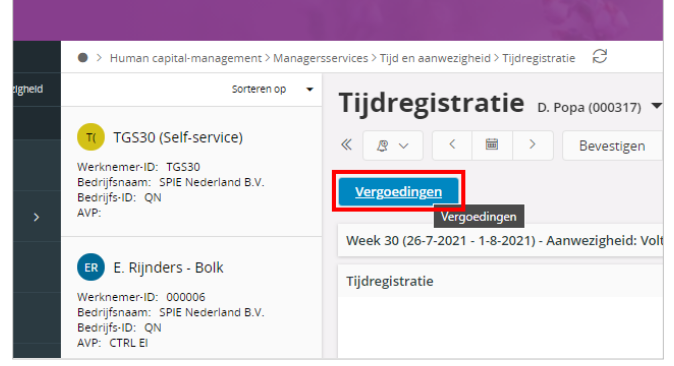

Het aangemaakte onkostenformulier opent. Je voert de aanpassingen van vergoedingen altijd rechtstreeks op het onkostenformulier uit.

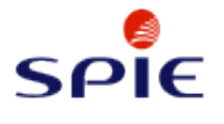

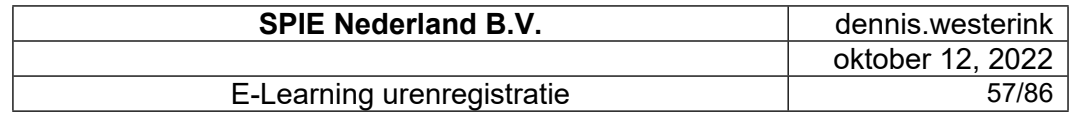

#### **2.6.2.2. De projectactiviteit aanpassen**

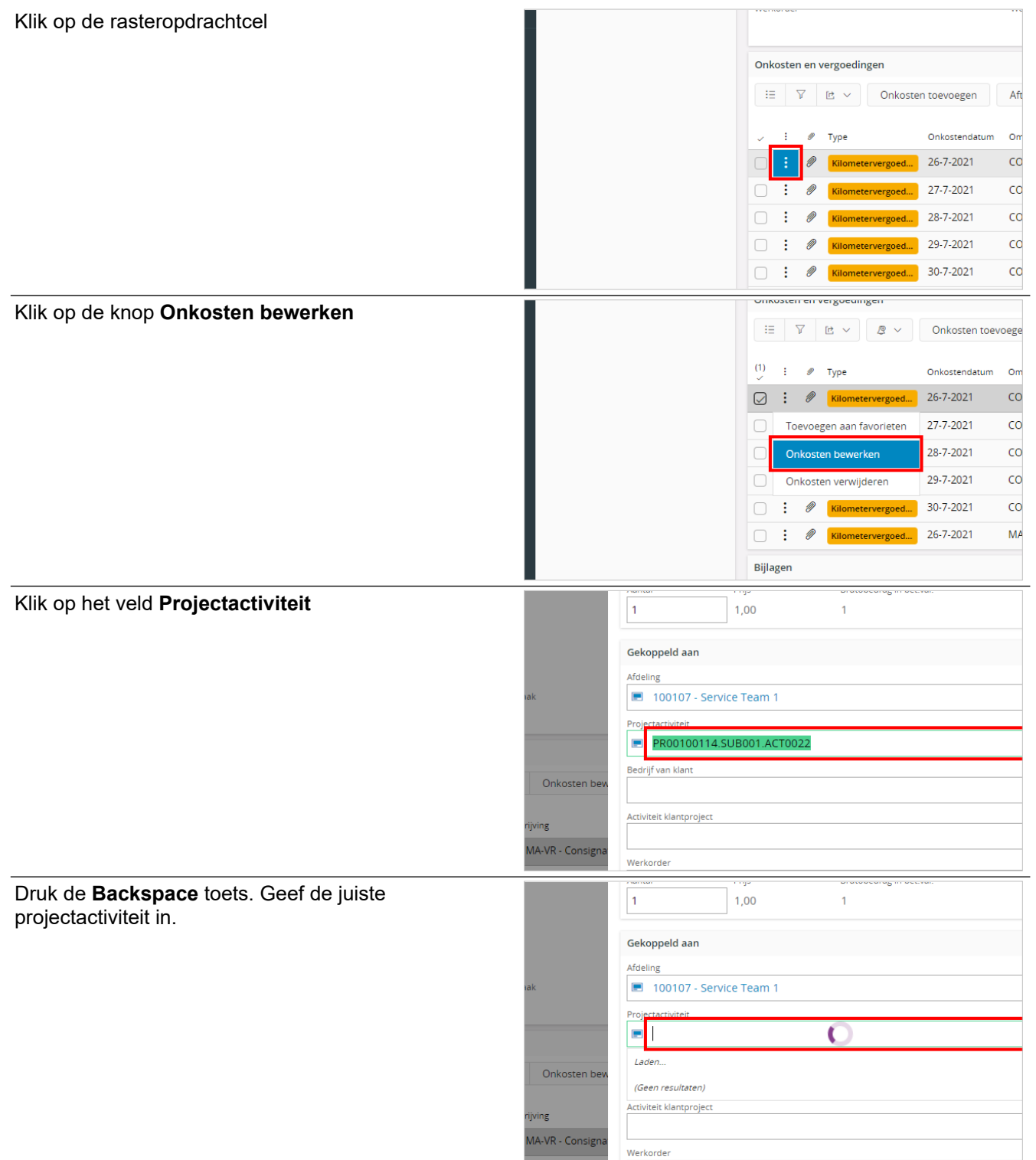

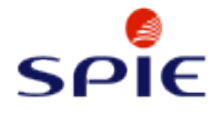

Klik op de knop **Opslaan**

#### E-Learning urenregistratie **E-Learning** urenregistratie

Kies de juiste **Projectactiviteit** uit de lijst.

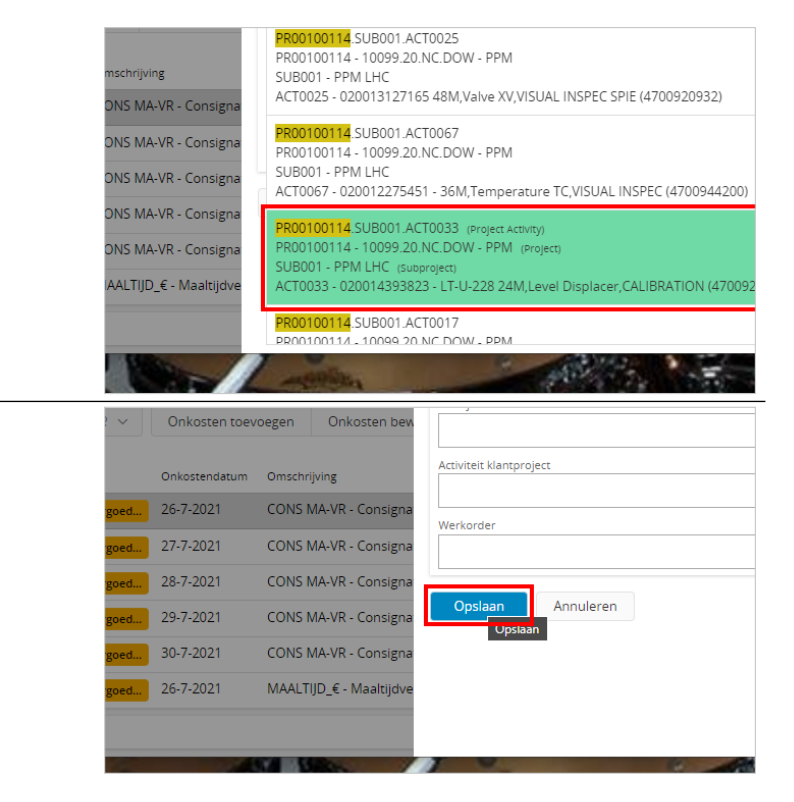

## **2.6.2.3. De variabele vergoeding aanpassen**

Klik op de rasteropdrachtcel  $\overset{(1)}{=}$  :  $\mathscr{P}$  Type Onkostendatum  $\alpha$  $\vdots$   $\oslash$  <mark>Kilometervergoe</mark> 26-7-2021  $\overline{c}$  $\odot$ 27-7-2021  $\overline{c}$ ÷ Ø ÷ 28-7-2021  $_{\rm CO}$ 29-7-2021  $\overline{c}$ ÷ M 30-7-2021  $\overline{c}$ d. D 26-7-2021  $M$ ă Bijlagen Klik op de knop **Onkosten bewerken** $(1)$  $\mathscr{P}$ À. Type Onkostendatum  $\circ$ 26-7-2021  $\overline{c}$ ÷ Ø Kilometerverg ÷  $\mathscr{D}$ 27-7-2021  $\overline{c}$ 28-7-2021  $\mathsf{co}$ ÷ D 29-7-2021  $\mathsf{co}$ ÷ M 30-7-2021  $\mathsf{co}$ Toevoegen aan favorieten 26-7-2021  $MA$  $\odot$ Onkosten bewerken Bijla Onkosten verwijderen

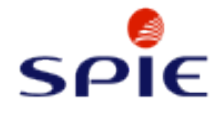

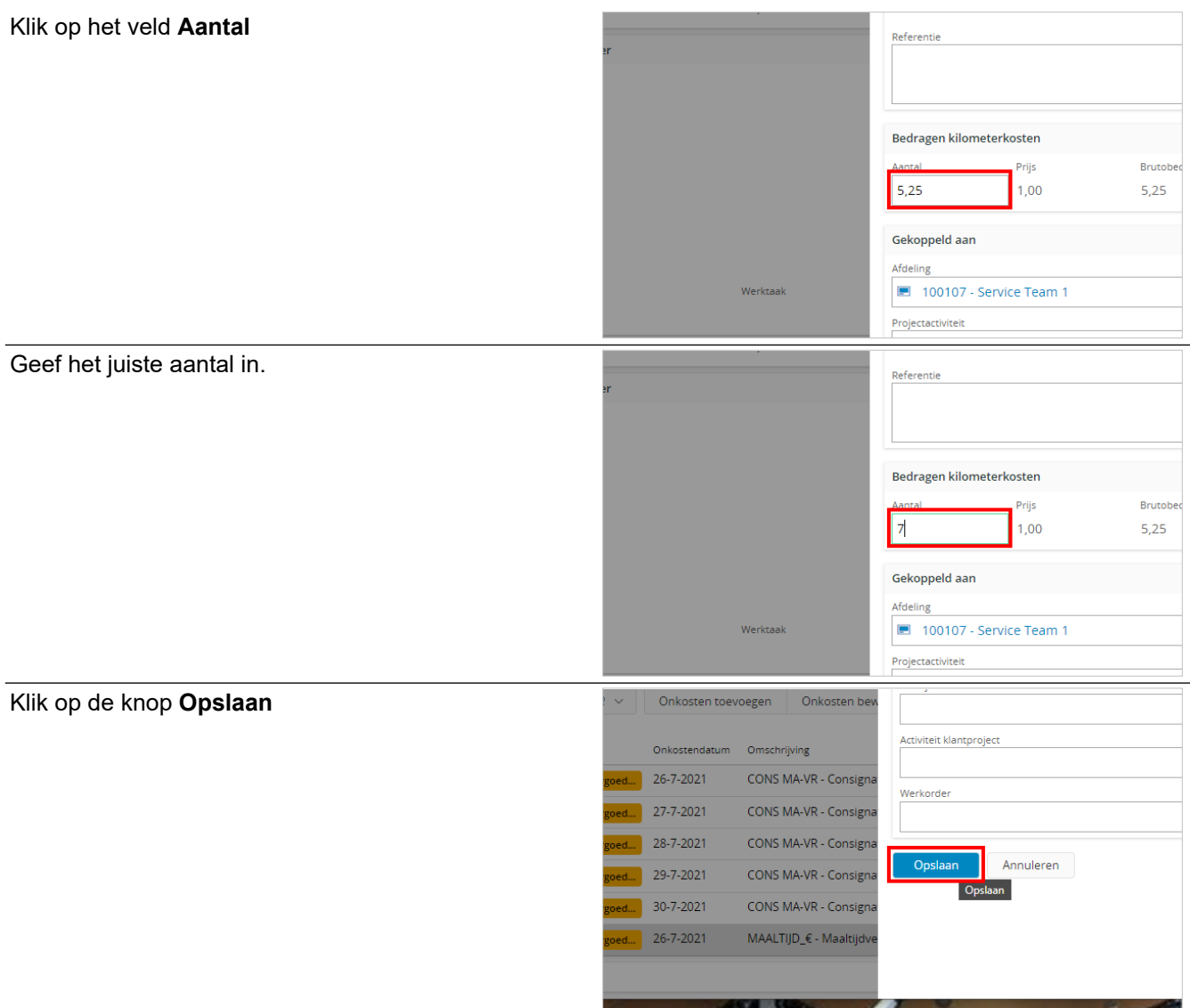

# **2.7. Afwezigheid registreren**

# **2.7.1. Afwezigheid registreren**

**2.7.1.1. Afwezigheid op een roosterdag**

Klik op de kaartknop

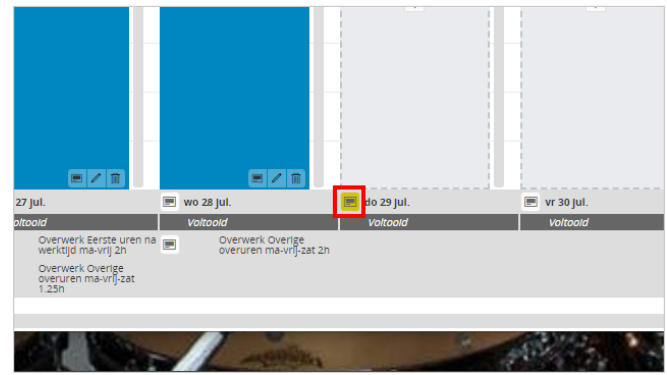

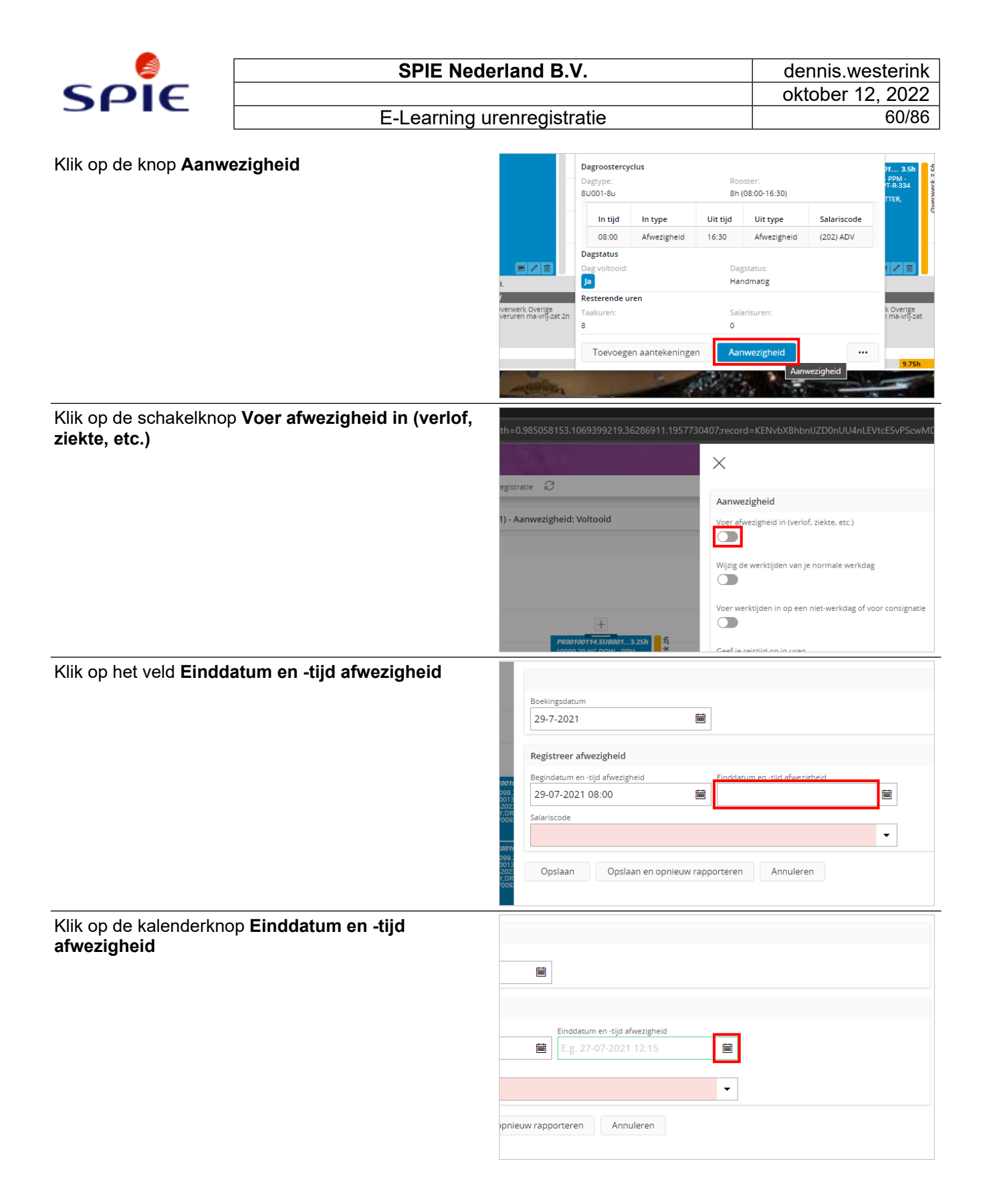

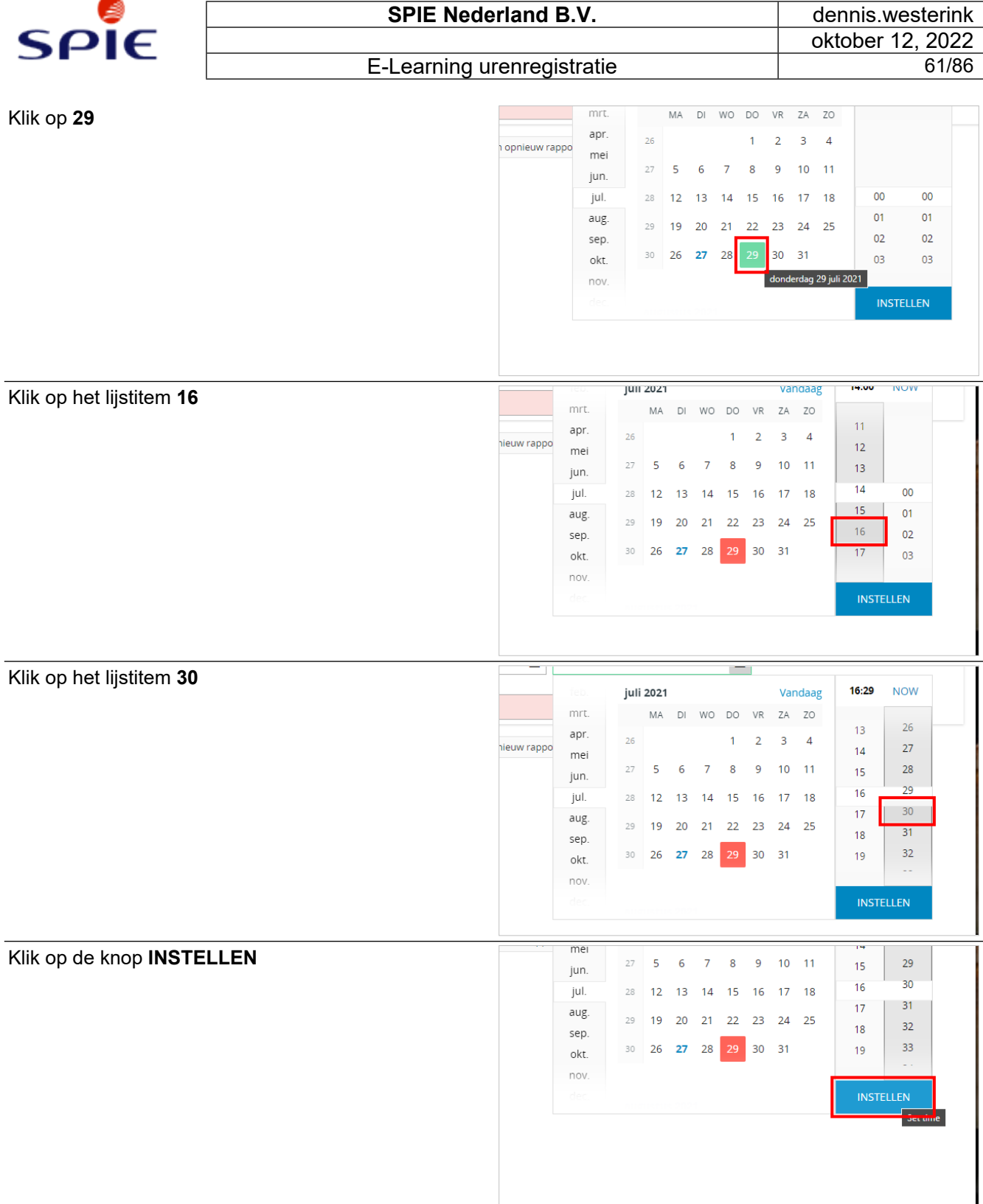

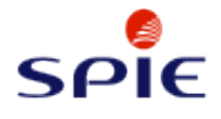

## E-Learning urenregistratie

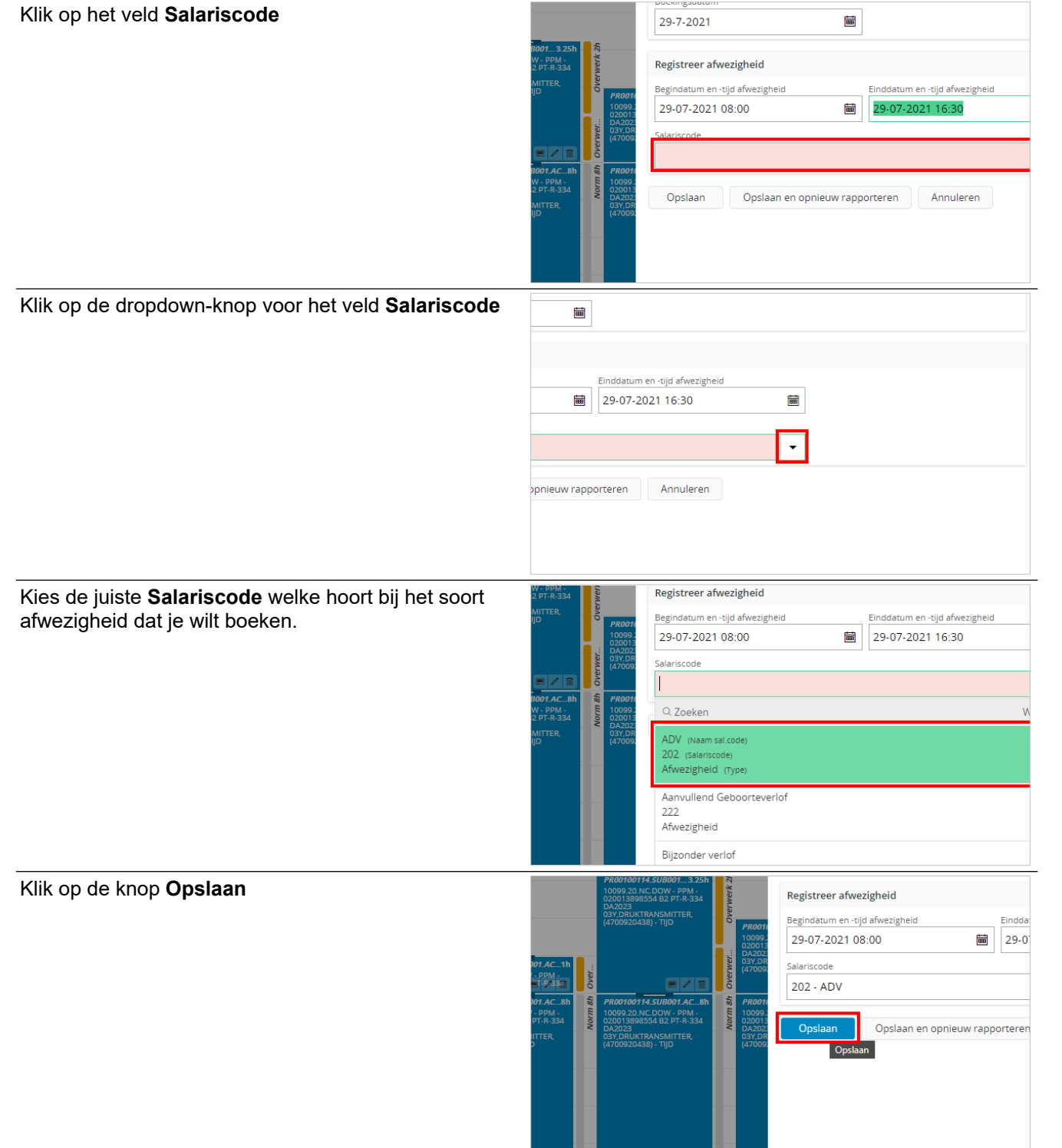

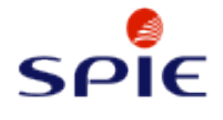

Op de gekozen dag wordt de **Afwezigheid** geregistreerd. Klik hierop om door te gaan.

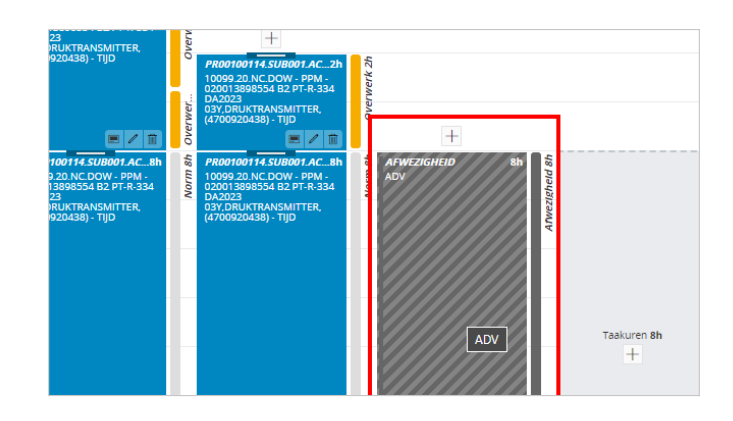

## **2.7.1.2. Afwezigheid op een feestdag**

Op een nationale feestdag is automatisch een **Vrije dag** ingeroosterd. Je hoeft hier geen afwezigheid voor op te geven. Klik hierop om de instructie te sluiten.

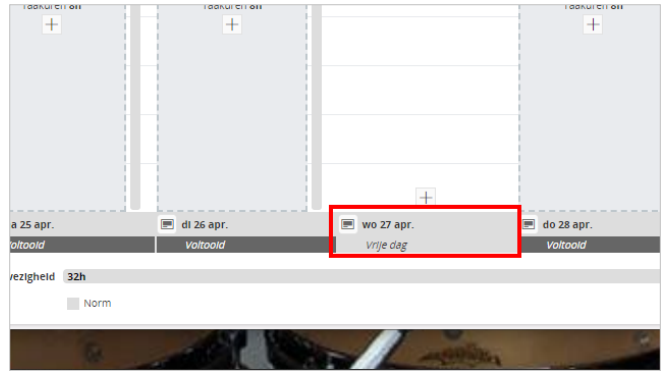

# **2.7.2. Geregistreerde afwezigheid wijzigen**

## **2.7.2.1. Navigeren naar de tijdkaart**

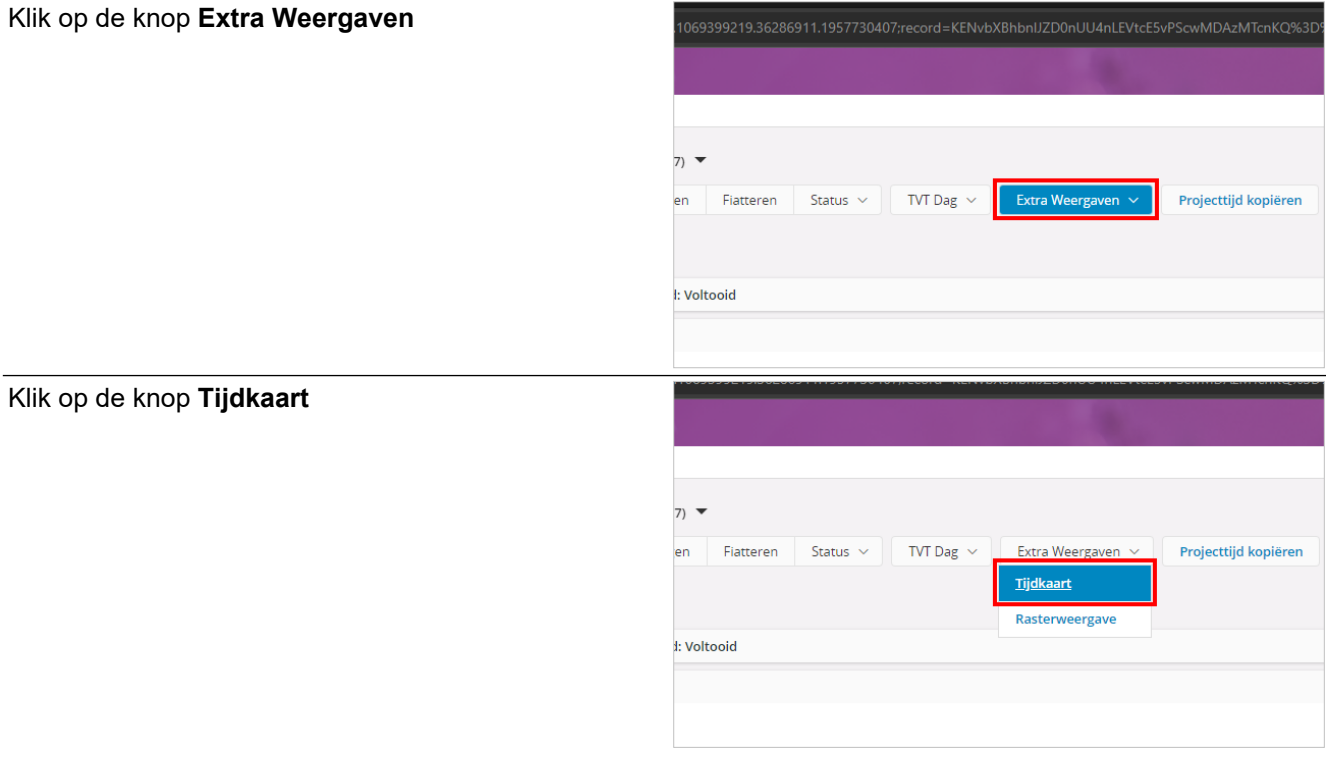

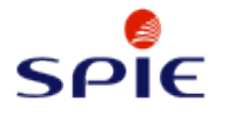

E-Learning urenregistratie

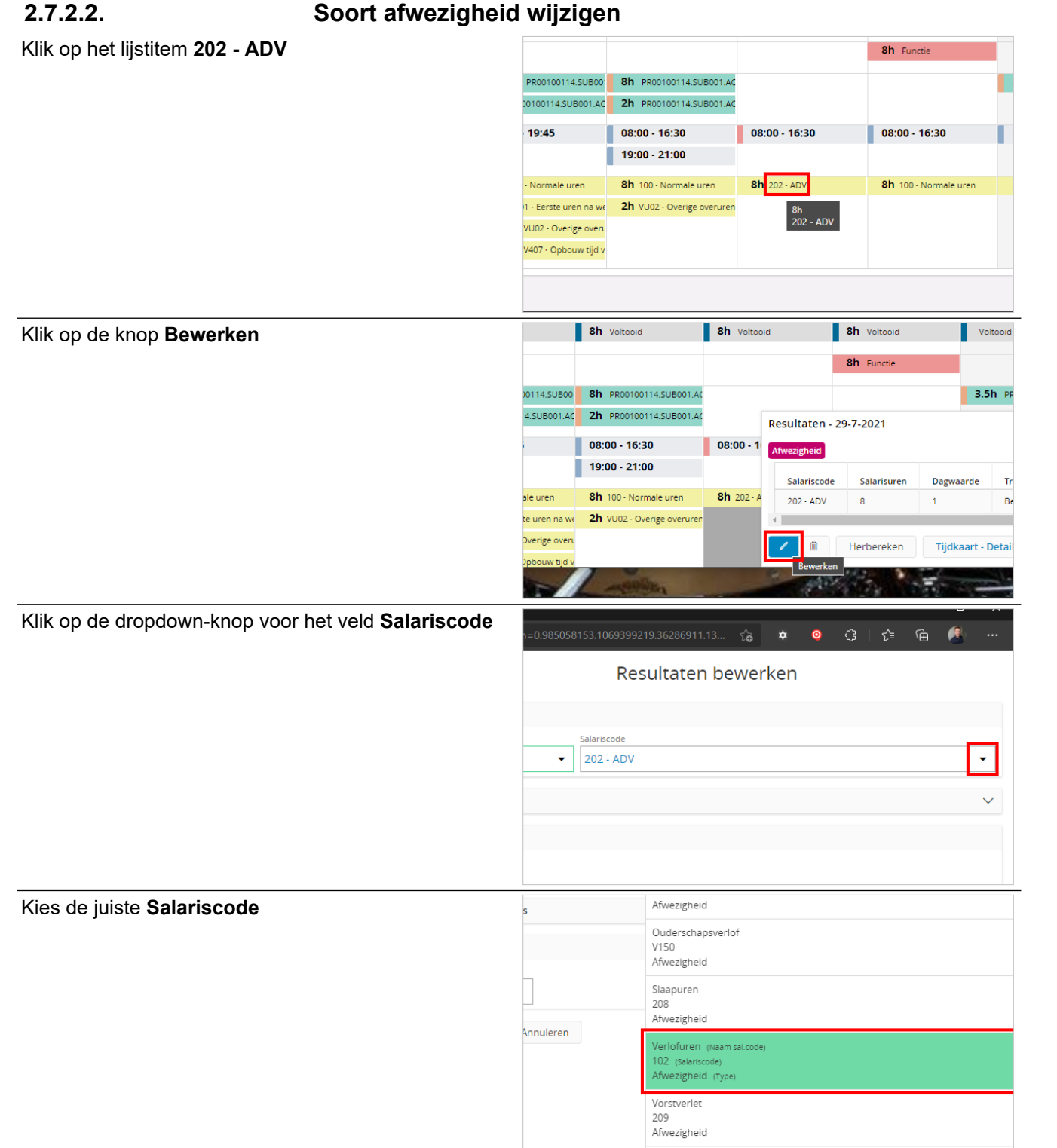

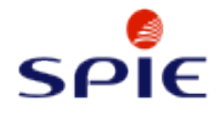

#### Klik op de knop **Opslaan**

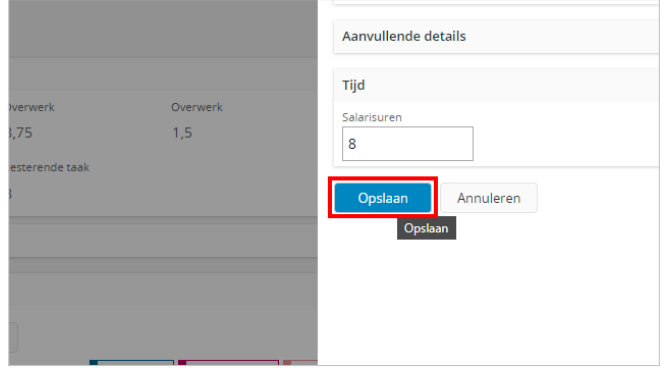

## **2.7.2.3. Aantal afwezigheidsuren wijzigen**

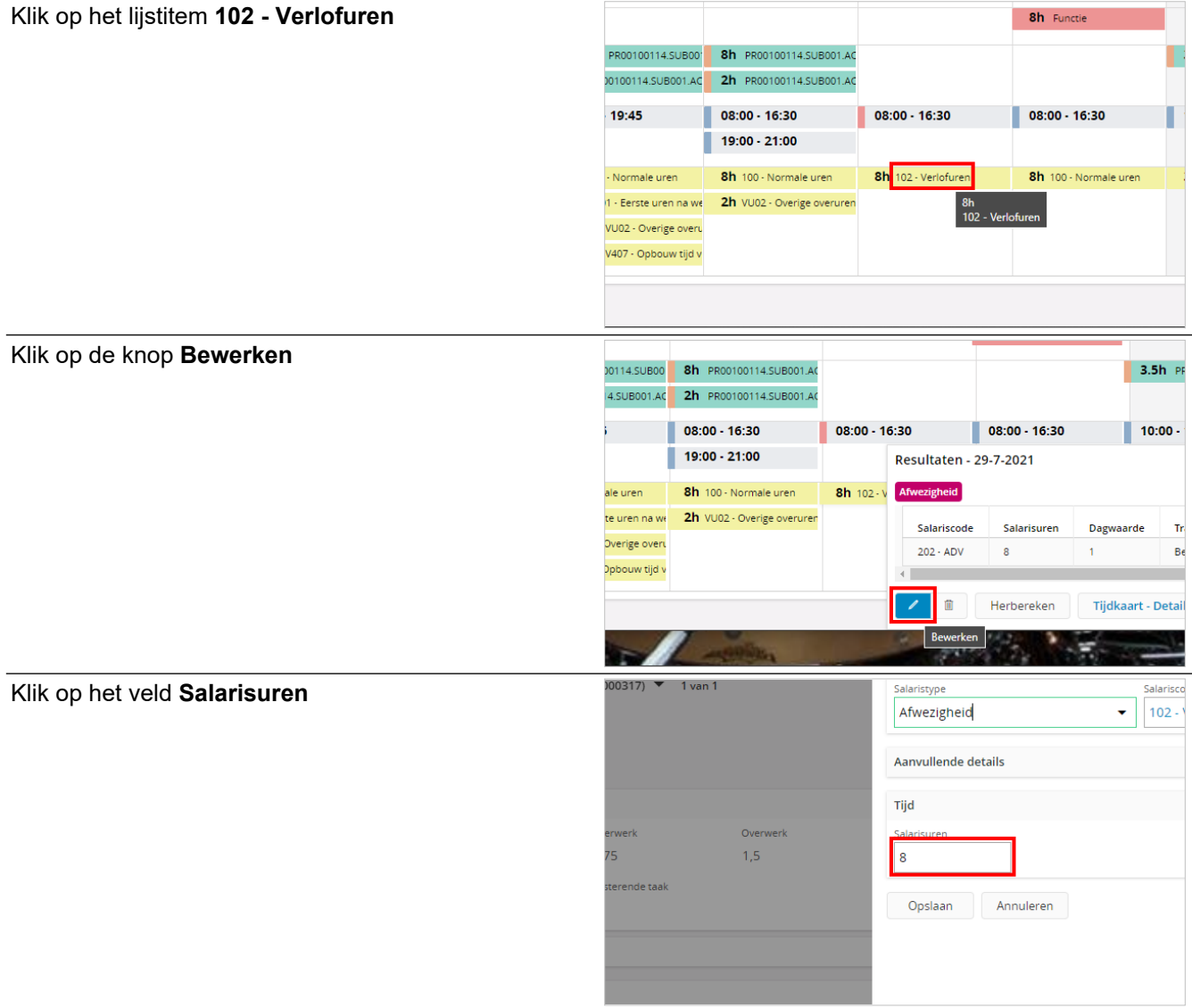

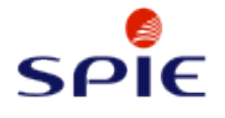

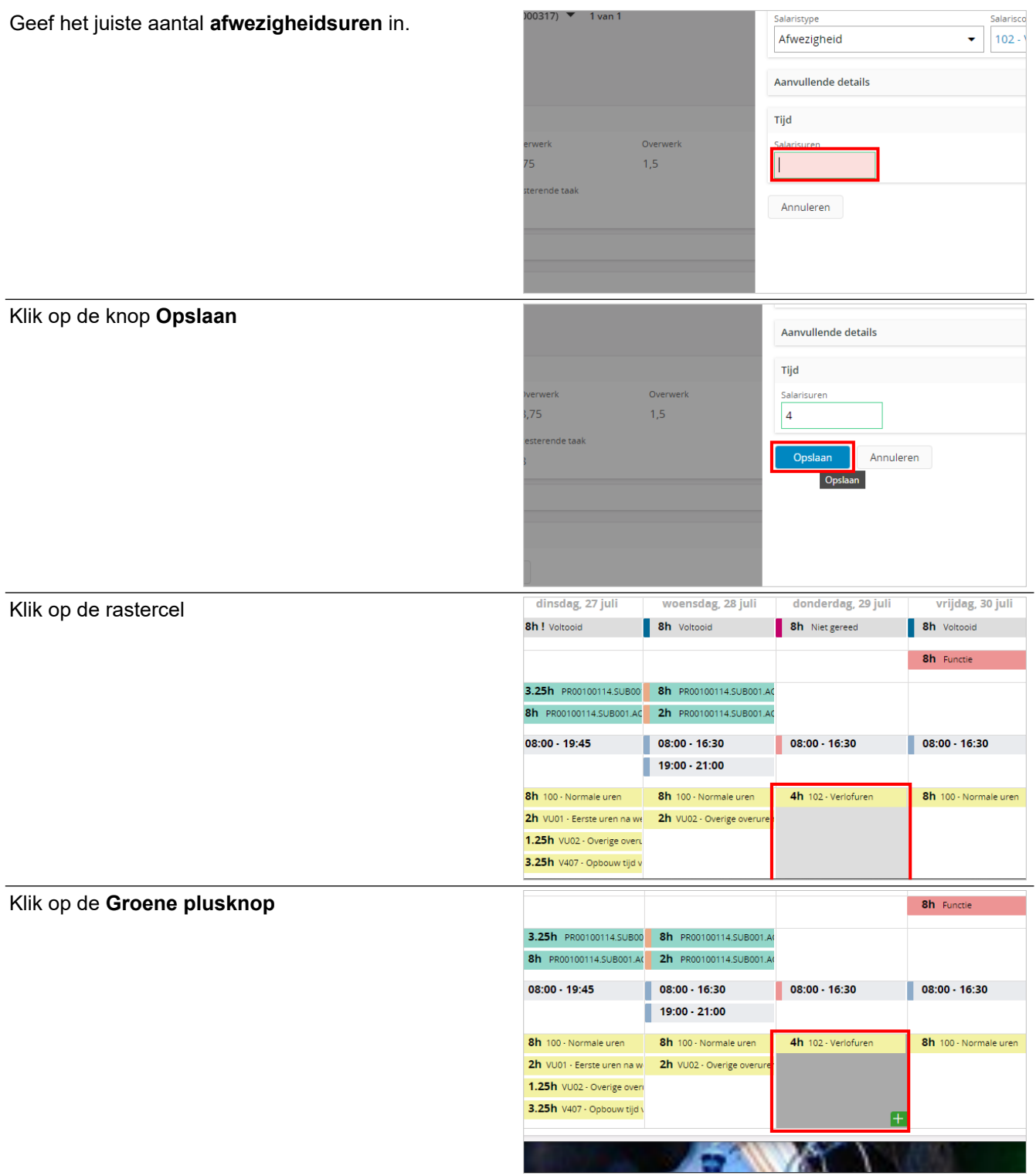

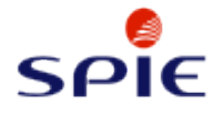

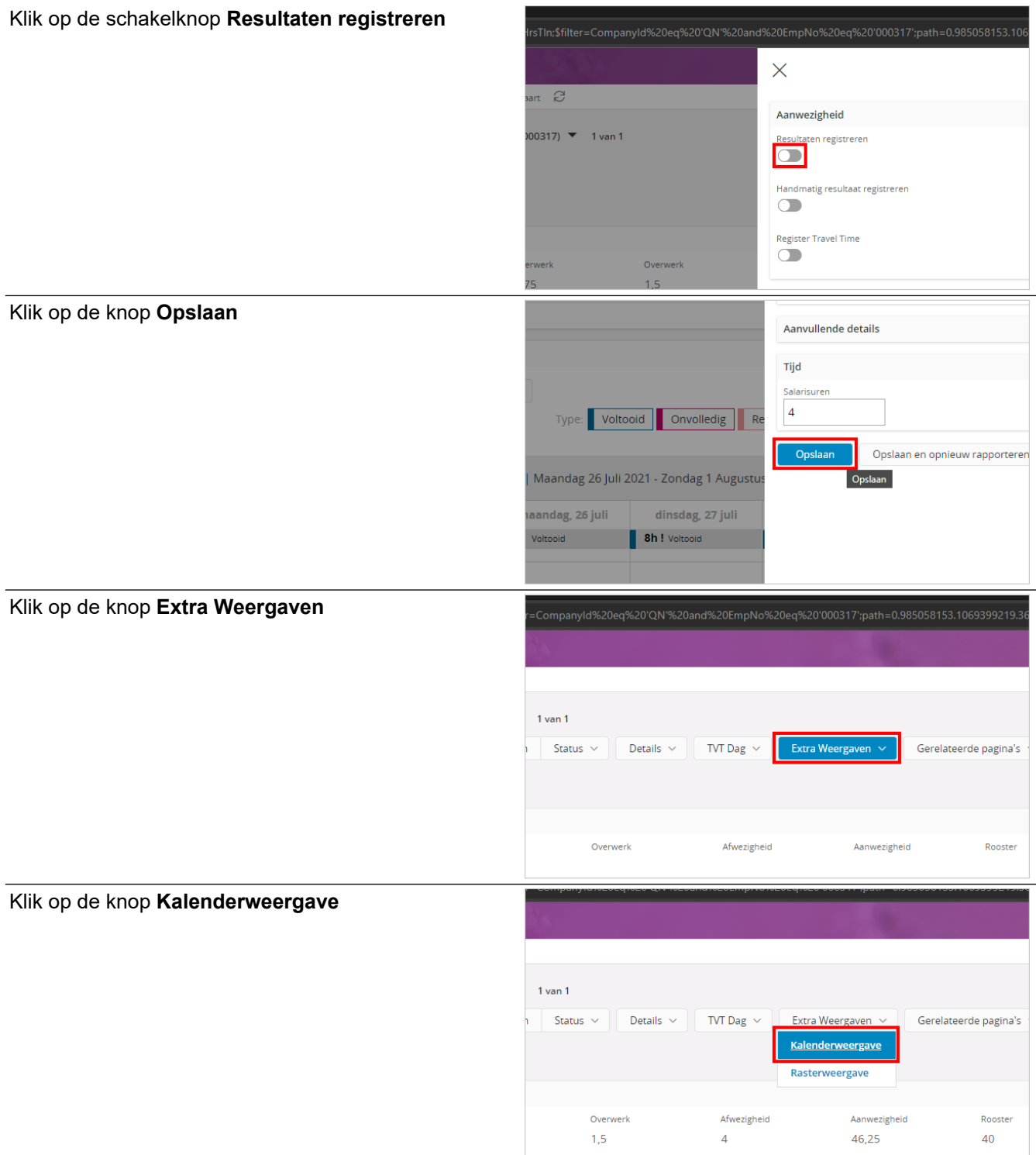

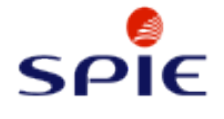

Druk op de plusknop om **Taakuren** toe te voegen.

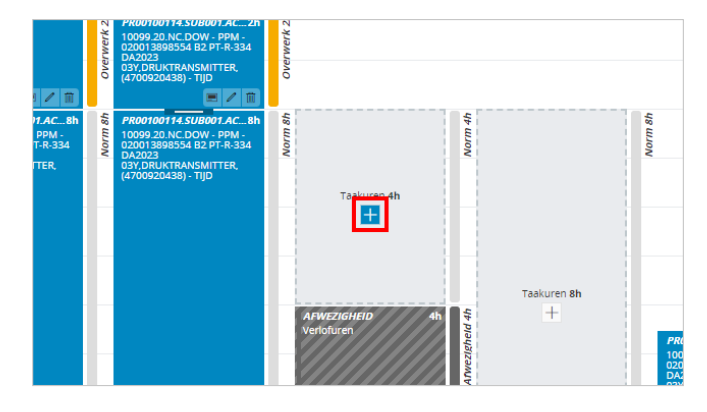

# **2.8. Uren en onkosten bevestigen**

## **2.8.1. Geregistreerde uren bevestigen**

**2.8.1.1. Uren bevestigen** Klik op de knop **Bevestigen**  $\mathsf{R}$ nent > Managersservices > Tijd en aanwezigheid > Tijdregistratie $\quad \widehat{\mathcal{C}}$ rteren op Tijdregistratie D. Popa (000317) v  $\begin{array}{c|c|c|c} \hline \mathbb{R} & \mathbb{R} & \mathbb{R} & \mathbb{R} \end{array}$  $\left| \left| \left| \left| \left| \left| \mathbf{c} \right| \right| \right| \right| \right|$  $\rightarrow$ **Bevestigen** Fiatteren Status  $\, \times \,$ **TVT** Bevestigen Vergoedingen i B.V. Week 30 (26-7-2021 - 1-8-2021) - Aanwezigheid: Voltooid Tijdregistratie Klik op de knop **OK** 0.985058153.1069399219.36286911.19577 30407;reo  $\times$ Sele egistratie  $\mathcal{C}$ Datumperiode 26-7-2021 - 1-8-2021 **D.** Popa (000317)  $\alpha$ Annuleren 21) - Aanwezigheid: Voltooid Onder elke bevestigde dag staat nu de status L.A. van der Valk  $\overline{a}$ **Bevestigd**. Klik hierop om door te gaan.|<br>|rknemer-ID: 000318<br>|rijfsnaam: SPIE Nederland B.V.<br>|rijfs-ID: QN<br>|- $\overline{z}$ B. van Roon w.30 di 27 jul. |<br>|rknemer-ID: 000330<br>|rijfsnaam: SPIE Nederland B.V.<br>|rijfs-ID: QN<br>|-: BOVEN CAO  $\blacksquare$  ma 26 jul. iul. 2021 Overwerk Eerste Overwerk Eerste<br>werktijd ma-vrij 2 P. Kolijn rapporteerde aanwezigheid <mark>40h</mark>

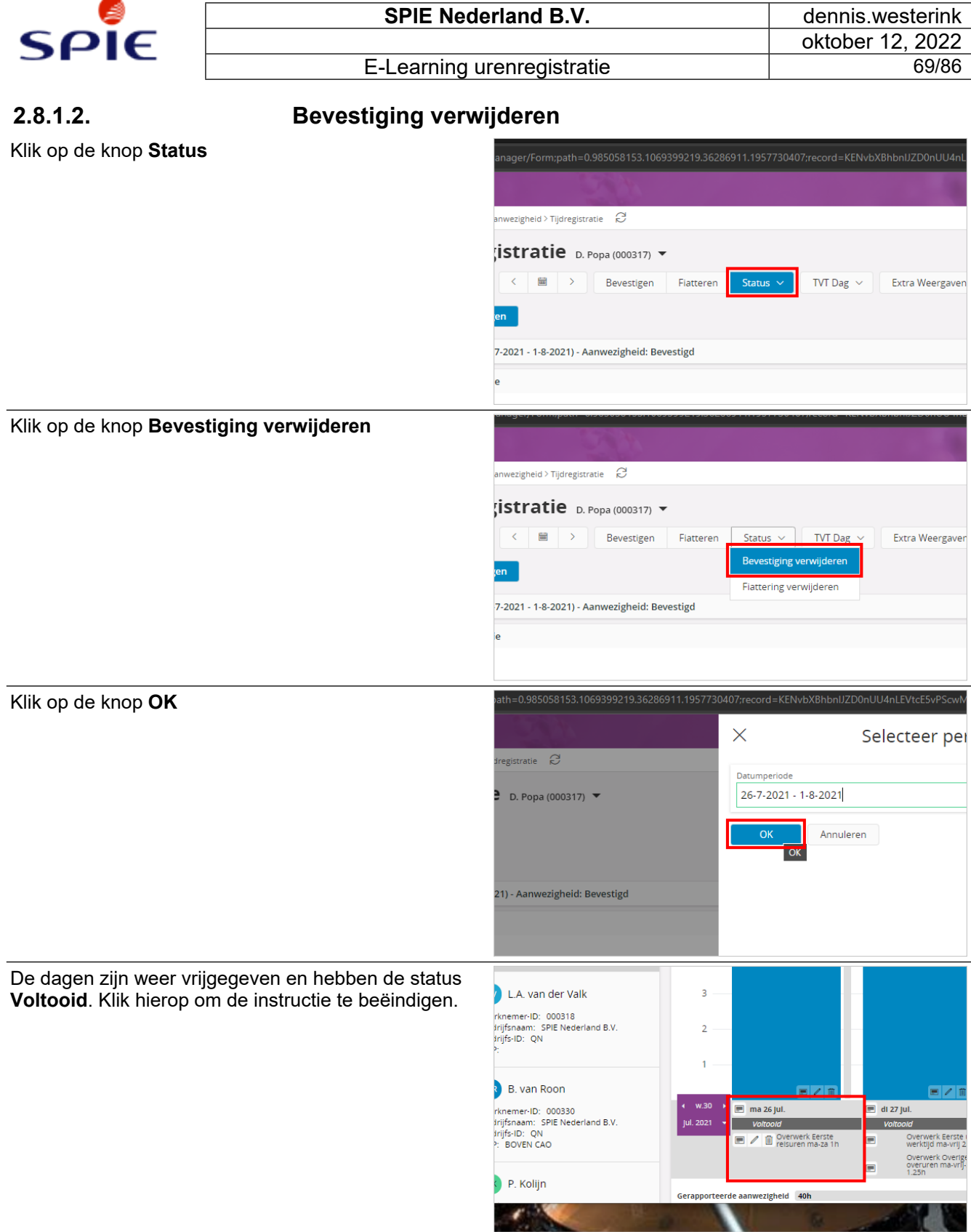

# **2.8.2. Vergoedingen bevestigen**

# **2.8.2.1. Automatische bevestiging onkostenformulier**

Wanneer je de tijdregistratie hebt bevestigd wordt het onkostenformulier automatisch bevestigd.

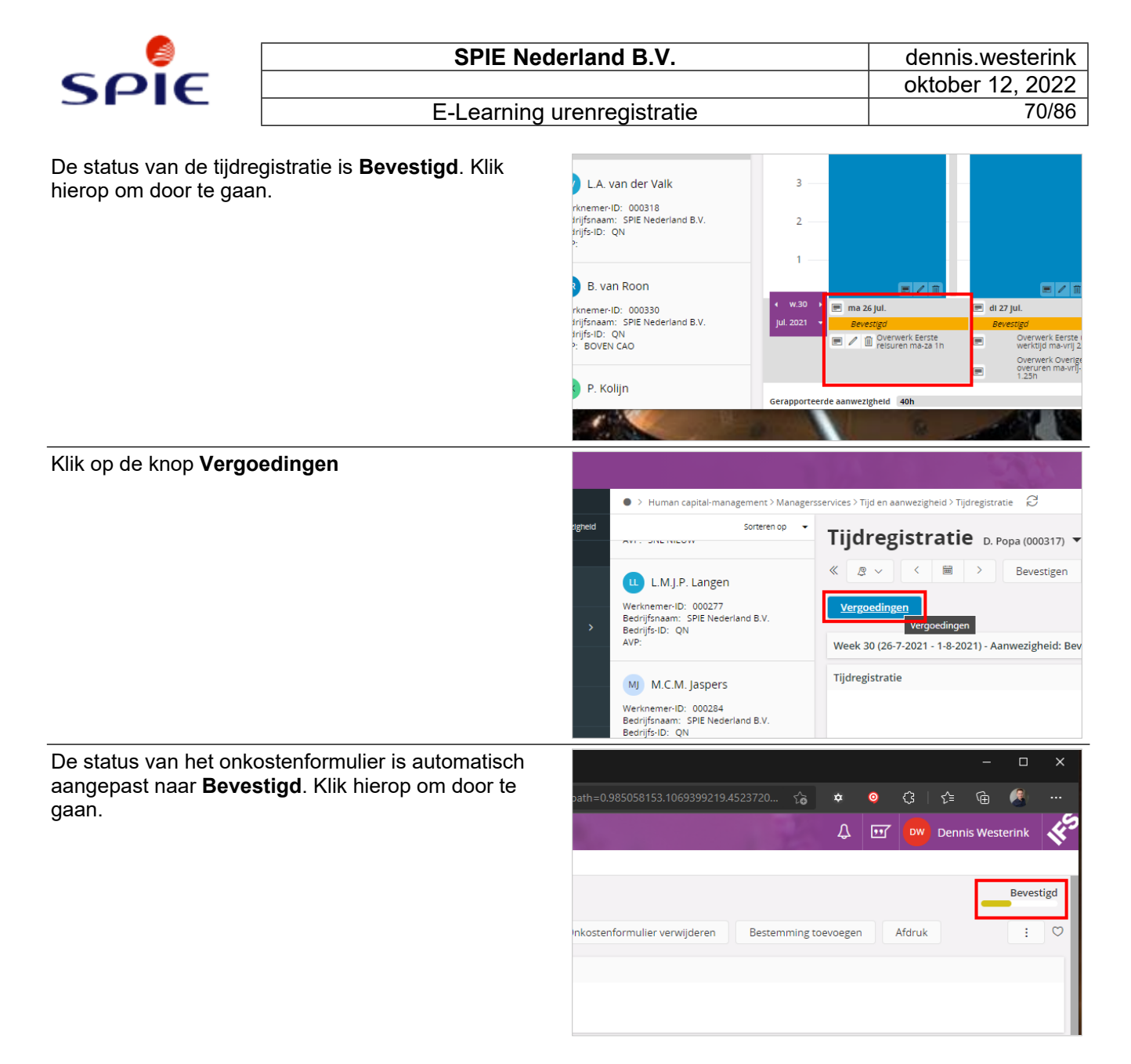

## **2.8.2.2. Bevestiging verwijderen**

Klik op de knop **Bevestiging verwijderen**

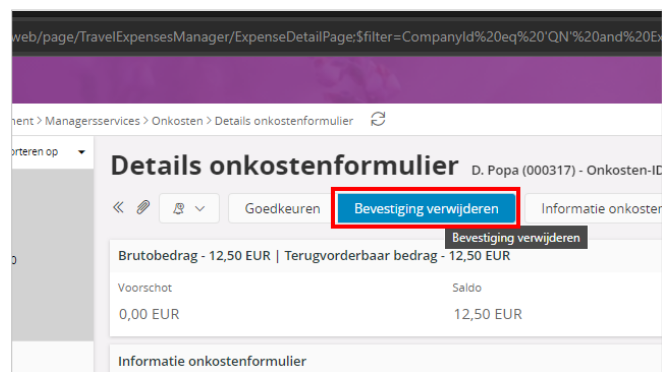

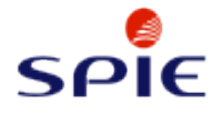

De status van het onkostenformulier is aangepast naar **Voorlopig**. Klik hierop om door te gaan.

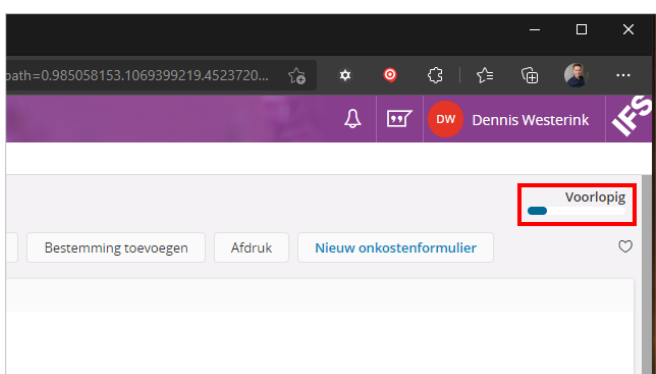

Let op! Je moet na het handmatig verwijderen van de bevestiging het onkostenformulier ook weer handmatig bevestigen! Dit gaat niet automatisch! Volg hiervoor de nu volgende stappen.

## **2.8.2.3. Handmatig bevestigen onkostenformulier**

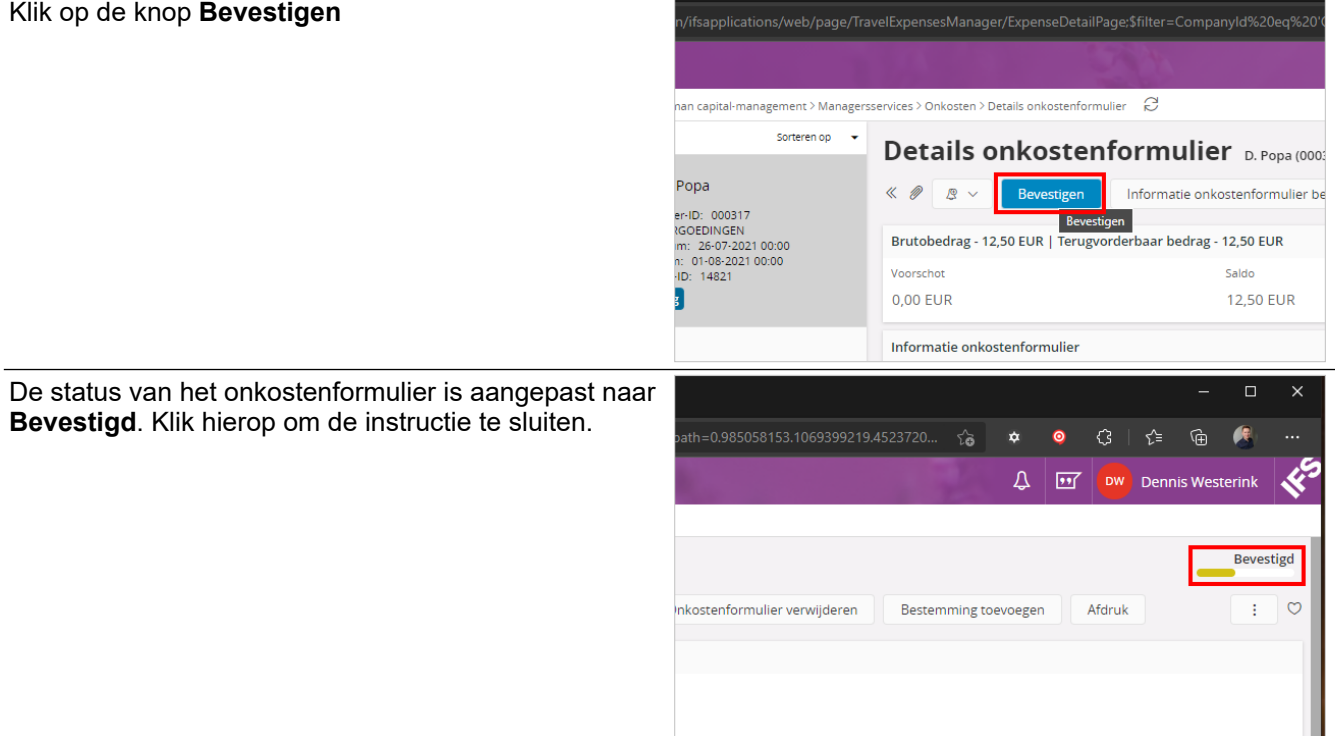

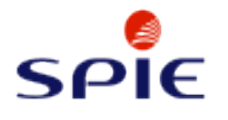

# **3. Manager**

# **3.1. Onkostenformulier goedkeuren**

## **3.1.1. Onkostenformulier goedkeuren**

**3.1.1.1. Navigeren naar het goedkeuringsoverzicht**

Klik op het submenu navigatie **Human capitalmanagement**

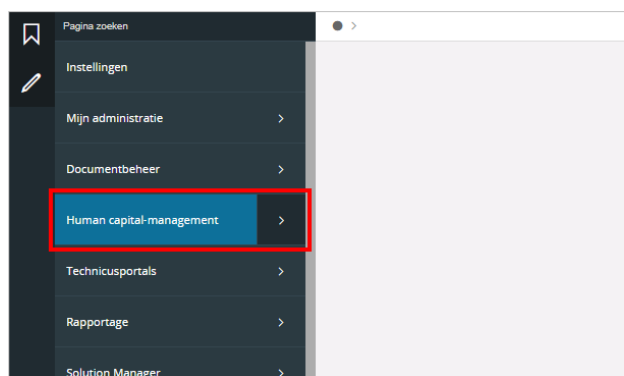

#### Klik op **Onkosten**

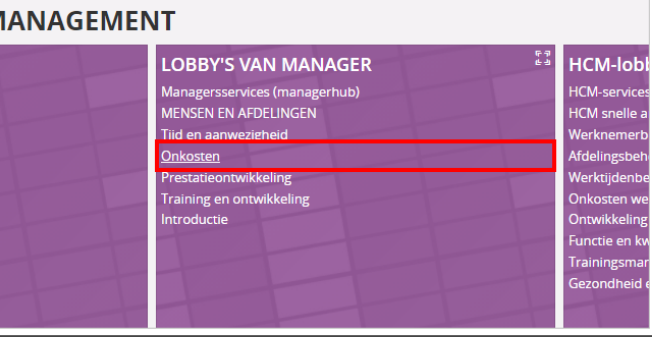

#### Klik op **het cirkeldiagramdeel genaamd 'Bevestigd'**

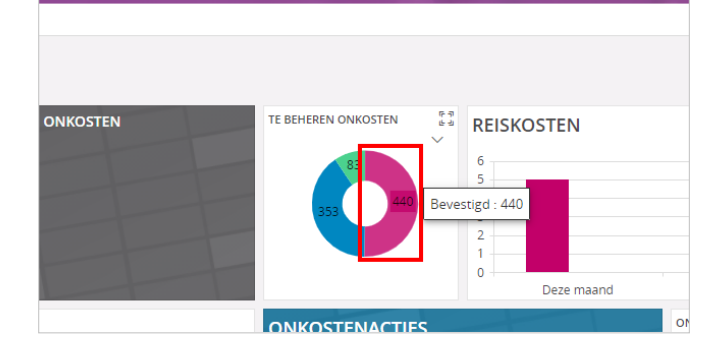
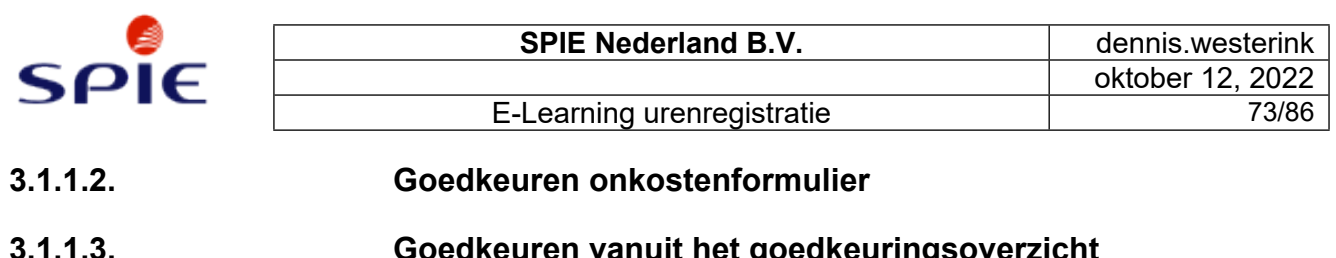

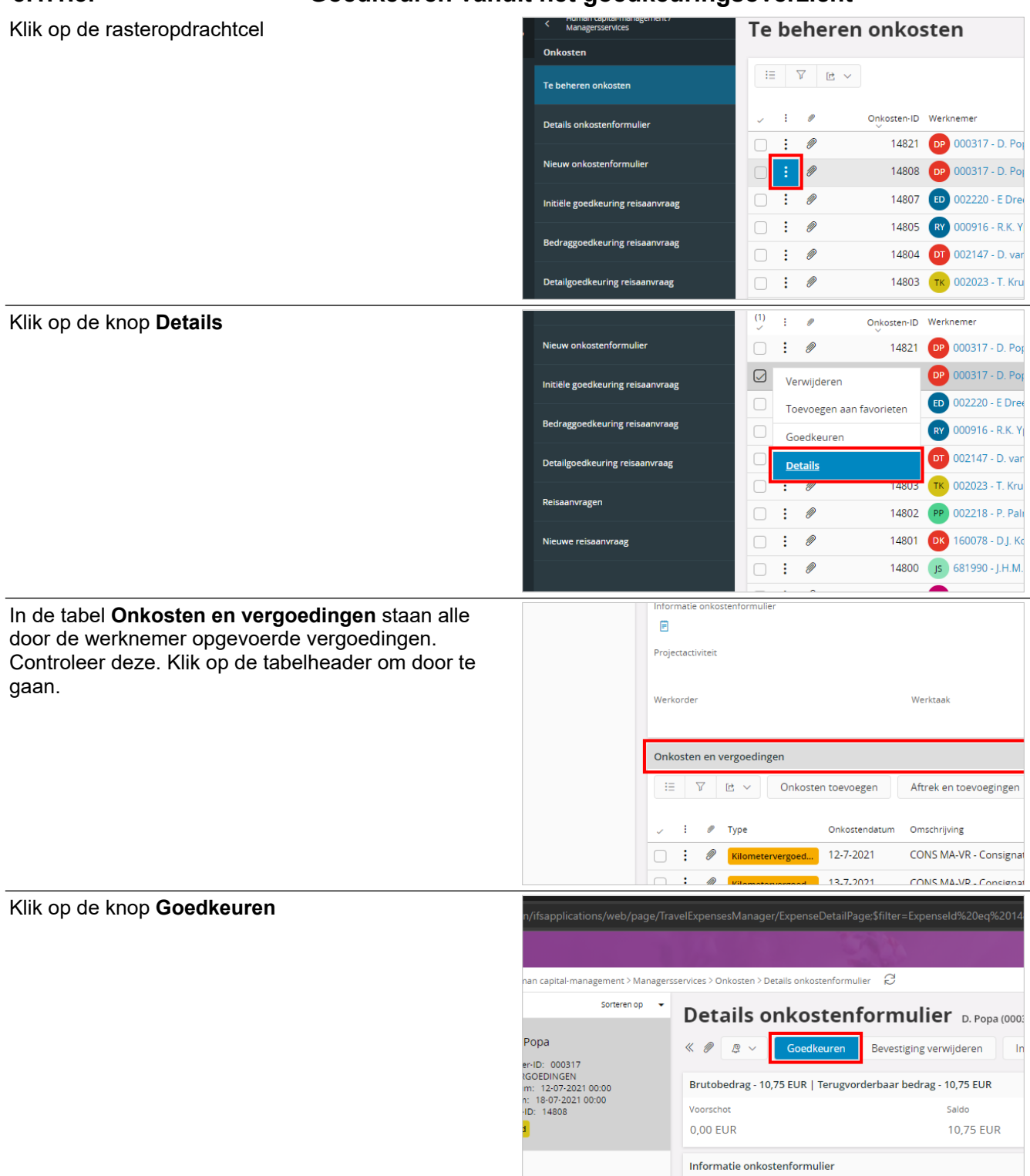

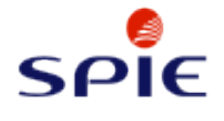

De status van het onkostenformulier is **Goedgekeurd**. Klik hierop om door te gaan.

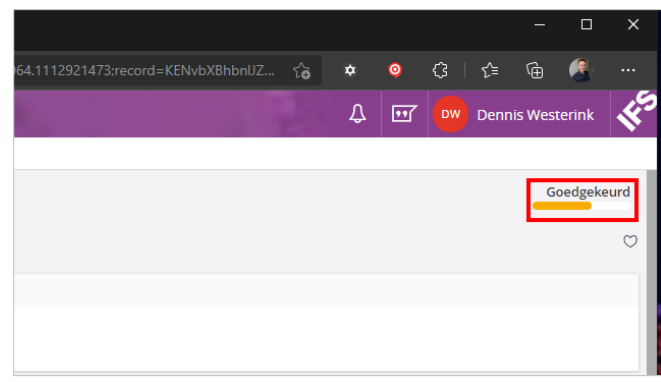

#### **3.1.1.4. Goedkeuren vanuit het tijdregistratiescherm**

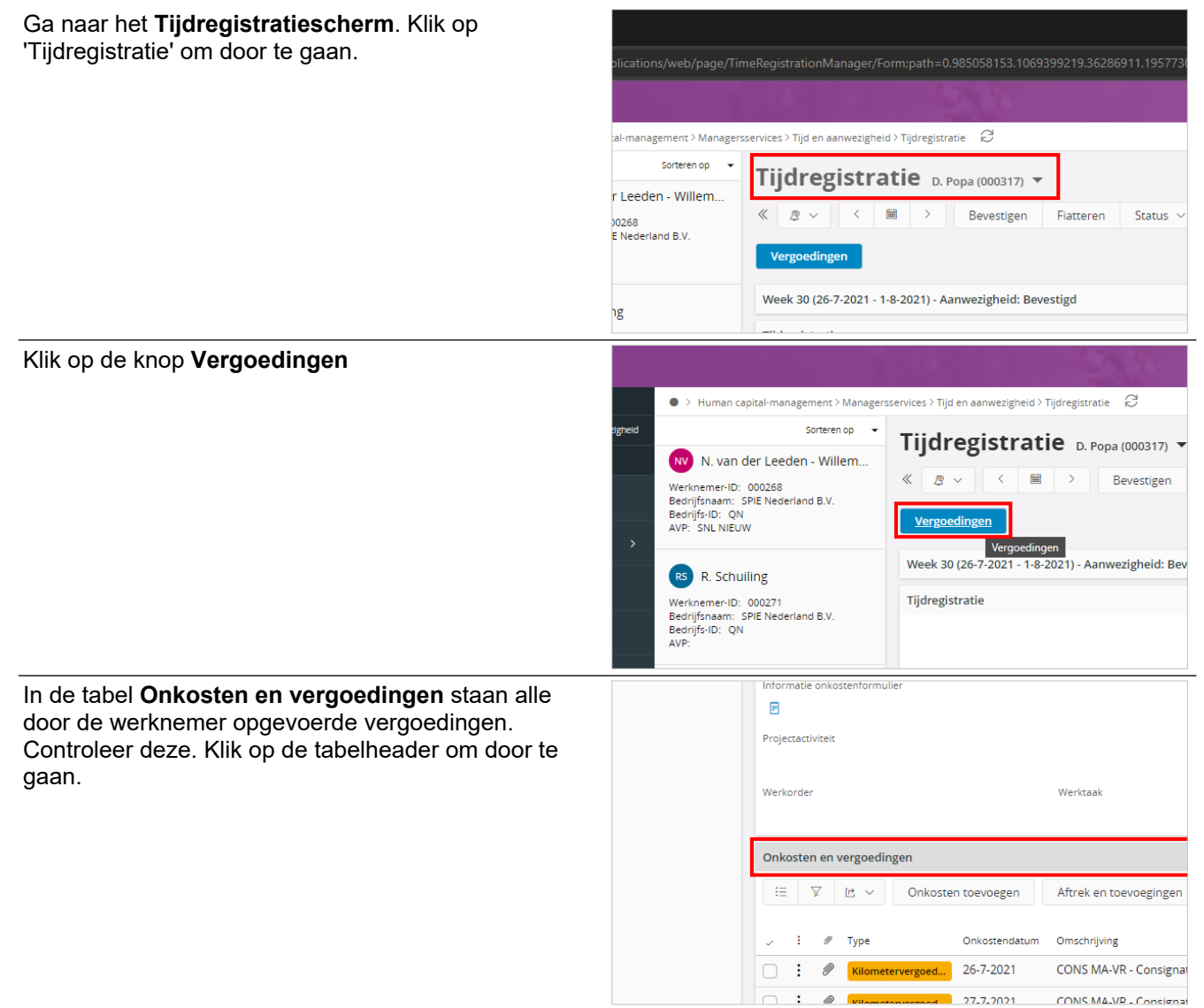

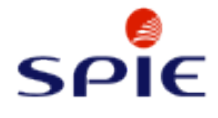

#### Klik op de knop **Goedkeuren**

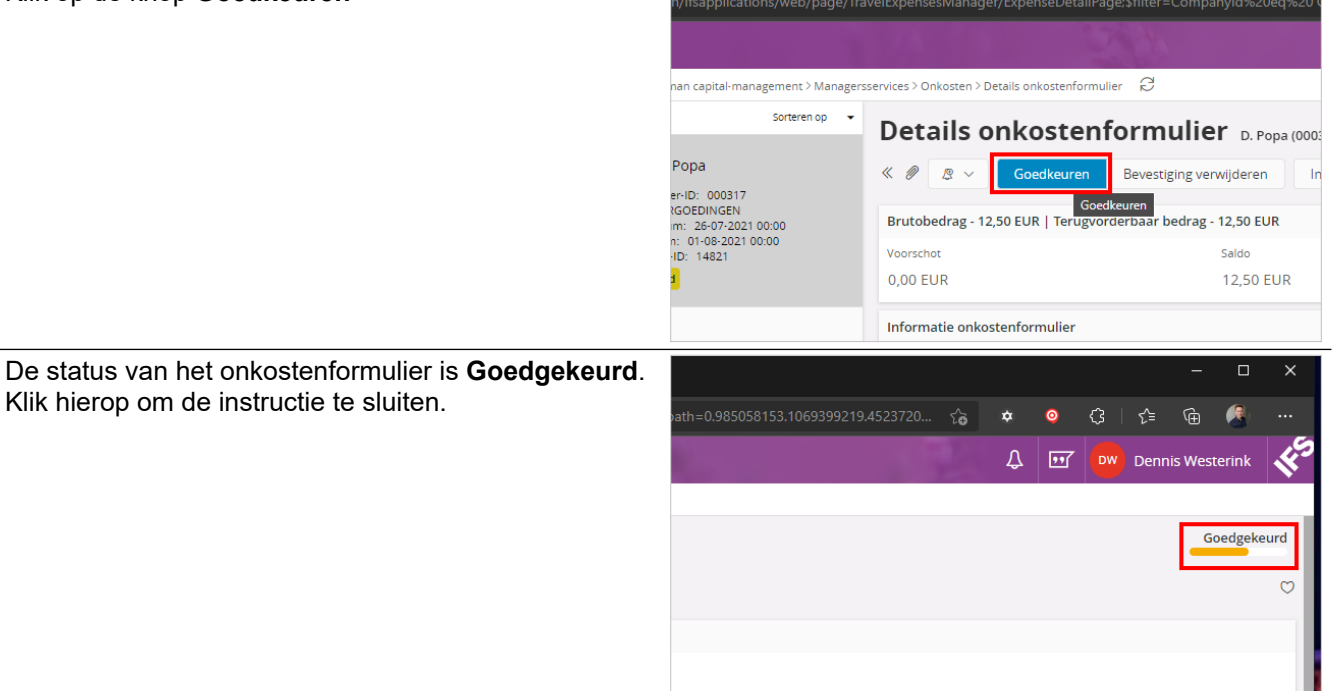

### **3.1.2. Goedkeuring ongedaan maken**

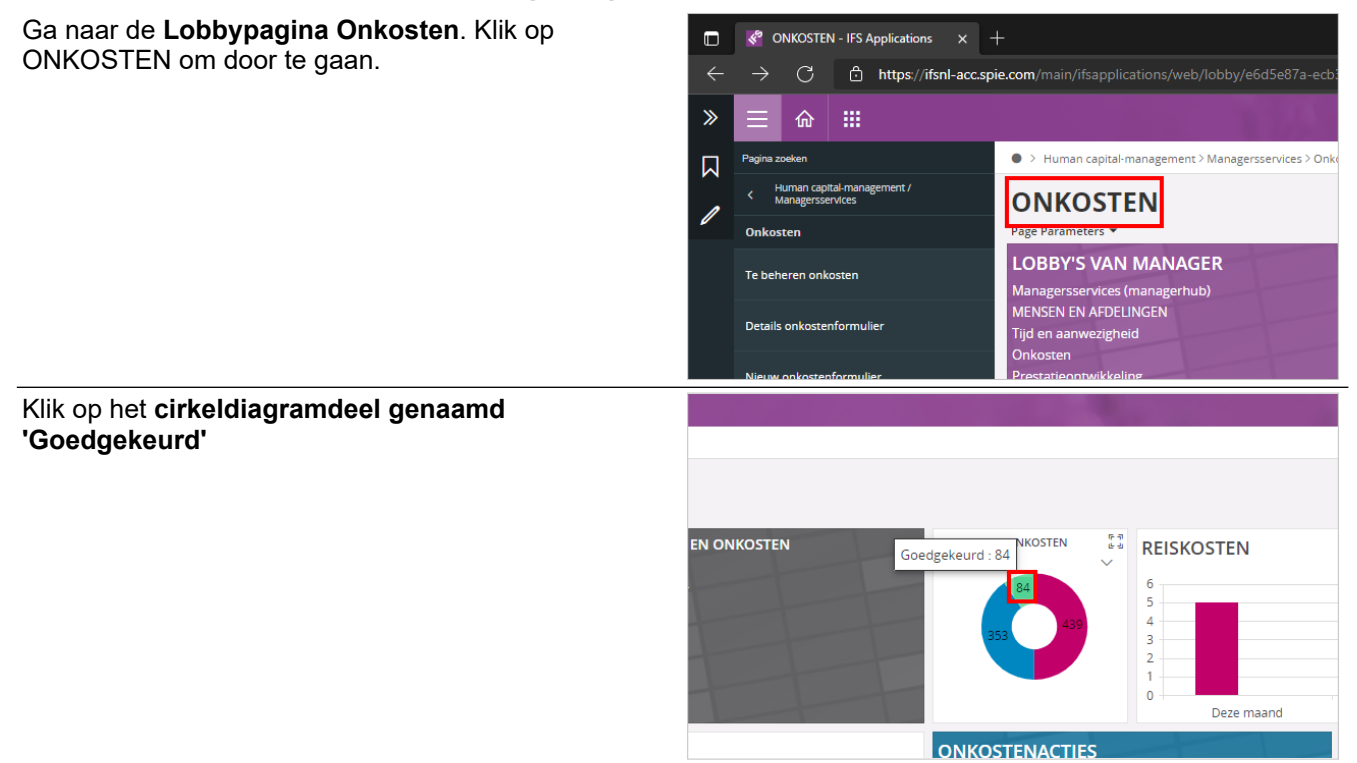

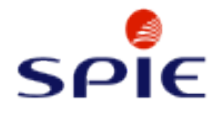

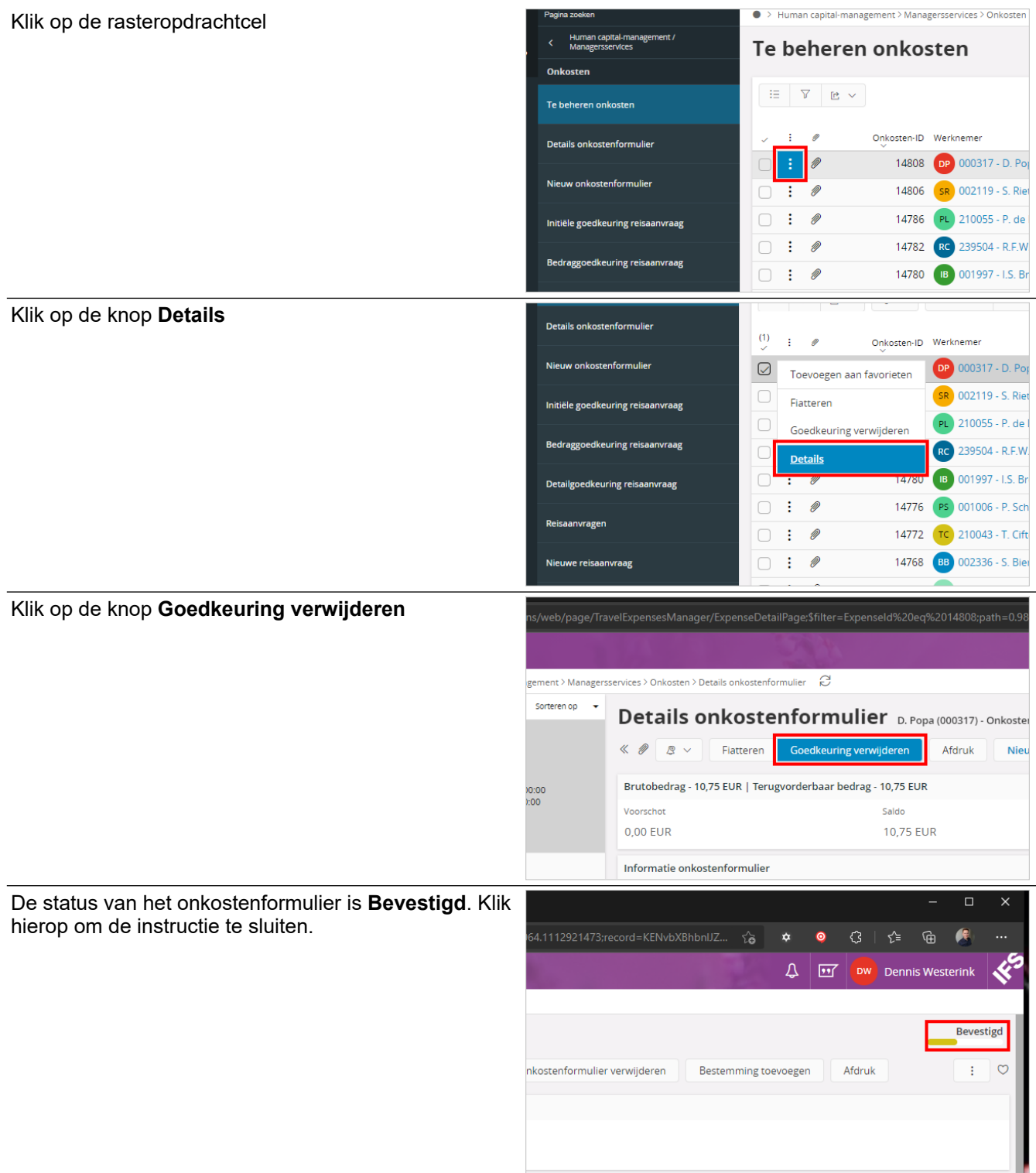

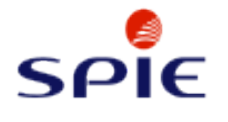

## **3.2. Tijdregistratie fiatteren**

### **3.2.1. Tijdsregistratie fiatteren**

#### **3.2.1.1. Navigeren naar fiatteringsoverzicht**

Klik op het submenu navigatie **Human capital-** $\Box$  $\bullet$ **management** .<br>Mijn administratie ian capital-manage **Technicusnortals** Rapportage Klik op **Tijd en aanwezigheid IANAGFMENT LOBBY'S VAN MANAGER HCM-lobl** Managersservices (managerhub<br>MENSEN EN AFDELINGEN **HCM**\_con HCM sne Tijd en aanwezigheid tieontwikkeling rrestatieontwikkeling<br>Training en ontwikkel<br>Introductie unctie er raining Klik op de kaart **TIME AUTHORIZATION IZATION TIME AUTHORIZATION TIME AUTHORIZATION** を引きる<br>たち TIME AUTHORIZATION last week based on last selection t month **NDE AFWEZIGHEDEN TEAM** nemer Afwezigheidstype Begindatum ... Duur af.<mark>.</mark> Klik op het lijstitem **Tijdfiattering**https://ifsnl-acc.spie.com  $\overline{C}$ eb/assistant/QuickTir  $\gg$ 命 膃 ● > Human capital-management > Managersservices > Tijd  $\overline{M}$ . / Tijd en aanwezigheid / Tijdflatt **Quick Time Authorization Quick Time Authorization Tijdfiattering** Selection Criteria = Time to Aut Autorisatie om instelling te verifiëren **Period Selection** Selection Period **Ouick Time Authorization** ◯ Last 7 Days C Last Calendar Week

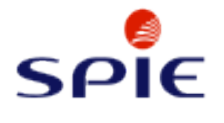

**E-Learning urenregistratie** 

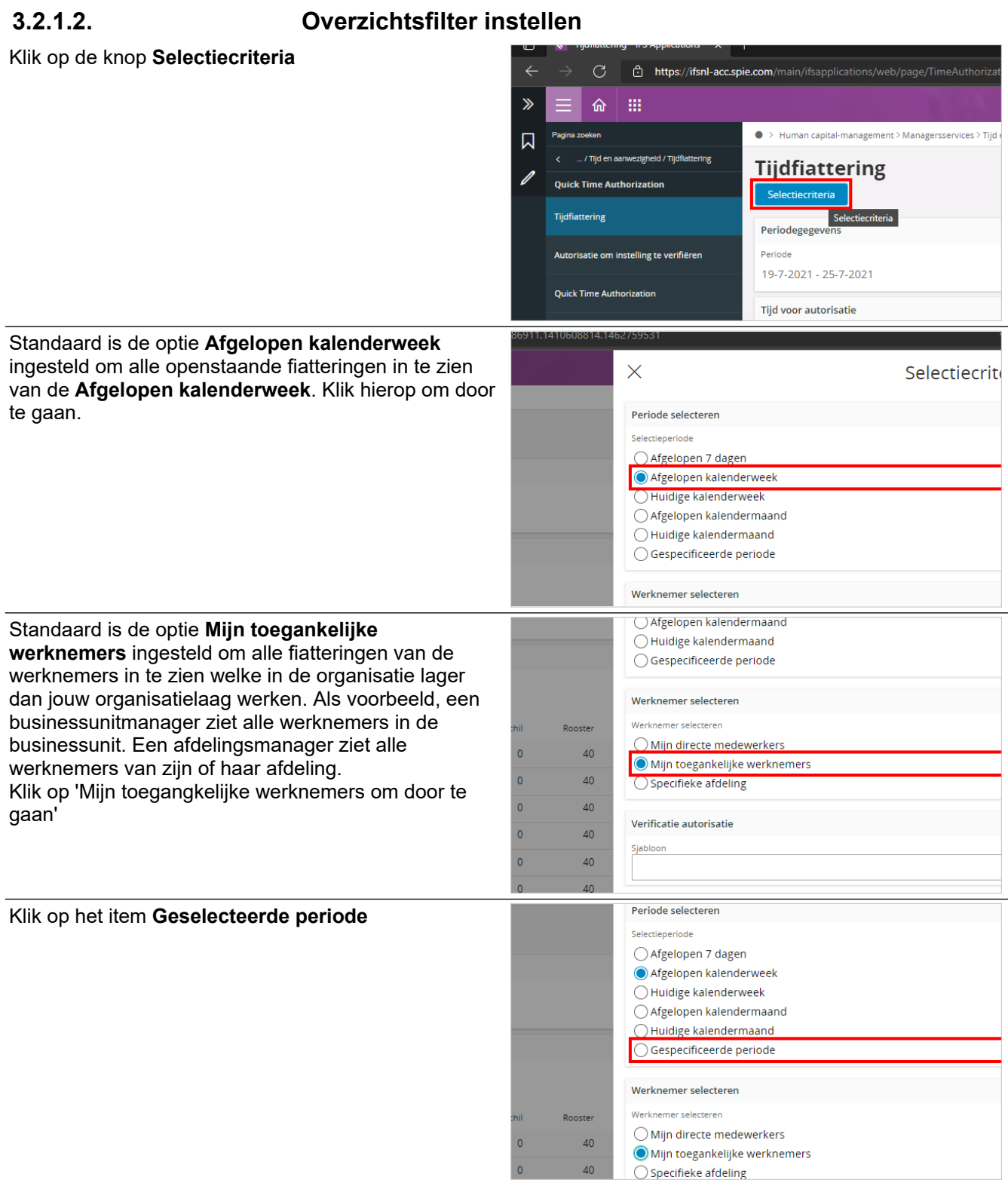

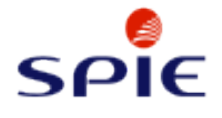

## E-Learning urenregistratie

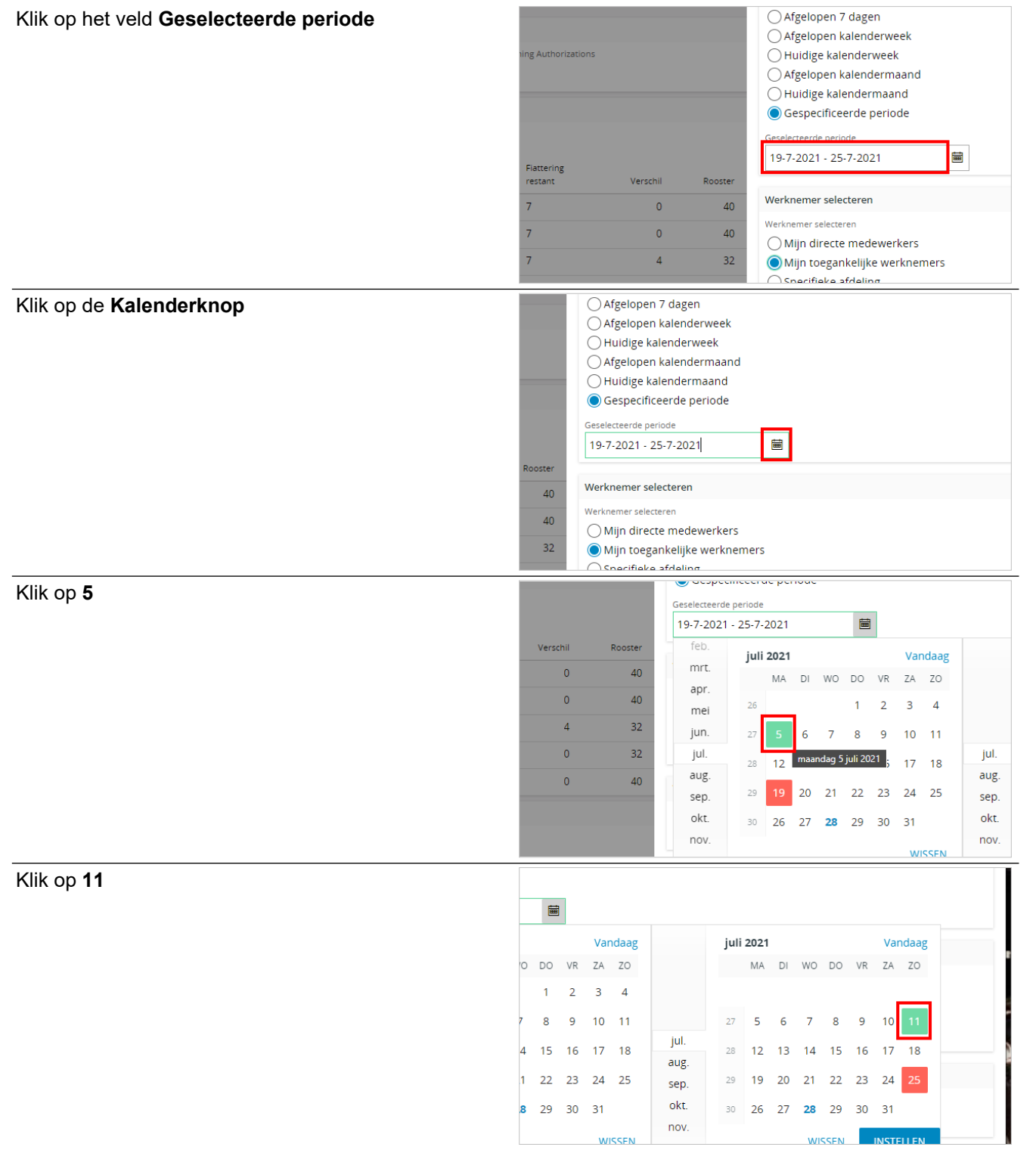

VISSEN

**INSTELLEN** 

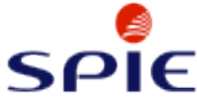

**INSTELLEN** 

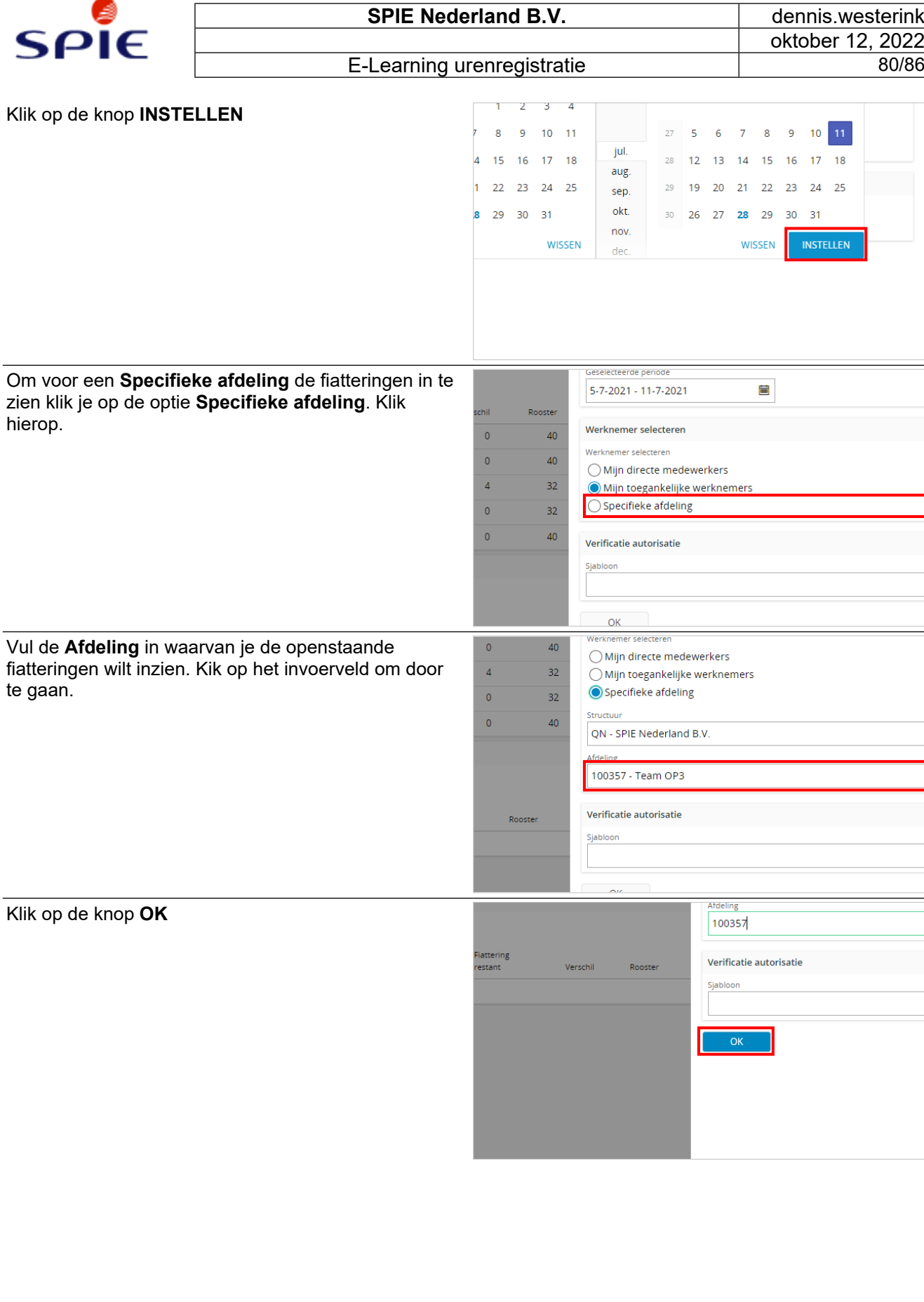

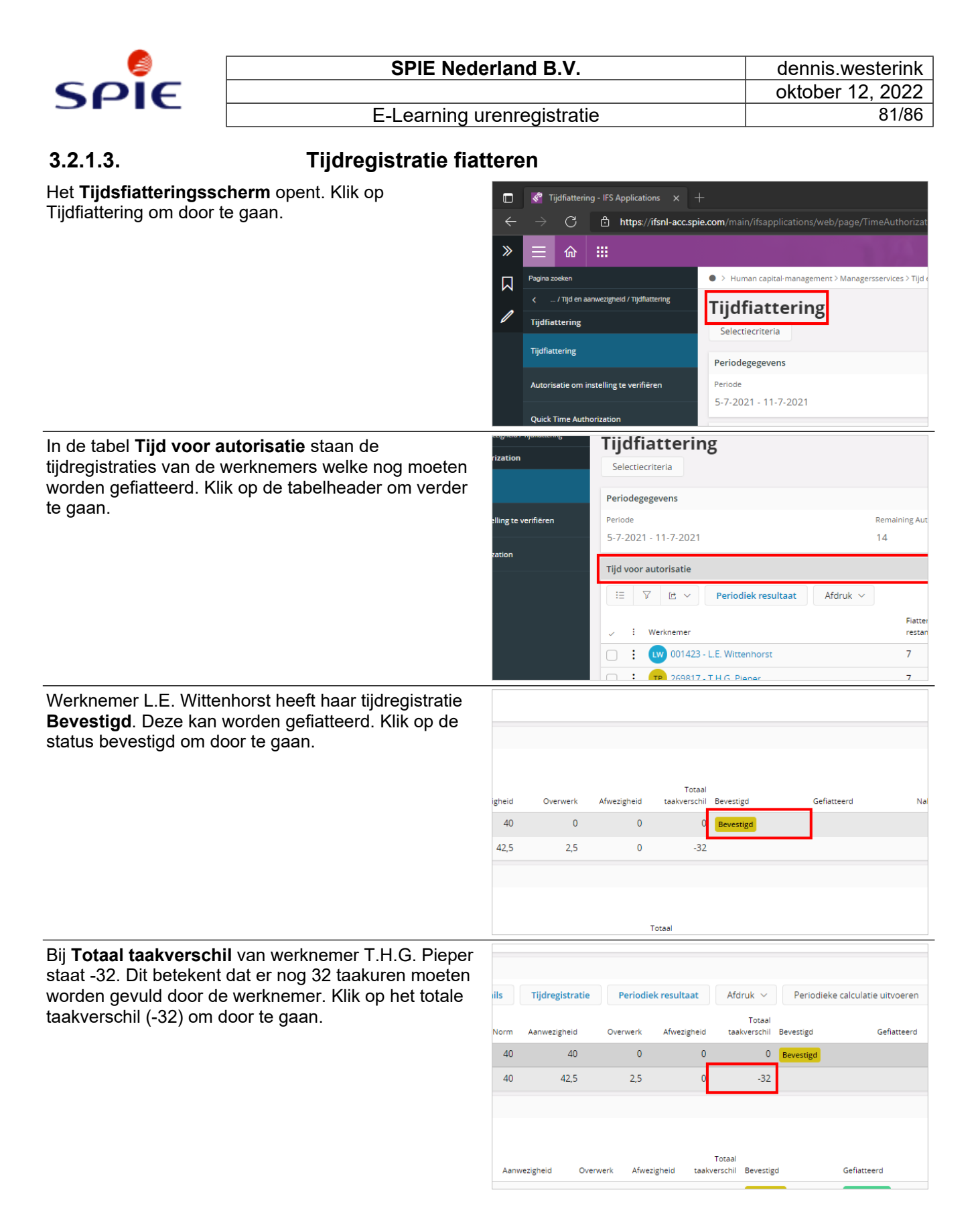

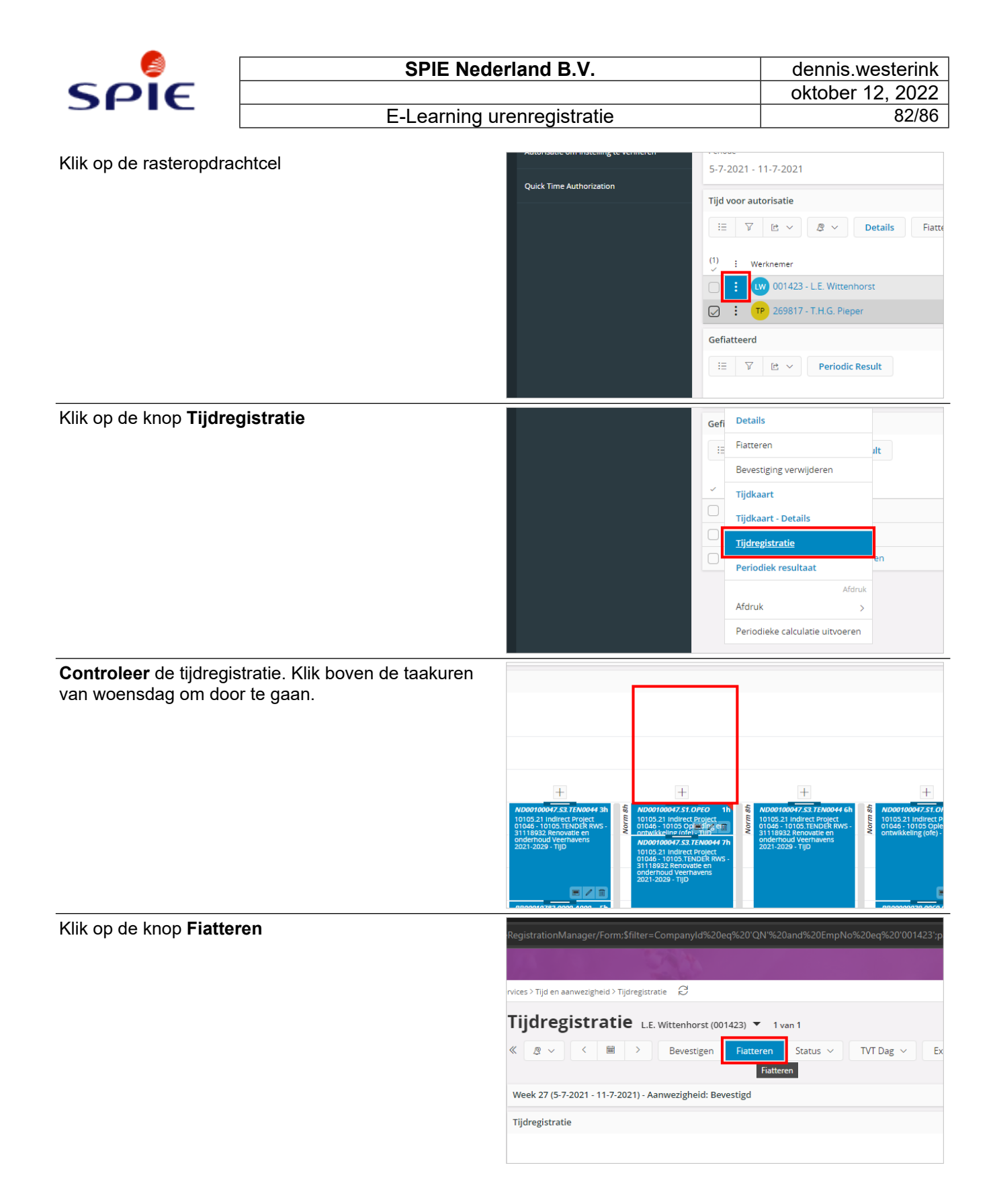

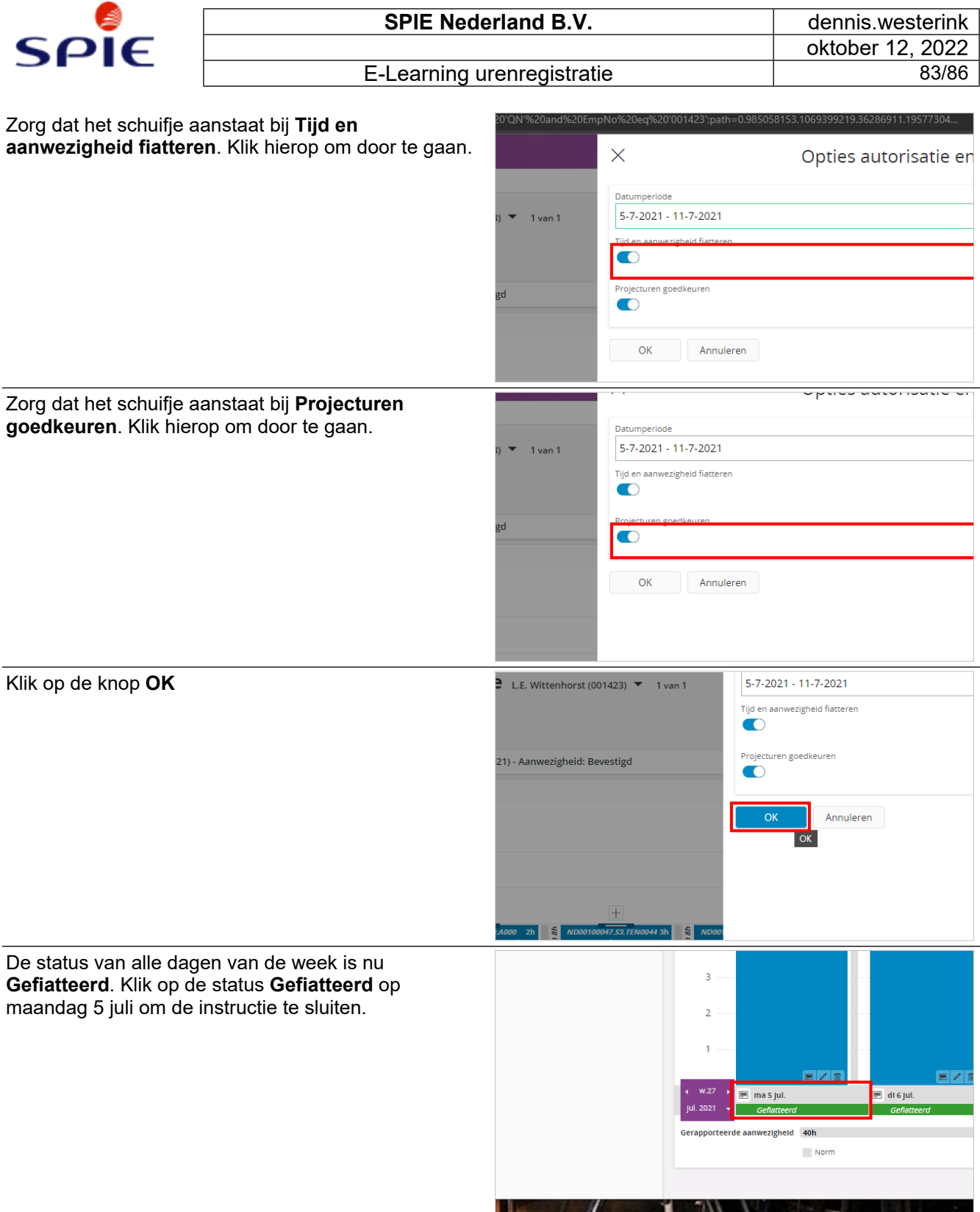

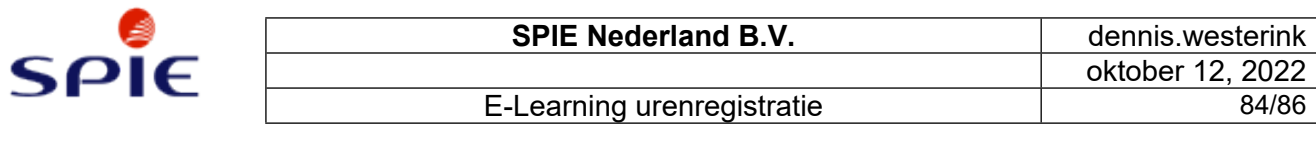

## **3.2.2. Fiattering ongedaan maken**

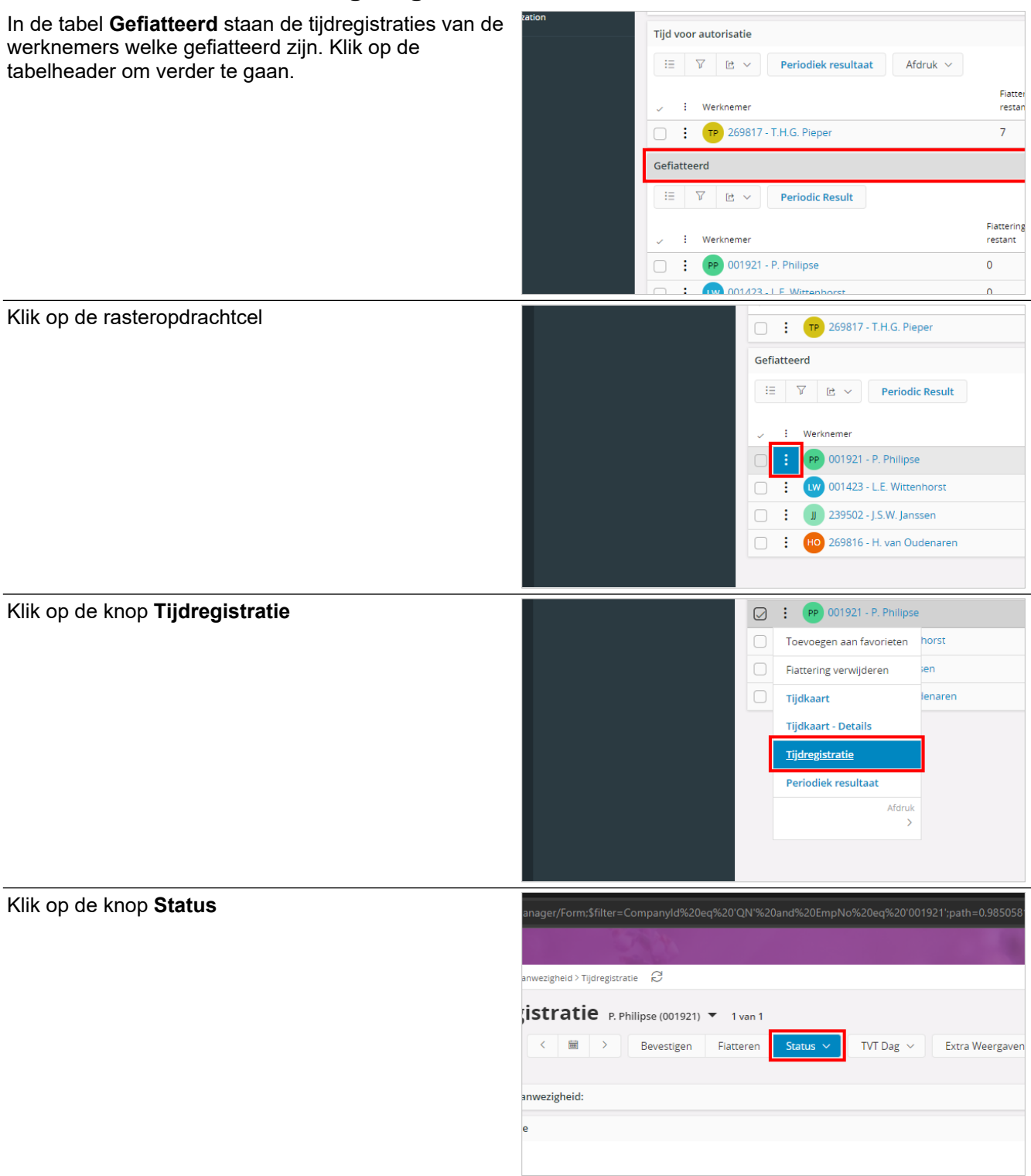

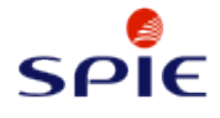

E-Learning urenregistratie

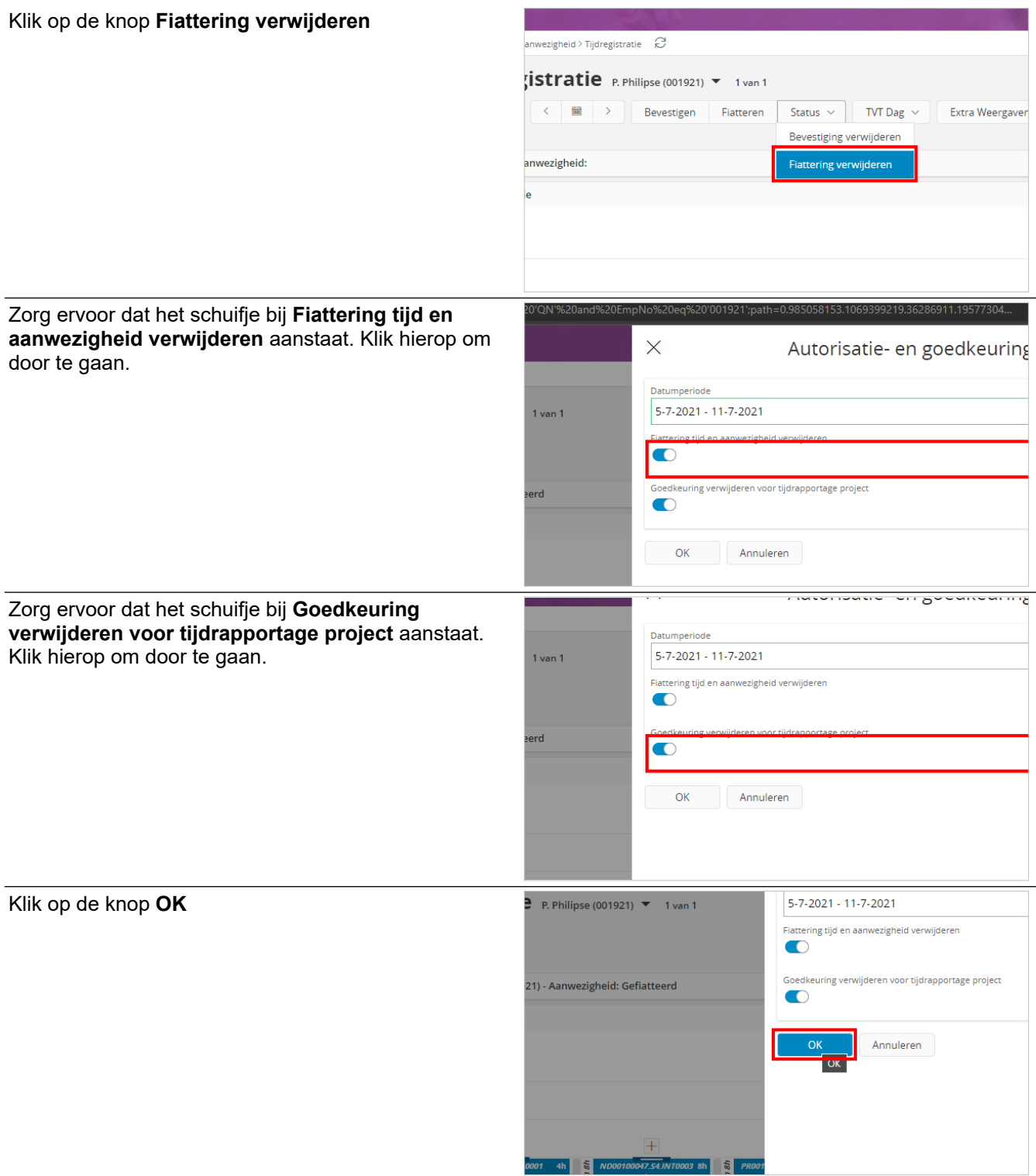

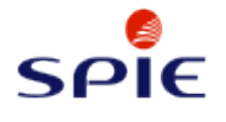

De status van alle dagen van de week is nu **Bevestigd**. Klik op de status **Bevestigd** op maandag 5 juli om de instructie te sluiten.

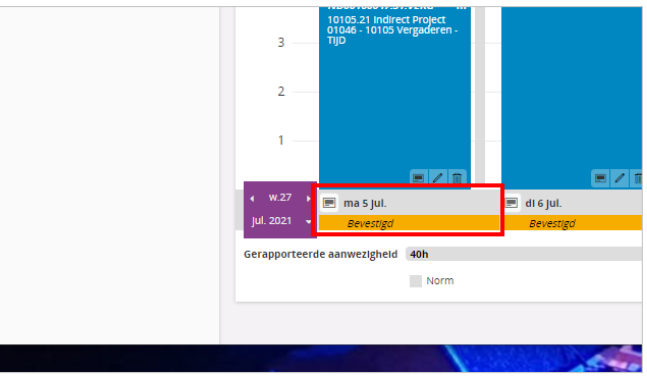

# **4. Versiebeheer**

## **4.1. Versiebeheer E-Learning**

### **4.1.1. Versiebeheer E-learning**

#### **4.1.1.1. V1.1**

Releasedate: 12-10-2022 Released by: Dennis Westerink 1. Twee nieuwe handleidingen toegevoegd in het boek 'Werknemers'. Het uren boeken op werktaken en het urenboeken voor indirecte werknemers.

#### **4.1.1.2. V1.0**

Releasedate: 29-7-2021 Released by: Dennis Westerink 1. Compleet nieuwe versie van het E-learning portal. Alle instructies zijn herzien en zijn op basis van de laatste ontwikkelingen en inzichten opgezet.